# **MTS4EA Elementary Stream Analyzer Tutorials**

This document applies to software version 6.0.

**www.tektronix.com 001-1414-01**

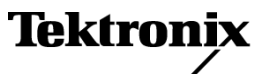

Copyright © Tektronix. All rights reserved. Licensed software products are owned by Tektronix or its subsidiaries or suppliers, and are protected by national copyright laws and international treaty provisions.

Tektronix products are covered by U.S. and foreign patents, issued and pending. Information in this publication supersedes that in all previously published material. Specifications and price change privileges reserved.

TEKTRONIX and TEK are registered trademarks of Tektronix, Inc.

#### **Contacting Tektronix**

Tektronix, Inc. 14200 SW Karl Braun Drive P.O. Box 500 Beaverton, OR 97077 USA

For product information, sales, service, and technical support:

- $\blacksquare$  In North America, call 1-800-833-9200.
- Worldwide, visit [www.tektronix.com](http://www.tektronix.com/contact) to find contacts in your area.

# **Table of Contents**

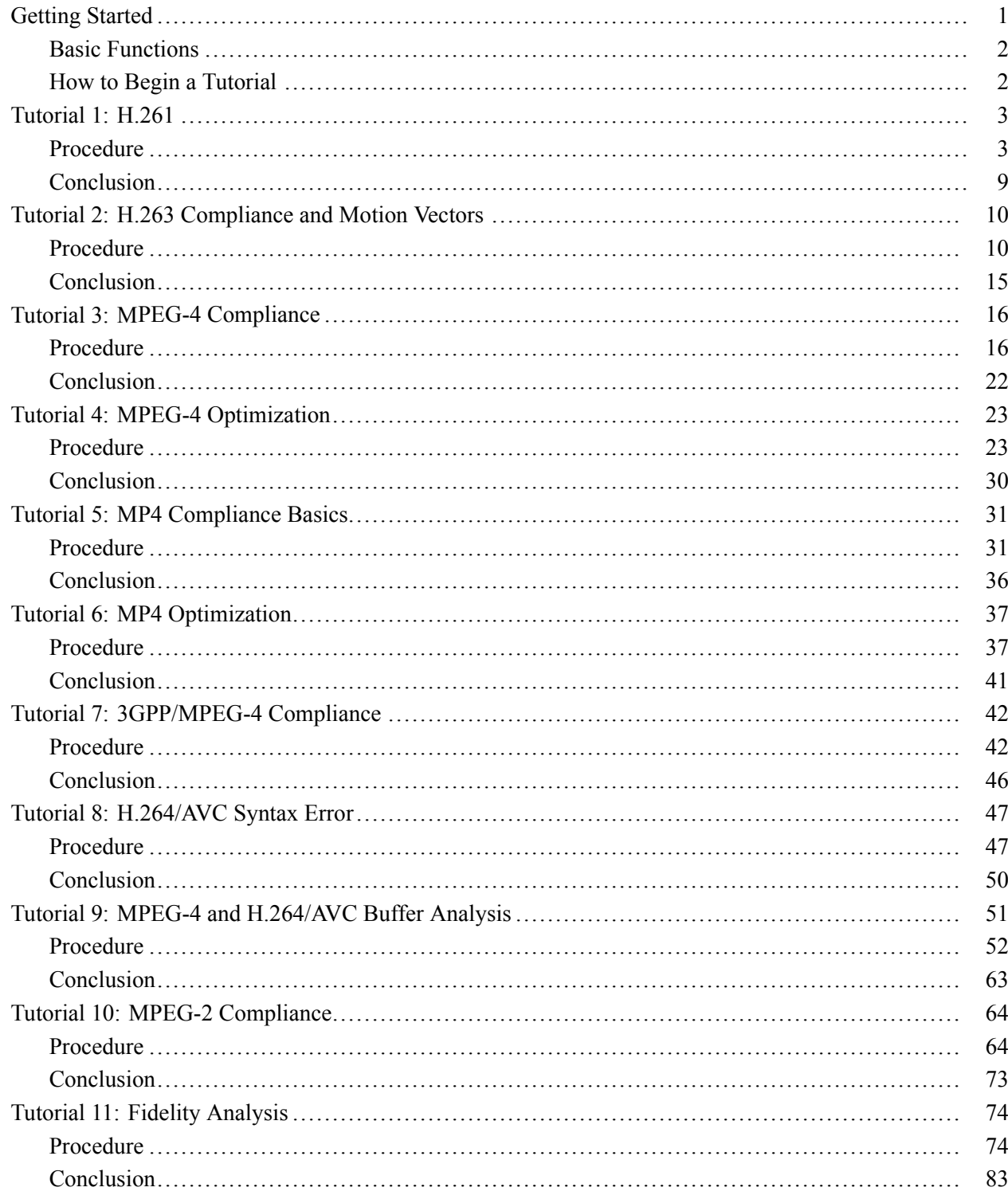

# <span id="page-4-0"></span>**Getting Started**

This set of eleven tutorials helps you learn more about operating the Tektronix MTS4EA Elementary Stream Analyzer. Perform tutorials 1 through 11 in the order they are presented, regardless of the video standard of interest. Tutorial 10 relates only to MPEG-2 and interlaced video.

The tutorials will help you answer the following questions:

- $\overline{\phantom{a}}$ How do you know that your video compression complies with the standards
- $\blacksquare$ If your codec doesn't work well with other vendors' codecs, where is the problem — is it with your codec or theirs
- Are you optimizing your Codec  $\overline{\phantom{a}}$
- Are you making the best use of available bandwidth  $\overline{\phantom{a}}$
- n. Which frames and movement types use the most bits and why
- $\mathcal{C}$ What changes to your codec software give the best reductions in bits used for the least reduction in visual quality
- L. What types of video content does your codec work poorly with and why

A description for each tutorial follows. (See Table 1.)

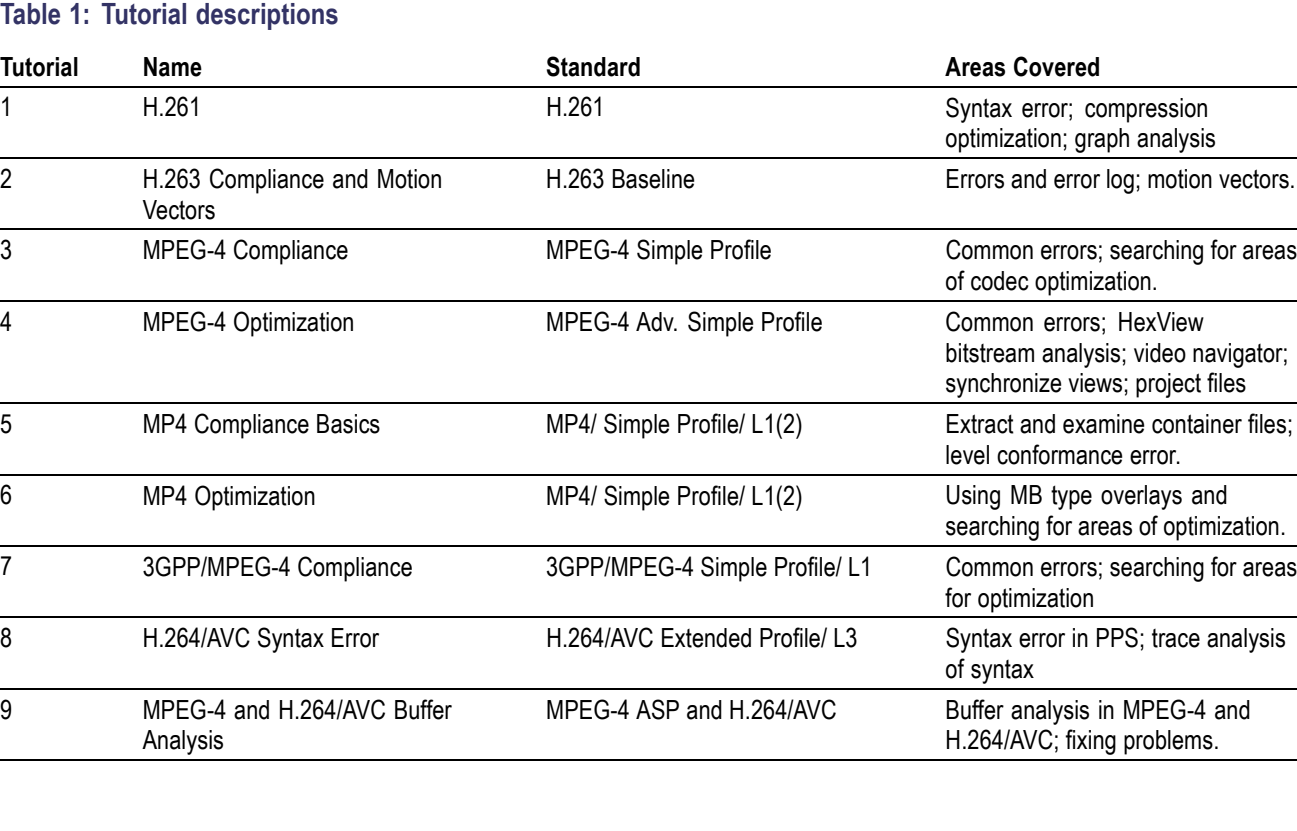

 $\overline{a}$ 

### <span id="page-5-0"></span>**Table 1: Tutorial descriptions (cont.)**

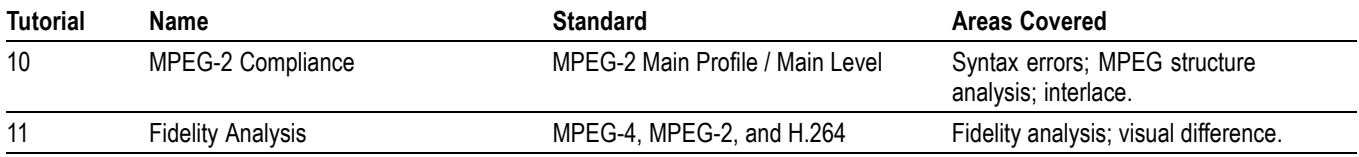

### **Basic Functions**

To complete the tutorial procedures, you must be familiar with the following basic functions. To perform the desired function, click the associated icon or type the appropriate keyboard shortcut. (See Table 2.)

### **Table 2: Basic functions**

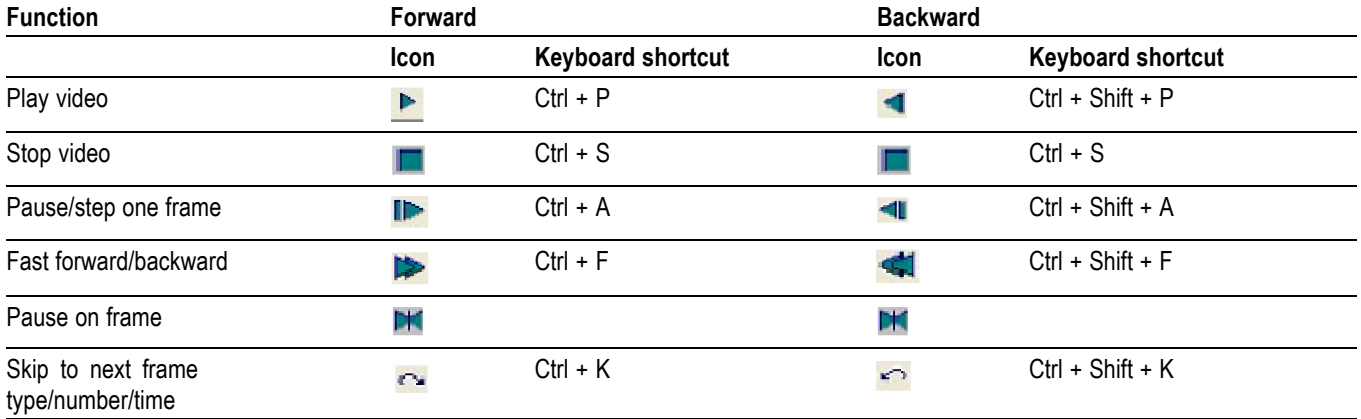

### **How to Begin a Tutorial**

- **1.** After starting MTS4EA, click anywhere to remove the splash screen. If you do nothing, the splash screen will disappear after 4 seconds.
- **2.** Load the desired tutorial stream. Note that the demo version of the MTS4EA will only play the provided example video files.

# <span id="page-6-0"></span>**Tutorial 1: H.261**

This tutorial shows non-compliance issues with the H.261 standard using temporal references and graphical analysis.

### **Procedure**

**1.** To load the H.261 tutorial, click **File** > **Example files** > **H.261 stream** > **Conference Room**. The window title changes to **MTS4EA-H.261 Example - Conference Room**, and a warning message appears. (See Figure 1.)

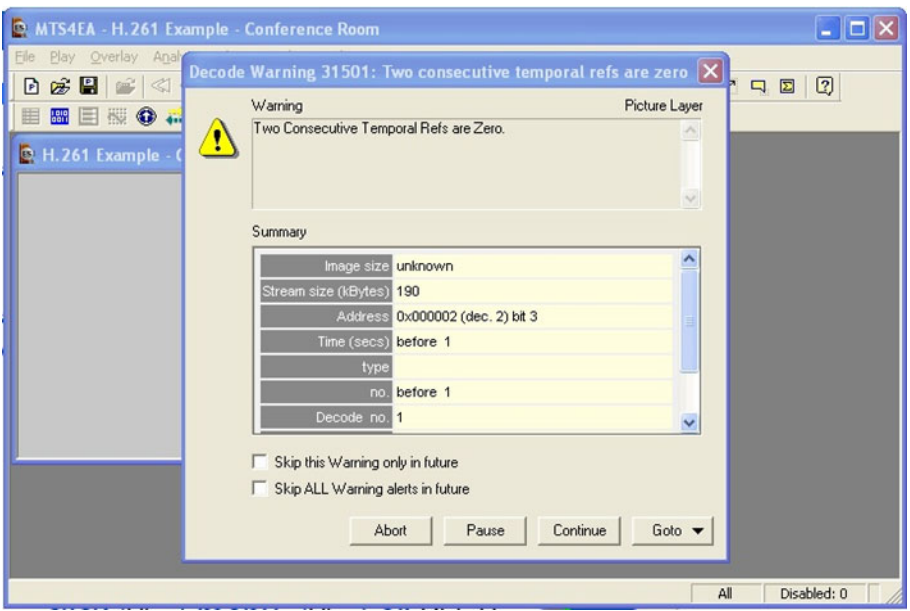

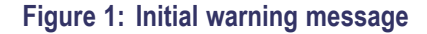

*NOTE. The H.261 standard states that the temporal reference (TR) value is the previous TR value + 1 + the number of skipped or non-reference pictures at the picture clock frequency (PCF). TR is 8 bits only, 0–255, at the standard PCF of 29.97 frames per second. However, if a custom PCF is used, then TR is 10 bits: 8 LSBs are denoted as TR and 2 MSBs are ETR, but they are taken together as a single 10-bit number.*

- **2.** View the warning message elements:
	- **Warning** Indicates that two consecutive temporal references are zero.
	- **Summary** Gives summary information about the stream.
	- **Skip this Warning only in the future** elects to skip this particular  $\mathbf{m}$  . warning in the future (recommended).
- **Skip ALL Warning alerts in the future** elects to skip this alert and  $\mathcal{L}_{\mathcal{A}}$ all other alerts in the future.
- **3.** Select **Skip this Warning only in the future**, and then click Continue.
- **4.** Click the **the toolbar icon or type CTRL** + **P** to resume playing the video.
- **5.** As you view the video, notice the following: (See Figure 2.)
	- Movement in the video is too quick (requires PC with processing speed of greater than or equal to 1 GHz)
	- Unwanted noise (visual artifacts) is visible when the man waves his arm (starting around frame 128, continuing into frame 161, with some artifacts remaining until frame 203)
	- Status bar notes that one alert is disabled  $\equiv$

Although the video stream will play and will probably be decoded by other H.261 decoders, the H.261 sequence was incorrectly encoded, showing temporal issues.

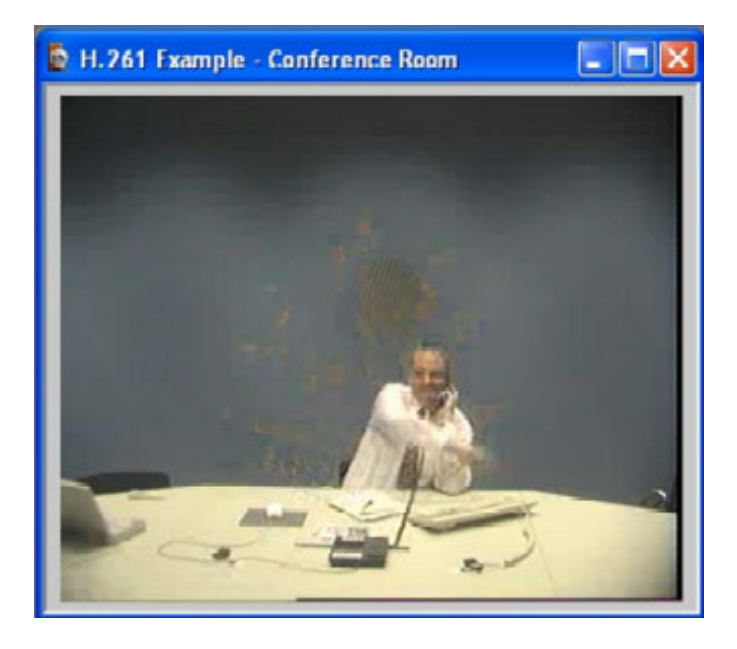

#### **Figure 2: Visual artifacts**

**6.** Click **Overlay** on the menu and select **MB Types**, or click the Overlay icon

**For the toolbar.** MB (macroblock) Types are color coded and can be undocked, resized, or switched off. [\(See Figure 3.\)](#page-8-0)

*NOTE. The H.261 standard has 10 MB types. For more information on using these, see the user manual.*

<span id="page-8-0"></span>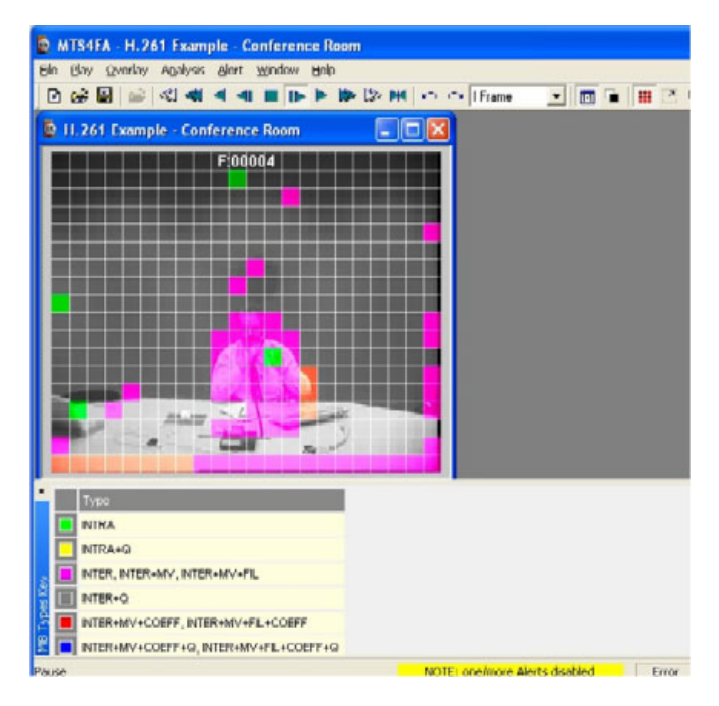

#### **Figure 3: MB overlay**

- **7.** Check that the video is in either **Play** or **Pause** mode.
- **8.** Click the MB Tooltip icon **the team** on the toolbar. The Tooltip typically docks at the left edge of the window, but you can undock it by pressing <CTRL> on your keyboard while dragging the Tooltip with your mouse.
- **9.** Move the mouse over the video. A white box will display around the MB from which data is being read. The Tooltip shows information about that MB. (See Figure 4.)

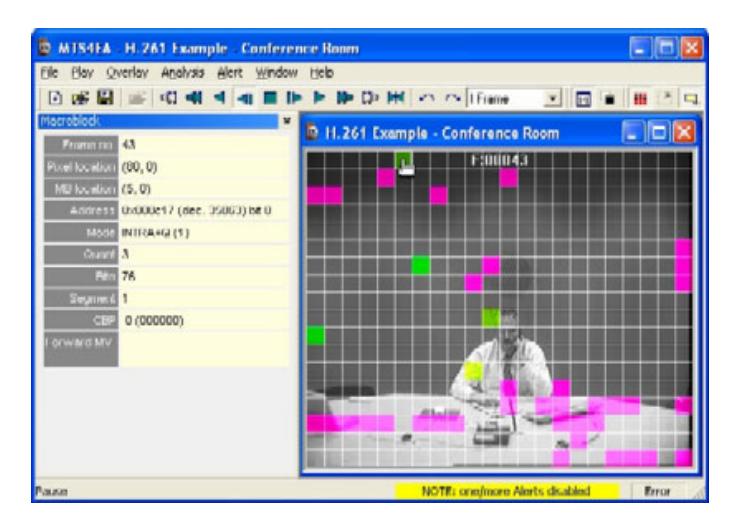

**Figure 4: MB types and data**

**10.** Advance through the video frame by frame, noting many green Intra MBs in the background wall. These block types use the most bits. (See Figure 5.)

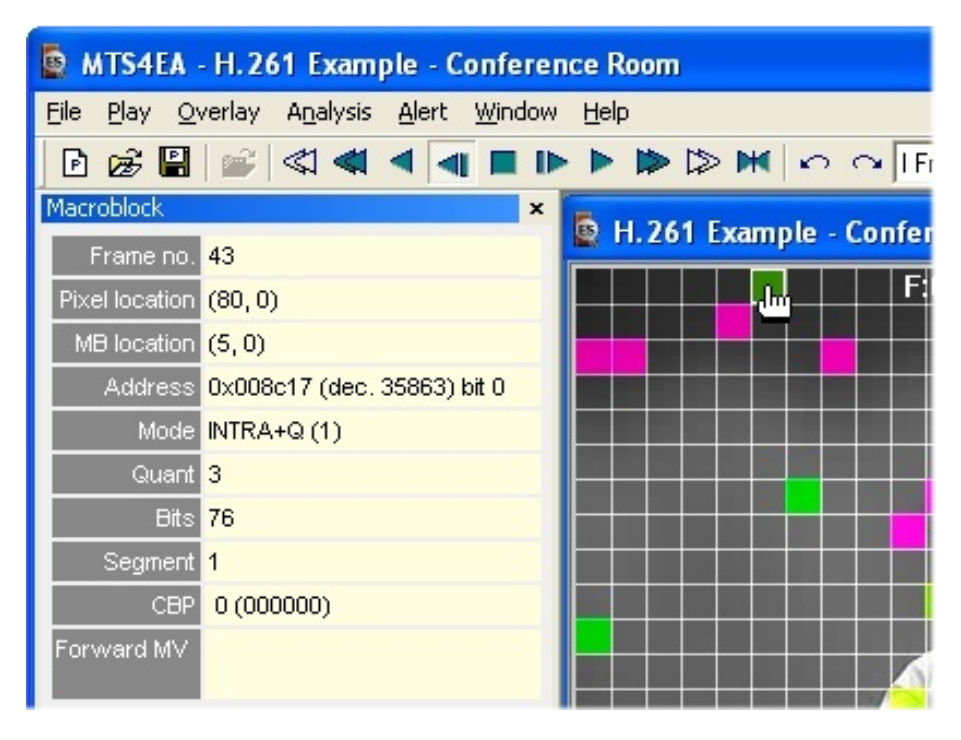

#### **Figure 5: Intra MBs in the background wall and MB data**

- **11.** Stop the video sequence.
- **12.** To analyze the MB data, select **Analysis** from the menu and select **Video graph enable**. A dialog box will appear. [\(See Figure 6.\)](#page-10-0)

<span id="page-10-0"></span>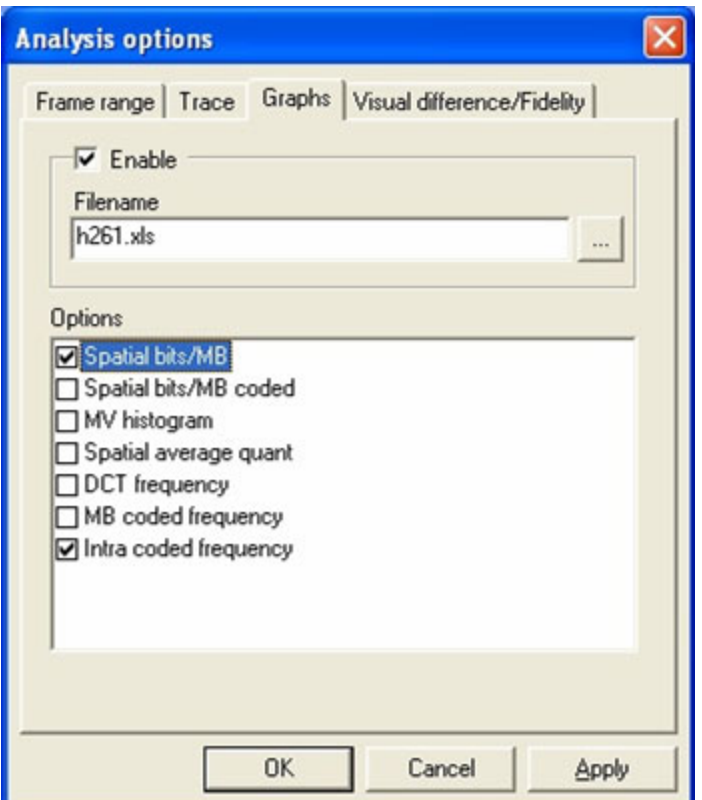

**Figure 6: Analysis dialog box**

- **13.** Check the **Enable**, **Spatial bits/MB**, and **Intra coded frequency** boxes in the Analysis dialog box.
- **14.** Select the output filename: h261.xls.
- **15.** Click **OK** and then play the video.
- **16.** When play ends, the data is exported to the .xls file and MS Excel will open. Click **Enable macros**. The screen will flash as the macros run.
- **17.** Click **Spatial Bits per MB** to view a graph of the spatial bits per MB. [\(See](#page-11-0) Figure 7.)

<span id="page-11-0"></span>Walls  $\mathbf 0$ R Е **R** 1 口 口 B 口  $\overline{2}$  $\Box$  $\Box$  $\Box$  $\Box$  $\Box$ с  $\Box$  $\Box$  $\mathbf{a}$ п п  $\blacksquare$ п п г г Ξ г  $\Box$ Ŀ  $\Box$  $\Box$  $\Box$  $\Box$  $\Box$  $\Box$  $\Box$  $\Box$  $\Box$  $\Box$  $\Box$  $\Box$  $\Box$  $\Box$  $\Box$  $\Box$  $\Box$  $\square$  $\overline{3}$  $\Box$ Π 4 E 5 Е E 6 H  $\overline{7}$ Œ П п  $^{\rm 8}$ **MB Rows**  $\overline{9}$ 10 Е c 11  $12$ 13  $14$  $100 17$ **Average bits**  $\,0\,$  $\mathbf{1}$  $\bar{2}$ 3 5 6  $\overline{7}$ 8  $\boldsymbol{9}$ 10 11 12 13 14 15 16 17 18 19 20 21 4 **MB Columns** 

**Spatial Bits per MB** 

**Figure 7: Spatial bits per MB**

*NOTE. Notice that many bits are used in the center (by the man), top left (too many), and along the bottom edge (too many). These last two are errors.*

**18.** Click the **Intra Coded Frequency** tab to view a graph of the Intra Coded Frequency. [\(See Figure 8.\)](#page-12-0)

<span id="page-12-0"></span>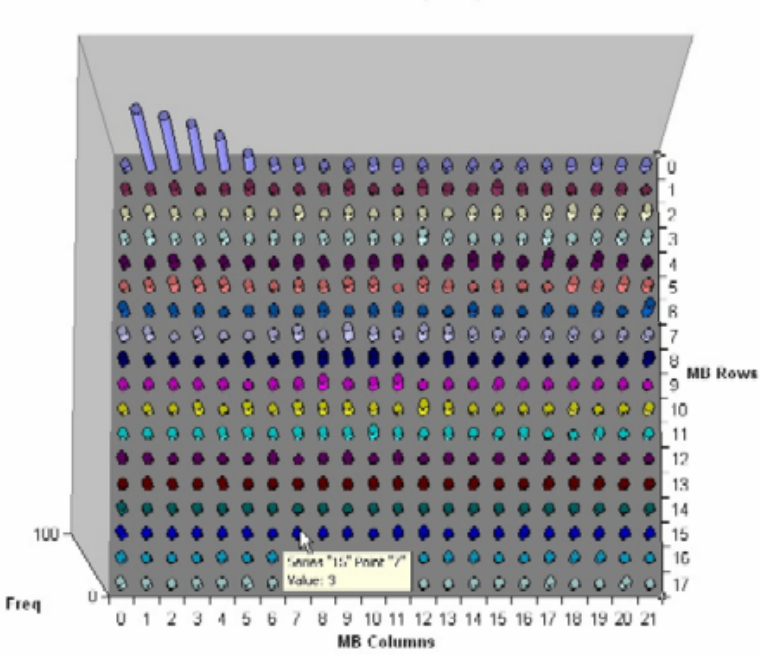

#### Intra Coded Frequency

**Figure 8: Intra coded frequency**

*NOTE. Notice that there are many Intra-coded MBs at the top left of the graph. This indicates that there is an error with Intra-coding in the encoder.*

### **Conclusion**

This tutorial demonstrated that the H.261 bitstream is not standard compliant and that there were coding inefficiencies. These problems were discovered through TR errors and frequency of playing. Coding inefficiencies were discovered through graphical analysis.

# <span id="page-13-0"></span>**Tutorial 2: H.263 Compliance and Motion Vectors**

This tutorial covers the standards and compliance issues in H.263 and also demonstrates the proper functioning of the motion vectors.

### **Procedure**

**1.** To load the H.263 tutorial, click **File** > **Example files** > **H.263 stream** > **Rally (250K)**. The window title changes to **MTS4EA-H.263 Example - Rally (250k)**, and a warning message appears. (See Figure 9.)

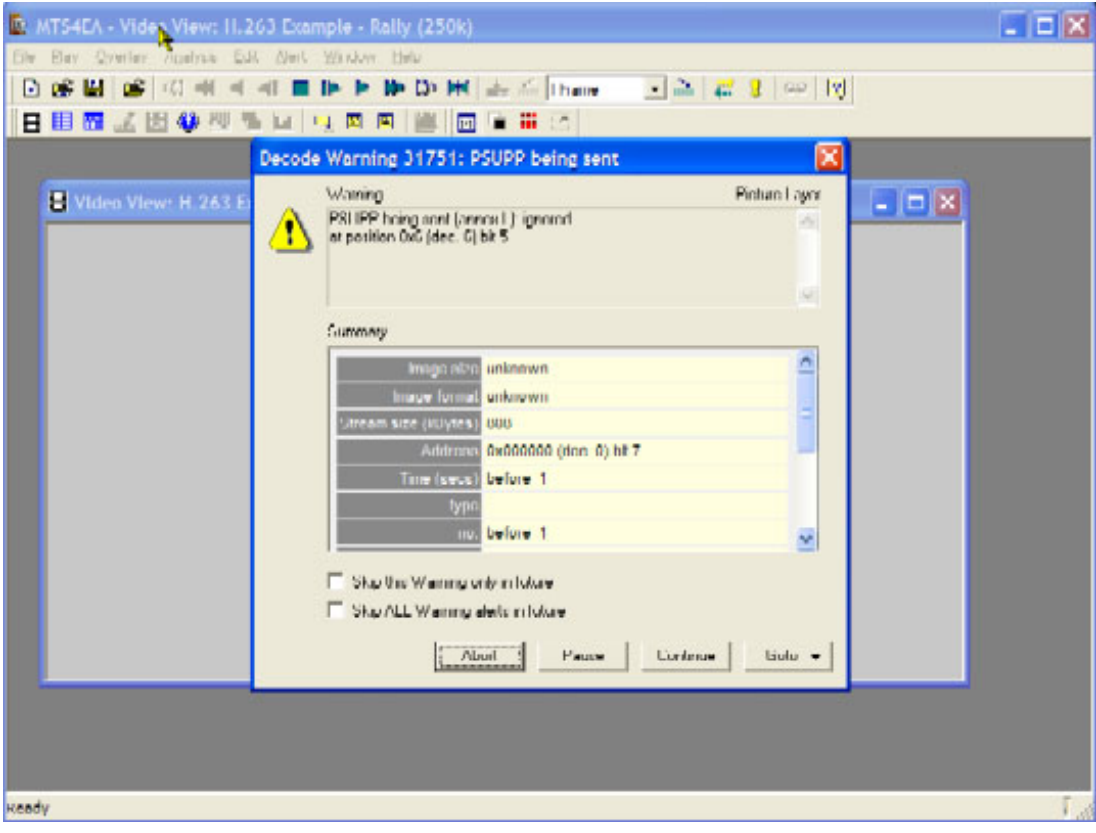

**Figure 9: Initial warning message**

- **2.** View the warning message elements:
	- $\mathcal{L}_{\mathrm{max}}$ **Warning** - Indicates that the PSUPP field is being sent and ignored.
	- $\sim$ **Summary** - Gives summary information about the stream.
	- **Skip this Warning only in the future** elects to skip this particular  $\mathcal{L}_{\mathrm{max}}$ warning in the future (recommended).
- **Skip ALL Warning alerts in the future** elects to skip this alert and all other alerts in the future.
- **3.** Select **Skip this Warning only in the future**, and then click **Continue**.
- **4.** Click the **t** toolbar icon or type **CTRL** + **P** to resume playing the video. Another error message appears. (See Figure 10.)
- **5.** View the error information provided, which indicates a more serious error that occurs at bitstream byte address 0x0c9cfa, bit 3, after frame 326.

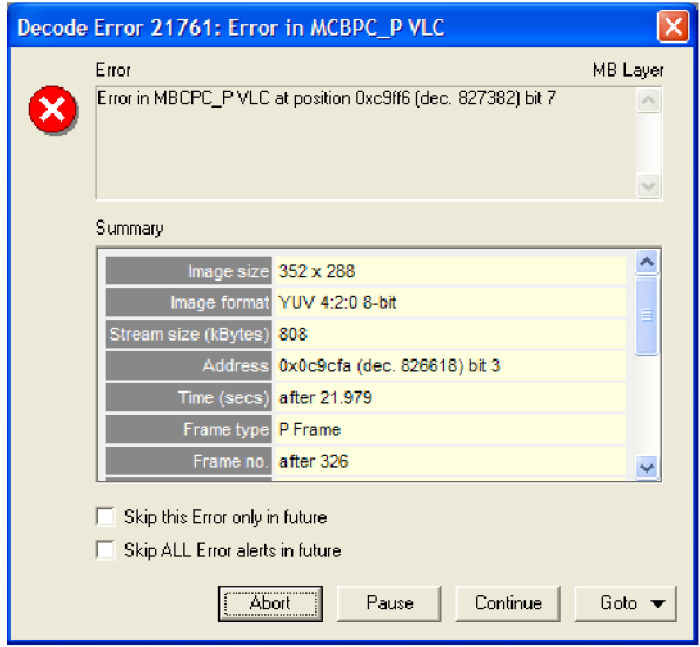

**Figure 10: Initial error message**

- **6.** Click **Continue**. Another error message will appear. [\(See Figure 11.\)](#page-15-0)
- **7.** Note that it was an MBCPC error that resulted in the Out of Sync alert message. This often occurs when one syntax error triggers a series of alerts.

<span id="page-15-0"></span>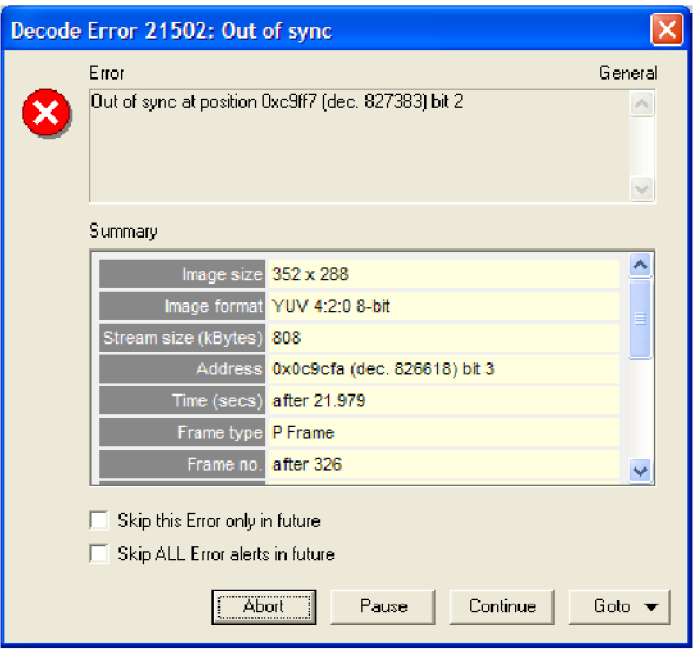

#### **Figure 11: Out of sync error message**

- **8.** Select the **Skip ALL Error alerts in the future** check box, and then click **Continue**.
- **9.** To open the Alert Log, click the Alert Log icon  $\frac{g}{g}$ . The Alert log window will appear. [\(See Figure 12.\)](#page-16-0)
- **10.** Note the active filter button in the toolbar. Because **Skip ALL error alerts in the future** was selected, the alert log view is filtered and the filter button is active. The status bar indicates that 23 of 24 alerts are hidden.
- **11.** Click the **Filter** icon to deactivate the filter and view all alerts. [\(See Figure 13.\)](#page-16-0)

<span id="page-16-0"></span>

|                                                 | $\mathbf{x}$<br>3 Alert Log: H.263 Example - Rally (250k)<br>$\blacksquare$ l $\square$ |                  |         |            |        |                |                 |                |  |  |  |  |  |  |
|-------------------------------------------------|-----------------------------------------------------------------------------------------|------------------|---------|------------|--------|----------------|-----------------|----------------|--|--|--|--|--|--|
| $\mathbf{\nabla}$ = $\mathbf{D}$ + $\mathbf{D}$ |                                                                                         |                  |         |            |        |                |                 |                |  |  |  |  |  |  |
| Level                                           | $\mathbb{ID}$                                                                           | Source           | Class   | Title      | Decode | <b>Display</b> | Address (bytes) | <b>Details</b> |  |  |  |  |  |  |
| $Q$ Fatal                                       | 13024                                                                                   | <b>Video</b>     | General | Unexpected | 327    | Video          | 0x0c9ffa        | Unexpected     |  |  |  |  |  |  |
| Total: 24 alerts                                |                                                                                         | 23 alerts hidden |         |            |        |                |                 |                |  |  |  |  |  |  |

**Figure 12: Alert Log window, filtered**

| <b>↑ 5 D D D</b> |                  | Alert Log: H.263 Example - Rally (250k) |                      |                            |                | $\ .\ $ o $\ $ $\times$                                                     |                         |
|------------------|------------------|-----------------------------------------|----------------------|----------------------------|----------------|-----------------------------------------------------------------------------|-------------------------|
| Level            | ID.              | Source                                  | Class                | Title                      | Decode         | Address (bytes)<br>Display<br><b>Details</b><br>۸                           |                         |
| <b>A</b> Warning | 31751            | Video                                   | <b>Picture Laver</b> | PSUPP being                | $\mathbf{1}$   | Video<br>0x000006<br>PSUPP being.                                           |                         |
| <b>Warning</b>   | 31751            | Video                                   | Picture Layer        | PSUPP being  2             |                | Video<br>0x00306c<br>PSUPP being.                                           |                         |
| <b>Warning</b>   | 31751            | Video                                   | <b>Picture Laver</b> | PSUPP being  3             |                | <b>Mid-</b><br>net inn kais<br>03002766                                     |                         |
| <b>Warning</b>   | 31751            | Video                                   | <b>Picture Layer</b> | PSUPP being                | $\overline{4}$ | Decode Warning 31751: PSUPP being sent                                      |                         |
| <b>A</b> Warning | 31751            | Video                                   | Picture Layer        | PSUPP being  5             |                |                                                                             |                         |
| <b>Warning</b>   | 31751            | Video                                   | <b>Picture Laver</b> | PSUPP being  6             |                | Waming                                                                      | <b>Picture Layer</b>    |
| <b>A</b> Warning | 31751            | Video                                   | <b>Picture Laver</b> | PSUPP being                | - 7            | PSUPP being sent (annex Lt ignored<br>at position 0x306c (dec. 12396) bit 5 |                         |
| <b>Warning</b>   | 31751            | Video                                   | <b>Picture Laver</b> | PSUPP being  8             |                |                                                                             |                         |
| <b>Warning</b>   | 31751            | Video                                   | <b>Picture Laver</b> | PSUPP being  9             |                |                                                                             |                         |
| <b>Warning</b>   | 31751            | Video                                   | <b>Picture Laver</b> | PSUPP being  10            |                |                                                                             | $\vee$                  |
| <b>Warning</b>   | 31751            | Video                                   | <b>Picture Laver</b> | PSUPP being                | 11             | Summarv                                                                     |                         |
| <b>A</b> Warning | 31751            | Video                                   | <b>Picture Laver</b> | PSUPP being                | 12             |                                                                             |                         |
| <b>Warning</b>   | 31751            | Video                                   | <b>Picture Laver</b> | PSUPP being  13            |                | Image size 352 x 288                                                        | ٨                       |
| <b>A</b> Warning | 31751            | Video                                   | <b>Picture Laver</b> | PSUPP being                | 14             | Image format YUV 4:2:0 8-bit                                                |                         |
| <b>A</b> Warning | 31751            | Video                                   | <b>Picture Laver</b> | PSUPP being                | 15             | Stream size (kBytes) 808                                                    |                         |
| <b>A</b> Warning | 31751            | Video                                   | <b>Picture Laver</b> | PSUPP being                | 16             | Address 0x003065 (dec. 12389) bit 1                                         |                         |
| <b>A</b> Warning | 31751            | Video                                   | <b>Picture Laver</b> | PSUPP being                | 17             |                                                                             |                         |
| <b>Warning</b>   | 31751            | Video                                   | Picture Layer        | PSUPP being                | 18             | Time (secs) 0.332                                                           |                         |
| <b>A</b> Warning | 31751            | Video                                   | <b>Picture Laver</b> | PSUPP being                | 19             | Frame type P Frame                                                          |                         |
| <b>A</b> Warning | 31751            | Video                                   | Picture Laver        | PSUPP being                | 20             | Frame no. 2                                                                 | $\overline{\mathbf{v}}$ |
| <b>B</b> Error   | 21761            | Video                                   | <b>MB Laver</b>      | Frror in MCBP              | 327            |                                                                             |                         |
| <b>Channel</b>   | airon            | under.                                  | Concertibility       | $A_1 + B_2 + \cdots + B_n$ | 557            | $\Box$ Skip this Warning only in future                                     |                         |
| Total: 24 alerts | All alerts shown |                                         |                      |                            |                | Skip ALL Warning alerts in future                                           |                         |

**Figure 13: Alert Log and Alert Details**

**12.** Double-click an alert to view the alert details and then click **Close**. View the columns that appear in the alert log and note the column descriptions that follow. [\(See Figure 14.\)](#page-17-0)

- <span id="page-17-0"></span>**Level** - the severity level for the alert. Levels include **Info**, **Warning**, **Error**, and **Fatal**.
- **ID** MTS4EA unique alert ID number.  $\mathcal{L}_{\mathcal{A}}$
- **Class** Syntax area where the alert occurs.  $\sim$
- **Title** Alert title.
- **Decode and Display** Frame numbers where the alert is decoded and  $\sim$ displayed (can vary).
- **Address** The address of the alert in the bitstream.  $\equiv$
- **Details** Alert details.  $\equiv$

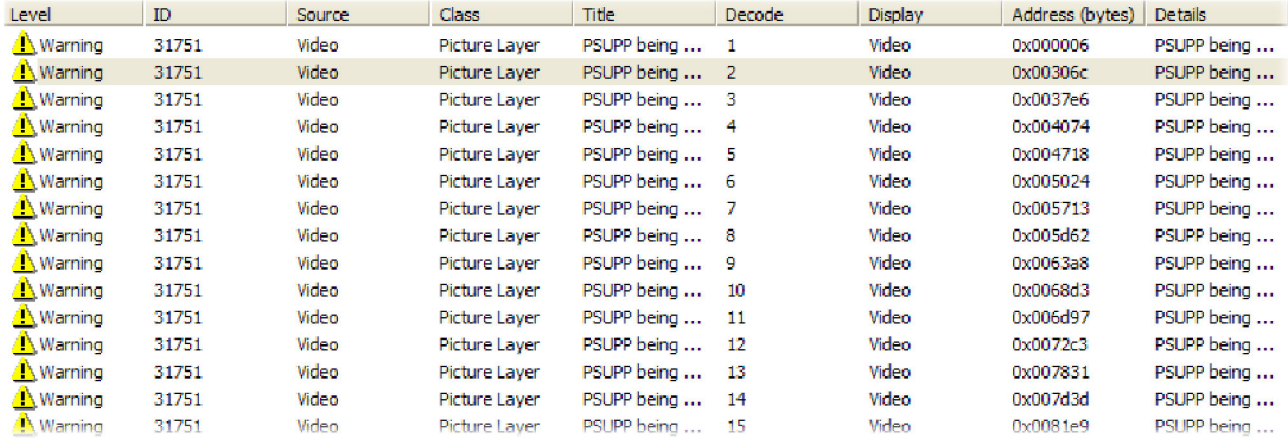

#### **Figure 14: Alert Log, unfiltered**

- **13.** Close the **Alert log** and return to the main page of the application.
- **14.** Click the  $\frac{a}{b}$  icon to play the video again with the Motion Vectors (MVs) visible. [\(See Figure 15.\)](#page-18-0)
- **15.** Note the following about the image:
	- The white dots are at the center of each MacroBlock.
	- The white lines indicate motion vectors. The arrows for each MV point to  $\sim$ the position in the previous frame that contains the data for the current MacroBlock.
- **16.** Click the color transfer icon  $\blacksquare$  to change the overlay from white to black.
- **17.** To play the video again, click the  $\mathbb{P}$  icon or type **CTRL** + **A**. Note that the motion vectors are clear and accurate.

<span id="page-18-0"></span>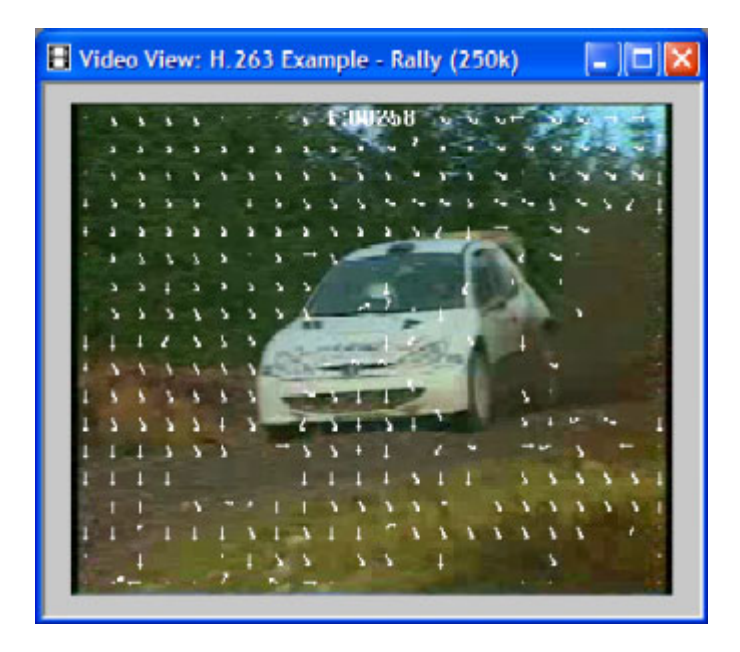

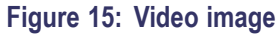

## **Conclusion**

This tutorial demonstrated where there is a standards-compliance issue in the H.263 bitstream, but also showed that other aspects of the H.263 bitstream, such as the motion vectors, are implemented properly.

# <span id="page-19-0"></span>**Tutorial 3: MPEG-4 Compliance**

This tutorial covers the following:

- $\mathbf{r}$ Basic functions
- **The Contract** Alerts for syntax errors
- $\Box$ Video summary tooltip
- $\mathcal{L}_{\mathcal{A}}$ MacroBlock overlay MB types
- $\overline{\phantom{a}}$ Optimization
- Frequency of intra-coding  $\mathcal{L}_{\mathcal{A}}$

### **Procedure**

- **1.** To load the H.263 tutorial, click **File** > **Example files** > **MPEG-4 Elementary Streams** > **Space**. An error message will appear. [\(See Figure 16.\)](#page-20-0)
- **2.** View the error details:
	- The error occurs at bitstream byte address 0x11, bit 3, before VOP 1.
	- $\sim$ The error is present in the header, and MTS4EA does an initial check of the file header when it loads the file.
	- $\sim$ The error indicates that method 1 quantization is in use, which is not allowed because the stream is Simple Profile.
- **3.** Click **Continue**. MTS4EA loads the stream, and the window title changes to **MTS4EA-MPEG4 Example-Space**.
- **4.** Click the **i** icon or type **CTRL** + **P** to resume playing the stream. The same error message will appear. [\(See Figure 16.\)](#page-20-0)
- **5.** Click **Continue**. A warning message will appear. [\(See Figure 17.\)](#page-20-0)

<span id="page-20-0"></span>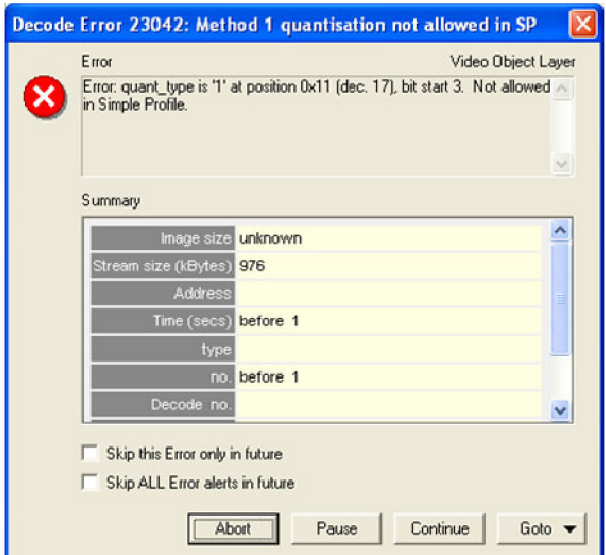

**Figure 16: Initial error message**

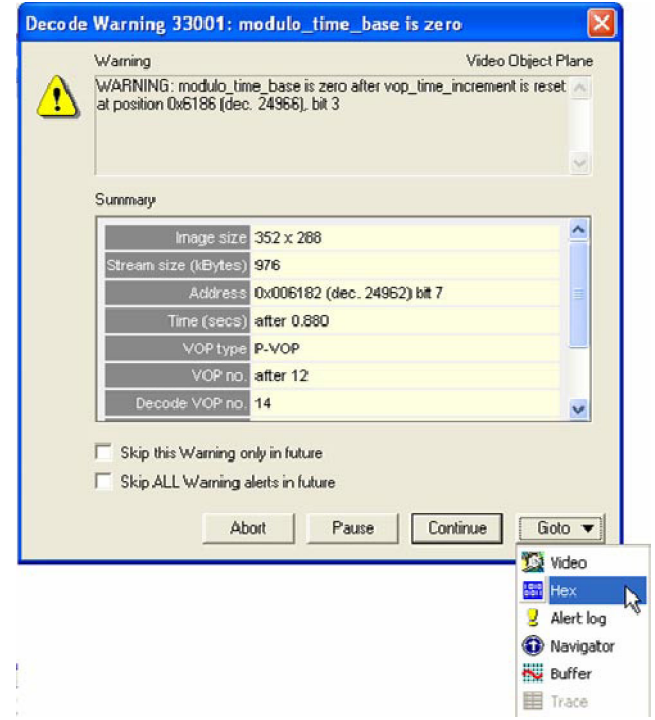

**Figure 17: Initial warning message**

- **6.** Click **Goto,** and then click **Hex**. (See Figure 17.) The Hex view appears with the error location highlighted. [\(See Figure 18.\)](#page-21-0)
- **7.** Close the Hex view and again view the initial error shown message. The error occurs because modulo\_time\_base was set to 1 after a whole second elapsed

since the modulo time\_base was last 1 (at which time vop\_time\_increment should be reset, although not necessarily to zero).

- **8.** Click the icon or type **CTRL** + **P** to resume playing the stream. An alert appears again. [\(See Figure 17.\)](#page-20-0)
- **9.** In the alert dialog box, select **Skip this Warning only in the future**, and then click **Continue**.
- **10.** Complete the video and observe whether it works properly.

<span id="page-21-0"></span>

| Goto <sup>10</sup><br>$\triangledown$ Bin $\triangledown$ Hex $\triangledown$ ASCII<br>$F$ Hex $F$<br>Dec<br>Auto<br>$\overline{\phantom{0}}$<br>Bytes per line<br>Absolute address<br>Prev<br>0616E<br>10111111<br>00001110<br>01101101<br>01101<br>10110111<br>6D<br>BF<br>0E<br>6D<br>B7<br>01110011<br>73<br>$\text{sm}$<br><b>JR</b><br>9<br>06174<br>39<br><b>B6</b><br>B6<br>FC<br>EI<br>11111100<br><b>10</b><br>nn11<br>inn 1 | $\hat{\phantom{a}}$ |
|----------------------------------------------------------------------------------------------------|---------------------|
|                                                                                                    |                     |
|                                                                                                    |                     |
| DF<br>1061<br>87<br>DB<br>11011011<br>11110000<br>36<br>FO<br>E6<br>111001<br>00110110<br>ь<br>$\sim$<br>06180<br>DB<br>00000000<br>00000001<br>7E<br>00<br>B <sub>6</sub><br>00000000<br>10110110<br>00<br>01<br>1110                                                                                                    |                     |
| 06186<br>10000111<br>50<br>B <sub>8</sub><br>30<br>47<br>P<br>0G<br>00000100<br>00110000<br>87<br>11000<br>01000111<br>0101<br>9<br>DF<br>E1<br>0618C<br>B <sub>6</sub><br>FC<br>10110110<br>11100001<br><b>B6</b><br>111100<br>00111001<br>11011111<br>39<br>0110110                                                                                                    |                     |
| BF<br>0E<br>6D<br>06192<br>ED<br>01101101<br>m<br>11<br>0010001<br>101111<br>00001110<br>Īù.<br>06198<br>FE<br>1 <sup>C</sup><br>00011100<br><b>B6</b><br>10110110<br>B7<br>F1<br>1110                                                                                                    |                     |
| 0619E<br>DB<br>11011011<br>F.6<br>11000001<br>11100110<br>DB<br>Ff<br>n n 1 1 1 1 n<br>11011011<br>11110000<br>1E<br>1C<br>C3<br>9 <sub>B</sub><br>061A4<br><b>7E</b><br>6F<br>10011011<br>DB<br>01111110<br>00011100<br>11011011<br>01101111<br>11000011<br>$\circ$                                                                                                    |                     |
| 1061AA<br><b>RF</b><br>6D<br>F8<br>01101101<br>10000111<br>73<br>6D<br>87<br>01101101<br>111000<br>01110011<br>10111111<br>m<br>$5$<br>061B0<br>0G<br>39<br><b>E6</b><br>9<br>00110000<br>10110110<br>R6<br>町<br>10110110<br>11111100<br><u>00111001</u><br>30<br>47<br>nn 11                                                                                                    |                     |
| 061B6<br>11011011<br>11100110<br>DF<br>36<br>DB<br>F0<br>E6<br>10000111<br>00110110<br>11110000<br>87<br>6<br>6F<br>7F<br>DB<br>$\tilde{}$<br>1110<br>00011100<br>11011011<br>01101111<br>11000011<br>101                                                                                                    |                     |
| 061BC<br>DB<br>C3<br>o<br>061C2<br>9B<br>BF<br>73<br>6D.<br>10111111<br>F8<br>10011011<br>11111000<br>01110011<br>01101101<br>6D<br>m<br>$5$                                                                                                    |                     |
| 6<br>39<br>82<br>9<br><b>DB</b><br>FC<br>061C8<br>10000010<br>8<br>36<br>11011011<br>11111100<br>00111001<br>10000111<br>0110<br>FC<br>061CE<br>E1<br>11001101<br>R6<br>0011110<br>3D<br>B7<br>11100001<br>10110110<br>11111100<br>n111<br>$=$                                                                                                    |                     |
| 061D4<br>39<br>11011111<br>10000111<br>00110110<br>DF<br>87<br>DB<br>6<br>0110<br>11011011<br>B6<br>36<br>9<br>00111001<br>E1<br>F0<br>E6<br>08<br>DF<br>061DA<br>11100110<br>11110110<br>11100001<br>F6<br>00001000<br>11011111<br>1110000                                                                                                    |                     |
| 061E0<br>$\rm CC$<br>ED<br>BF<br>87<br>30<br>11001100<br>11101101<br>10111111<br>10000111<br>00110000<br>11<br>o<br>00010001<br>47<br>9<br>FC<br>82<br>061E6<br>01000111<br>10110110<br>00111001<br>10000010<br>00111101<br><b>B6</b><br>39<br>3D<br>11111100<br>G<br>×                                                                                                    |                     |
| FC 39<br>9<br>061EC<br>10110110<br>00111001<br>E1<br><b>B6</b><br>10110111<br>11100001<br>11001101<br>11111100<br>R7<br>Address: 0x6186 (24966) bit 3                                                                                                    | $\checkmark$        |

**Figure 18: Hex view with error location**

- **11.** From the **Overlay** menu, click **Video summary tooltip** to enable the Video Summary tooltip.
- **12.** View the **Final Video Summary Tooltip** and note these field descriptions. [\(See Figure 19.\)](#page-22-0)
	- $\mathcal{L}_{\mathcal{A}}$ Image size: 352 pixels high x 288 pixels wide (CIF).
	- Stream size: 976 kBytes.  $\sim$
	- Total frames: 175.  $\sim$
	- Total play time of the sequence: 13.920 seconds.  $\sim$
	- $\sim$ Total bits: 7,998,576.
	- $\mathcal{L}_{\mathcal{A}}$ Bandwidth required to transmit this: 574 kbits/second.
	- Frame play rate: 12.50 frames per second (Hz).  $\frac{1}{2}$
	- Clip is MPEG-4 Simple Profile with Resync markers & Method 1  $\mathcal{L}_{\mathcal{A}}$ quantification.

<span id="page-22-0"></span>**13.** Observe how the sequence looks, and then close the **Final Video Summary** window.

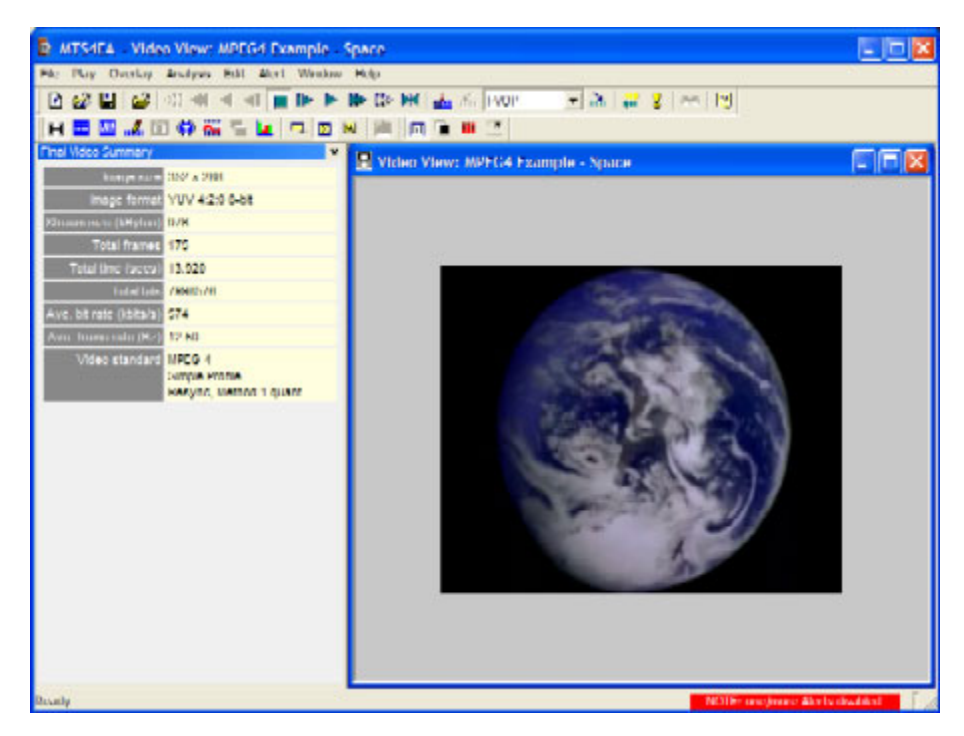

**Figure 19: Final video summary tooltip**

- **14.** To see if the codec makes the best use of the MPEG-4 standard, open the **Overlay** menu, and then click **MB Types** (you can also type **CTRL**+ **Y**). The **MB Types key** appears.
- **15.** Move forward 3 frames. The MB types are color-coded. [\(See Figure 20.\)](#page-23-0)

<span id="page-23-0"></span>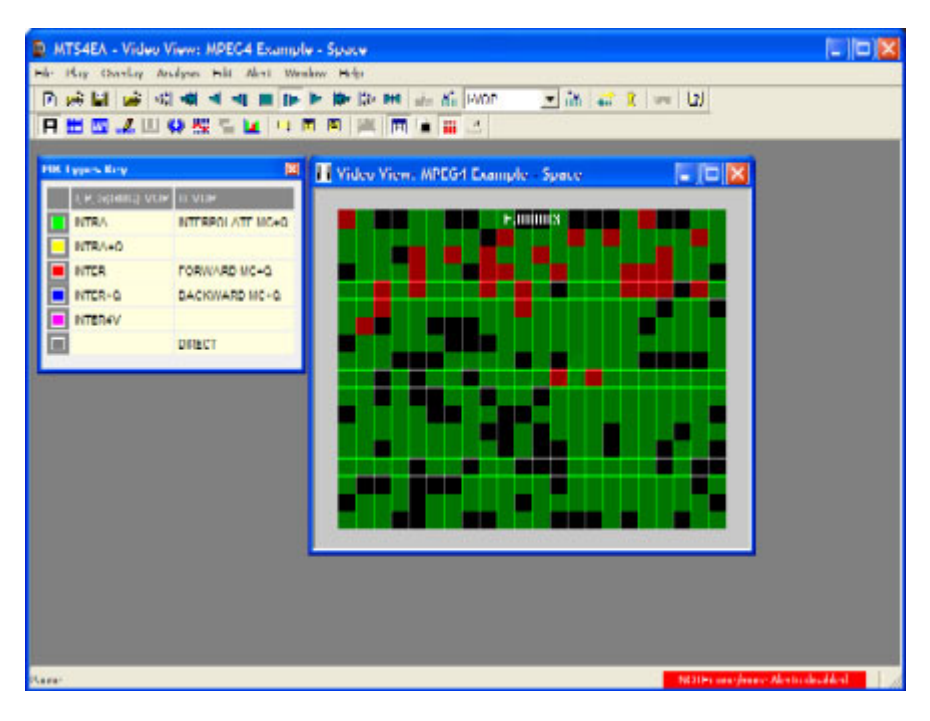

#### **Figure 20: MB Types color key**

- **16.** Move forward to frame 34. Note that there are several green (intra) coded MacroBlocks in the static black background (intra coded MBs generally use the most bits). [\(See Figure 21.\)](#page-24-0)
- **17.** View frames 35, 36 and 37, and observe that the MacroBlocks disappear. [\(See Figure 22.\)](#page-24-0)
- **18.** Go back to frame 34.
- **19.** From the **Overlay** menu, click **MB Statistics**, and then click **Bits**. Note that the black background uses a high number of bits. [\(See Figure 23.\)](#page-24-0)
- **20.** View frames 35, 36 and 37, and observe that the background uses progressively fewer bits. [\(See Figure 24.\)](#page-25-0)
- **21.** Compare frame 34 with frame 37. Observe that the black background in frame 34 is coded and uses many bits, while the black background in frame 37 is not coded, and it uses no bits.

<span id="page-24-0"></span>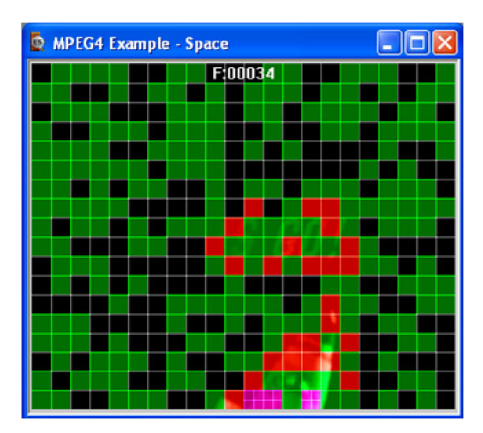

**Figure 21: Frame 34, color key**

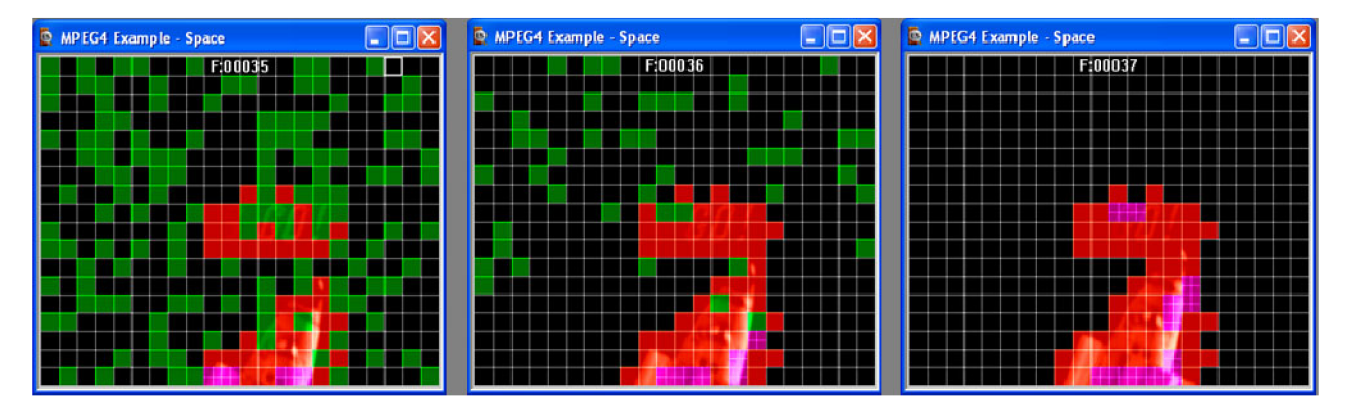

**Figure 22: Frames 35, 36, and 37, color key**

|       |             |          |    |                   |       |                      |          |    | Video View: MPEG4 Example - Space              |  |                             |    | $ -  \square  \times$ |          |       |  |
|-------|-------------|----------|----|-------------------|-------|----------------------|----------|----|------------------------------------------------|--|-----------------------------|----|-----------------------|----------|-------|--|
|       |             |          |    |                   |       |                      |          |    | 37 27 27 27 37 27 F:00034 7 27 37 27 27        |  |                             |    |                       |          |       |  |
| 37 27 |             |          |    | 37 37 27          |       |                      | 37       |    | 37 27 27 37 27                                 |  |                             |    | 37                    |          | 37 27 |  |
|       |             |          |    |                   |       |                      |          |    | 37 37 27 37 37 37 27 27 27 27 27 27 37 37 27   |  |                             |    |                       |          |       |  |
| 37    |             |          |    |                   |       |                      |          |    | 37 37 27 27 27 27 37 37 27                     |  |                             |    | 37 27 27 37           |          |       |  |
|       | 27 37 27 27 |          |    |                   |       |                      |          |    | 37 27 27 27 37 37                              |  |                             |    | 27                    |          |       |  |
|       |             |          |    | 27 27 27 27 37 27 |       |                      | 37 27 27 |    |                                                |  |                             | 37 |                       | 37       |       |  |
| 27 27 |             |          | 37 |                   | 37 37 |                      |          |    | 37 37 27                                       |  | 37 27 27                    |    |                       | 37 27 37 |       |  |
|       |             |          |    |                   |       | 27 27 37 27 37 27 27 |          |    | 32                                             |  | 146 21 79 37 37 27 27 27 37 |    |                       |          |       |  |
| 27    |             |          |    |                   |       |                      |          |    | 37 27 37 37 27334399948483++++++401575         |  |                             |    | 37 27 27              |          |       |  |
|       |             |          |    |                   |       |                      |          |    | 27 37 27 37 172849714672460111978 36 37        |  |                             |    |                       |          |       |  |
|       |             | 37 37 27 |    |                   |       |                      |          |    | 250163250144525209120 24 27 37 37              |  |                             |    |                       |          |       |  |
|       |             | 27 37    |    | $\mathbb{R}^n$    |       |                      |          | 37 |                                                |  | 37 27                       |    |                       | 37 27 3  |       |  |
|       |             |          |    | 37                |       |                      |          |    | 37 27 27 27 37 27 60 119 37 37                 |  |                             |    |                       |          | 37.2  |  |
|       | 37 27 27    |          |    |                   |       | 27                   |          | 37 | 37 37 27 345 27 37 27                          |  |                             |    |                       |          |       |  |
|       |             |          |    |                   |       |                      |          |    | 27 27 27 37 37 27 27 27 328 317 11 11 68 37 37 |  |                             |    |                       |          |       |  |
|       | 37          |          |    |                   |       |                      |          |    | 37 27 37 37 37 27 24 7 36 1 36 1 36 37 37      |  |                             |    |                       |          |       |  |
| 37    |             |          |    |                   |       |                      |          |    | 37 27 27 27 37 53990 111311 11 20 37 27        |  |                             |    |                       |          |       |  |
|       |             |          |    |                   |       |                      |          |    | 37 37 27 75871243551896911                     |  | 306                         |    | 37                    |          | 37    |  |

**Figure 23: Frame 34**

<span id="page-25-0"></span>

|                             |          |          | Video View: MPEG4 Example - Space |                              | ات       |          |       |       | Video View: MPEG4 Example - Space |                    |          | $-10$ | Video View: MPEG4 Example - Space |
|-----------------------------|----------|----------|-----------------------------------|------------------------------|----------|----------|-------|-------|-----------------------------------|--------------------|----------|-------|-----------------------------------|
| в.<br><b>B</b> <sub>2</sub> |          | 37 27    | 37 F.00035                        | 37 27                        | 37       |          | 37    | 37 27 | F:00036                           |                    |          | 37    | F:00037                           |
| 27                          | 27 37    | 37       | 37 27                             | 27 27                        | 37       |          |       |       |                                   | 37                 |          |       |                                   |
| 27                          | 37       | 27       | 37                                | 37                           | 37 27    | 37       |       | 37    | 37 27 27                          | 27                 |          |       |                                   |
|                             | 27 37    |          |                                   | 37 27 27 27                  |          | 37       |       |       |                                   |                    | 37       |       |                                   |
| 37                          | 37 27    | 37       | 37                                | 27 27 27                     | 37 27    |          | 27 37 | 37    | 37 27                             |                    |          | 37 27 |                                   |
|                             | 27 27    | 27 37 27 |                                   | 37 37 27<br>27               |          |          | 37    |       |                                   |                    | 37 27 27 |       |                                   |
|                             | 37 37    | 37 27    |                                   | 37<br>27                     | 37 27    | 37       | 37    |       | 37                                |                    |          | 37    |                                   |
| 37                          | 37       | 27       |                                   | 15 27 105 37 27 37           |          |          | 37    |       | 37<br>17                          | 17                 | 37       |       | 25<br>32                          |
|                             | 37       | 37       |                                   | 37 38419520941+++416+++ 33   |          |          |       | 37    | 21455353444397319214              |                    |          |       | 21403378516373304 34              |
| 37                          |          |          | 37                                | 35418337443+++326727 90      | 37       | 37       |       |       | 14 108 283 431 407 269 77 32      |                    |          |       | 14 83517453243269112 26           |
| 27 37                       | 37       | 37       | 27                                | 213 92241171111111 84 37     | 37       | 27       |       |       | 41115196185 91 80 22              |                    |          |       | 17 31 109 131 82 286 223          |
| 37                          | 37       |          | 27<br>37                          | 37                           | 37<br>37 | 37<br>37 |       |       | 37                                | 262317             |          |       | 150350318                         |
| 27<br>37                    |          |          |                                   | 225410 37 37 27<br>37        |          | -27      |       |       |                                   | 124 138 221        |          |       | 195354535342                      |
|                             | 27 37 27 |          | 37 27<br>37                       | 27234262380 27 37            |          |          |       |       |                                   | 214883468897       |          |       | 125327300545533                   |
| 37 27                       |          | 37       |                                   | 681277 + + + 545 18 37       |          |          |       |       |                                   | 14335640045 326 35 |          |       | 30339674868 201 37                |
|                             |          | 27       | 37                                | 119965631540514 37           |          |          |       |       | 71 69250460578576468              |                    |          |       | 3333052632923937 3 23             |
|                             | 37       | 27 37    |                                   | 199187223352699826928 20     | 37<br>37 |          |       |       | 37326827830339770154 20           |                    |          |       | 91360352269353524 53261 20        |
|                             | 37       |          |                                   | 37 37639585526777601 1275 37 |          |          |       |       | 179409480463673812 4 41           |                    |          |       | 381432510385350732141728          |

**Figure 24: Frames 35, 36 and 37**

### **Conclusion**

This tutorial demonstrated how to:

- $\mathbb{R}^n$ Use and interpret the alert pop-up messages.
- Use the Video summary tooltip and understand the information provided.  $\overline{\phantom{a}}$
- Use the MacroBlock overlays: MB types and motion vectors.  $\overline{\phantom{a}}$
- п Use the hexview bitstream viewer.

#### **Additional Information Covered**

It appears that the encoder chooses MB types less than optimally by using intra MBs for the background, which wastes many bits.

- Consider whether there are software bugs, such that the encoder is too  $\mathcal{C}$ sensitive to minor changes in the gray level.
- Check the encoder part of the codec that decides when to use Intra MBs and  $\mathcal{C}$ Inter MBs, and when to not code the MB.

Fixing this problem would save many wasted data bits.

*NOTE. The MPEG-4 standard provides more data bits for intensity-gray level than for color information, so it is naturally more sensitive to changes in gray level (this mimics the human visual system). However, it appears that the sensitivity to gray in this example is too great.*

# <span id="page-26-0"></span>**Tutorial 4: MPEG-4 Optimization**

This tutorial covers the following:

- $\overline{\phantom{a}}$ Use of the video navigator view.
- Use of trace.  $\mathcal{C}^{\mathcal{A}}$
- Common error: stuffing bits; using HexView to examine bitstream data.
- $\overline{\phantom{a}}$ Synchronizing views.
- Saving a setup in project files. L.

This tutorial requires that you have completed the previous tutorials and that you can perform the following tasks:

- Play, stop, step forward, and fast forward a video.  $\overline{\phantom{a}}$
- $\mathcal{L}_{\mathcal{A}}$ Use and interpret the alert messages.
- $\Box$ Use the Video summary tooltip and understand the provided information.
- Use the MacroBlock overlays: MB types and motion vectors.  $\mathcal{L}_{\mathcal{A}}$
- L. Use the MacroBlock and Summary tooltips.
- $\blacksquare$  Use the hexview bitstream viewer.
- View Trace files: Parse bitstream and interpret.  $\mathcal{C}^{\mathcal{A}}$

### **Procedure**

- **1.** To load the MPEG-4 tutorial, click **File** > **Example files** > **MPEG-4 Elementary streams**> **Window Car**. A **stuffing\_bits** error occurs at stream address 0x9, bit 1, when the file is loaded. [\(See Figure 25.\)](#page-27-0)
- **2.** Check the box next to **Skip this**, and then click **Continue** when the **stuffing\_bits** alert appears.

<span id="page-27-0"></span>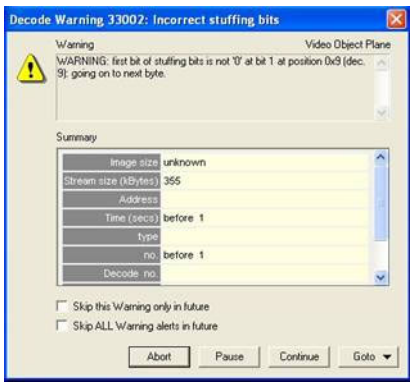

#### **Figure 25: Stuffing\_bits alert**

**3.** Play the video to the end. Select **Skip this** and then click **Continue** when the **VCV overflow** alert appears. (See Figure 26.)

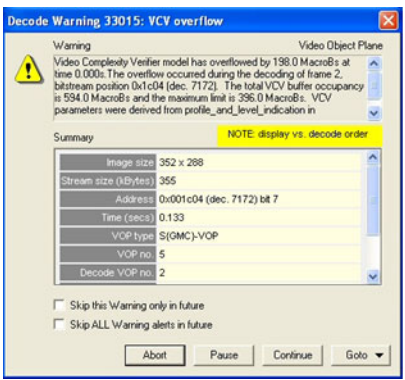

#### **Figure 26: VCV overflow alert**

**4.** Click the Video Navigator icon **1**. The Video Navigator window will appear in either Detail (See Figure 27.) or Thumbnail view. [\(See Figure 28.\)](#page-28-0)

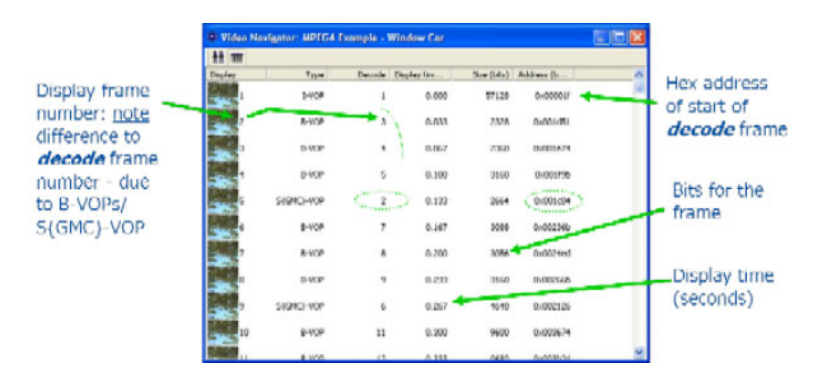

**Figure 27: Video Navigator window, detail view**

<span id="page-28-0"></span>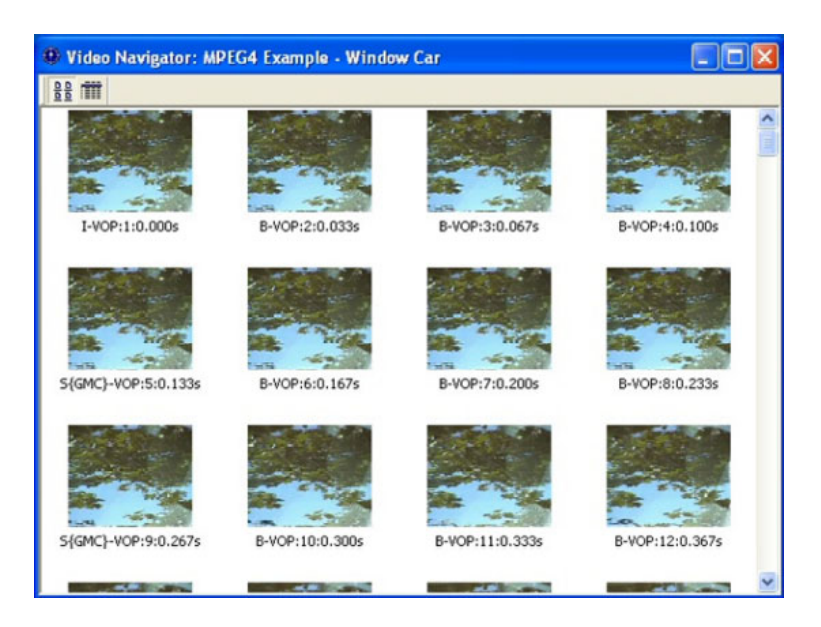

**Figure 28: Video Navigator window, thumbnail view**

- **5.** To synchronize the video window and the video navigator, start by selecting **Tile Horizontally** on the **Window** menu to view the tiles horizontally. The following views can also be synchronized:
	- Buffer analysis  $\begin{array}{c} \begin{array}{c} \begin{array}{c} \begin{array}{c} \end{array} \end{array} \end{array} \end{array} \end{array} \end{array}$
	- HexView  $\overline{a}$
	- Alert log  $\overline{\phantom{a}}$
	- Fidelity analysis  $\bar{a}$
	- Trace/Parse bitstream and Trace/Interpret  $\equiv$

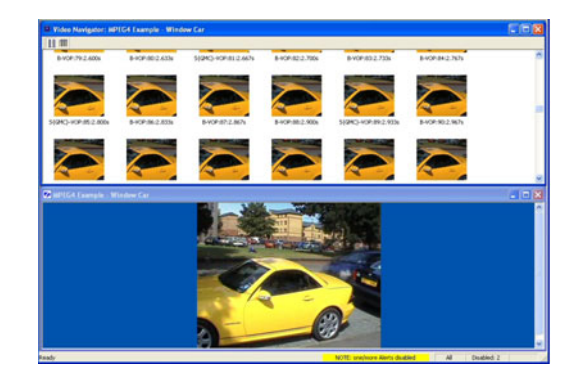

**Figure 29: Horizontal view**

**6.** Click the synchronize views icon. [\(See Figure 30.\)](#page-29-0)

<span id="page-29-0"></span>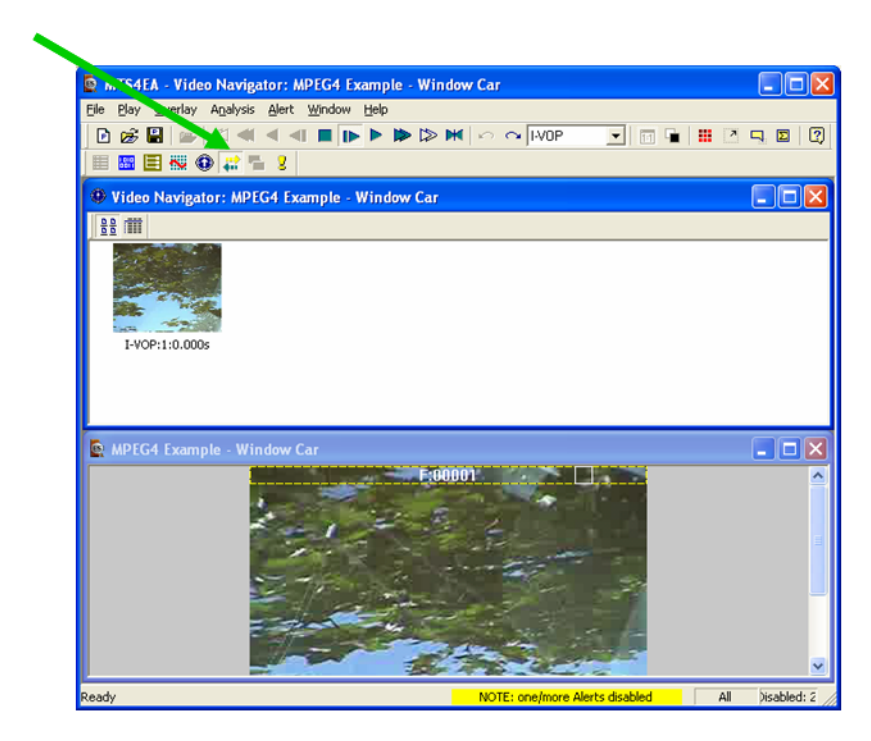

#### **Figure 30: Synchronizing views**

- **7.** Play through the entire sequence again. This time, the video navigator and the video views are synchronized.
- **8.** Click the icon at the top left corner of the video navigator window to see the thumbnail view. Each thumbnail is labeled with the frame type, display frame number, and the display time (in seconds). (See Figure 31.)

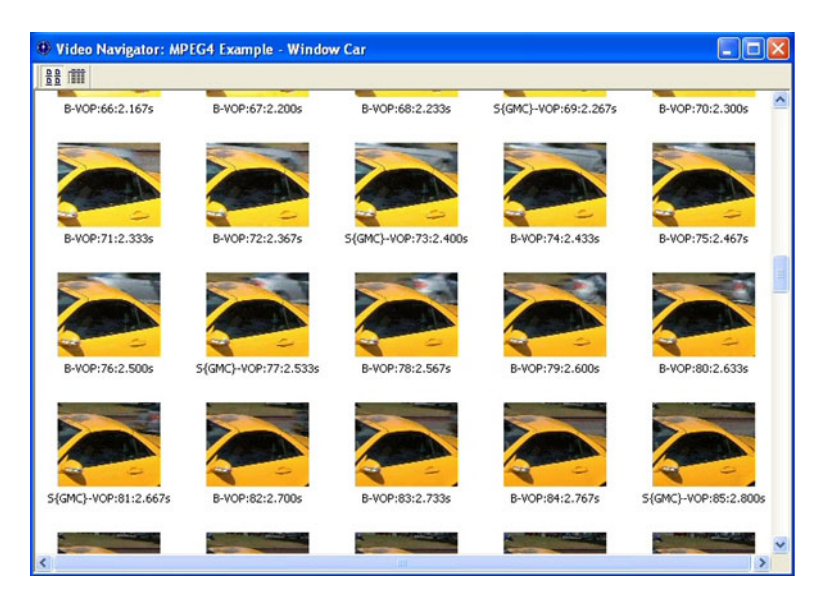

**Figure 31: Video Navigator window, thumbnail view**

*NOTE. The last frame should now be displayed in the video window.*

**9.** Double-click on frame 57. Decoding restarts from the beginning and stops at frame 57. (See Figure 32.)

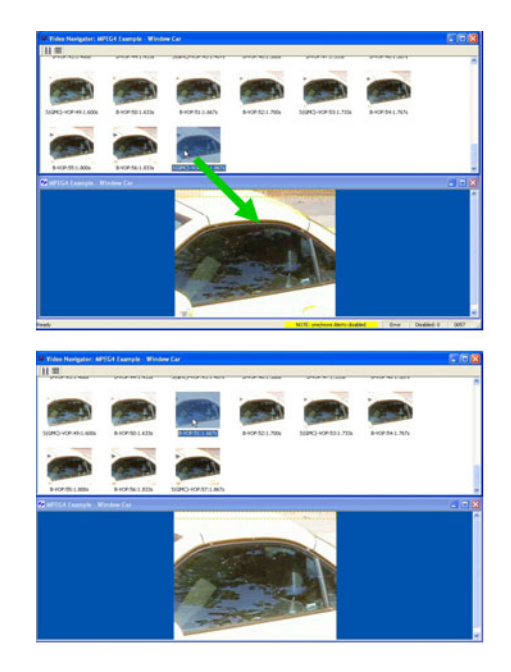

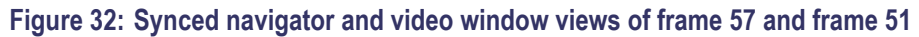

**10.** Double-click on frame 51 and note that the view immediately changes and does not start from the beginning again. (See Figure 32.)

*NOTE. MTS4EA has a cache of data, the size of which is selectable in the Play menu under Decoder Options and then the General tab. However, if the video is stopped (for example, played to the end), then the cache must be refilled.*

**11.** Right-click on any view. Select **Goto view**, and then select **Trace/Interpret** from the drop-down menu. View the Trace files, frames 1–3. An alert will appear. [\(See Figure 33.\)](#page-31-0)

<span id="page-31-0"></span>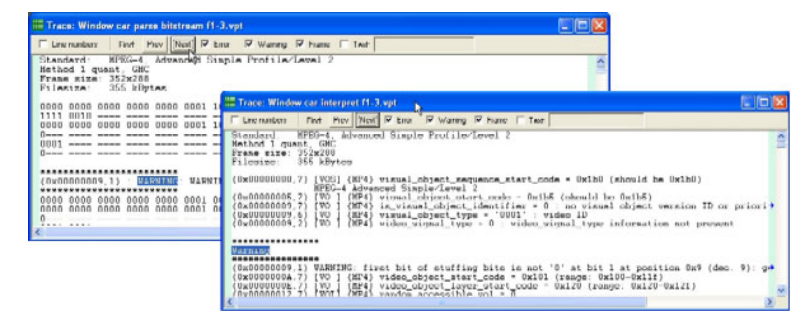

**Figure 33: Trace files warning, frames 1–3**

*NOTE. Warnings, errors, and fatals are always shown in the Trace/Parse bitstream and Trace/Interpret files, whether or not the pop-up alerts are enabled.*

**12.** In the Trace/Interpret window, select the address 0x00000009,1 and right-click. Select **Goto view** and then **Hex**. The HexView will open with the selected location highlighted. MTS4EA shows exactly where the problem is: bits 1 and 0 of byte 9 are both 1, but for stuffing bits, they should be 01. (See Figure 34.)

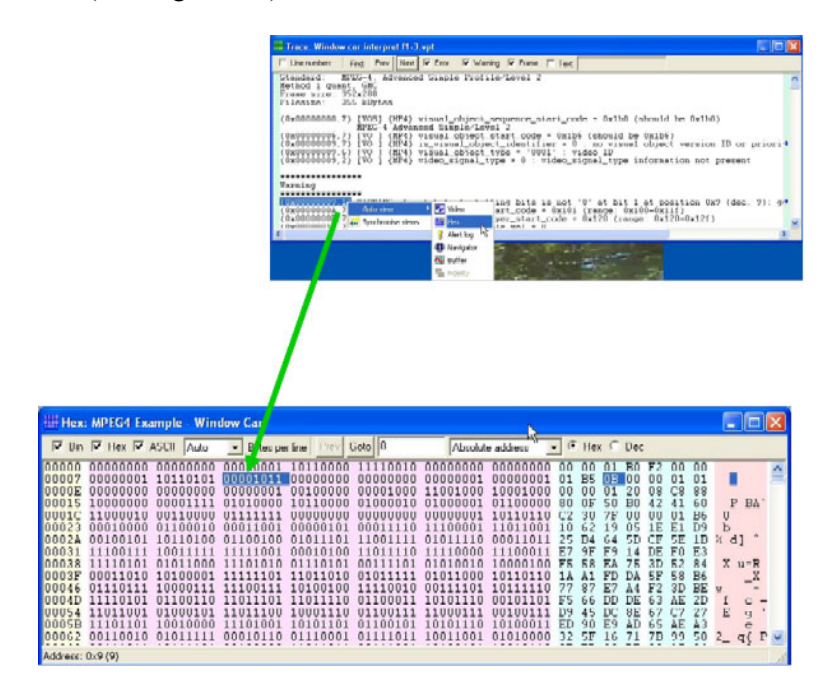

**Figure 34: Selecting Hex from the Trace window**

**13.** View the HewView window and its information. You can search for items using "." as a wildcard character. For example, you can enter the start code 0001b. to find 0001b1, 0001b5, and 0001b6. [\(See Figure 35.\)](#page-32-0)

<span id="page-32-0"></span>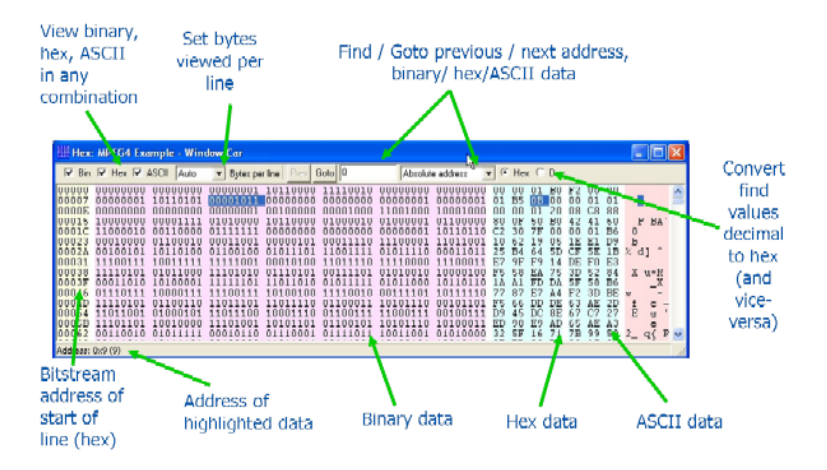

#### **Figure 35: HexView window**

**14.** Save your setup by clicking **File** and then selecting **Save project**. You can change the filename. (See Figure 36.)

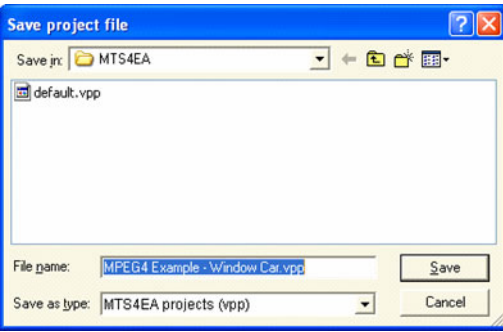

#### **Figure 36: Saving a project file**

- **15.** Close MTS4EA completely.
- **16.** Restart MTS4EA.
- **17.** Select the project file that you saved previously from the **File** drop-down menu. An alert will pop up when the video file is loaded. Dismiss it by selecting **Skip this** and **Continue**. [\(See Figure 37.\)](#page-33-0)

<span id="page-33-0"></span>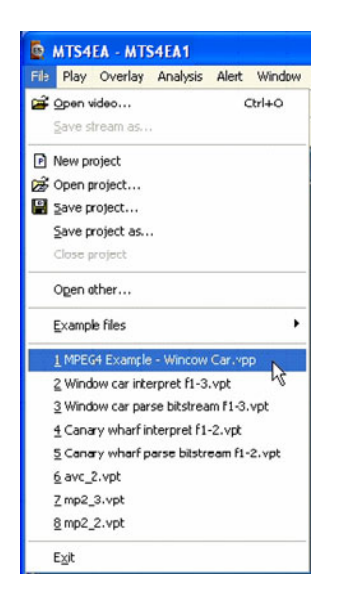

**Figure 37: Opening the project file**

### **Conclusion**

This tutorial demonstrated how to:

- $\mathcal{L}_{\mathcal{A}}$ View different video data and navigate between different views.
- $\Box$ Store setups.
- Identify stuffed bit errors.  $\mathcal{L}_{\mathcal{A}}$

# <span id="page-34-0"></span>**Tutorial 5: MP4 Compliance Basics**

This tutorial covers the following:

- $\overline{\phantom{a}}$ Opening an MP4 file and viewing the tracks.
- L. Syntax error: not obeying Profile/Level restrictions.
- $\mathcal{L}_{\mathcal{A}}$ Extracting and saving the video track.
- L. Viewing MP4 file structure.

This tutorial requires that you have completed the previous tutorials and that you can perform the following tasks:

- Play, stop, step forward, and fast forward a video.  $\overline{\phantom{a}}$
- $\overline{\phantom{a}}$ Use and interpret the alert messages.
- Use the Video summary tooltip and understand the provided information.  $\mathcal{L}_{\mathcal{A}}$
- Use the MacroBlock overlays: MB types and motion vectors.  $\mathcal{L}_{\mathcal{A}}$
- Use the hexview bitstream viewer.  $\overline{\phantom{a}}$

### **Procedure**

- **1.** To load the MP4 tutorial, click **File** > **Example files** > **MP4 Files**> **Packet Woman**. A list of tracks included in the MP4 appears in a dialog box. [\(See](#page-35-0) Figure 38.)
- **2.** View the track information included in the dialog box. The video track **ID**, for example, is 001. Although there can be multiple tracks, the first video track is selected automatically.
- **3.** Click **OK**. The video track is analyzed, and an error message appears. [\(See](#page-35-0) Figure 39.)
- **4.** View the error message details: [\(See Figure 39.\)](#page-35-0)
	- The VOP has more MacroBlocks (396) than allowed in MPEG-4 / Simple Profile / Level 1: the maximum number allowed is 99.
	- This is likely an error with the level. It is stated as Level 1 in the encoded file, but it is actually the size of a Level 2.

<span id="page-35-0"></span>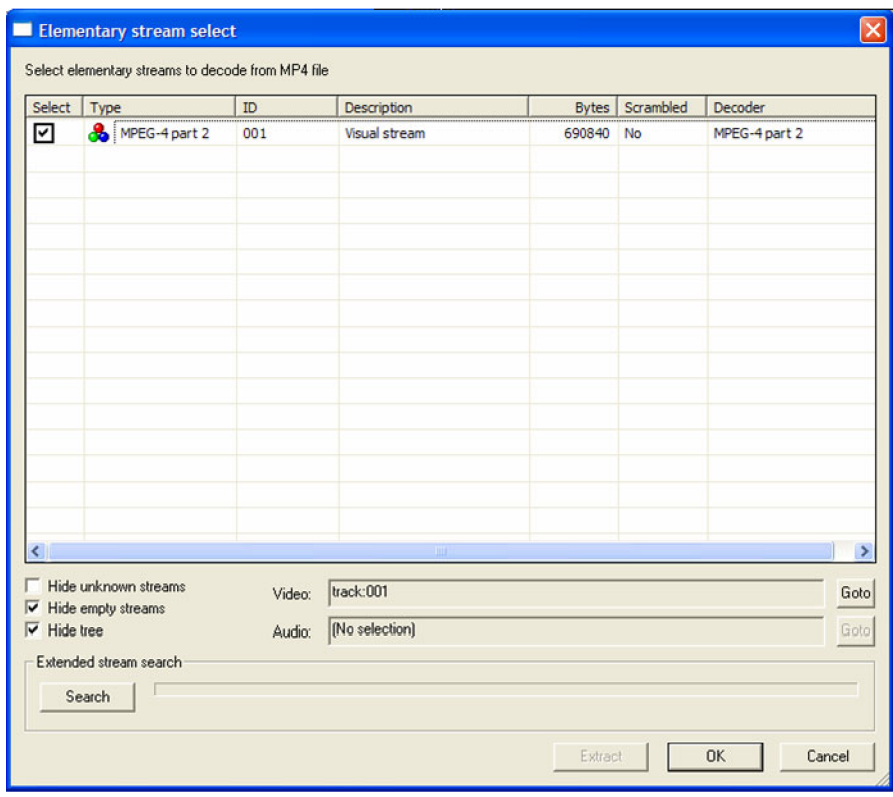

**Figure 38: Track list**

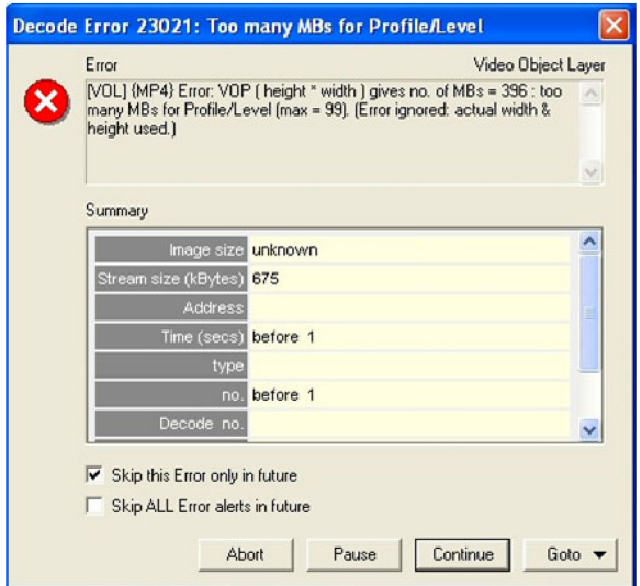

**Figure 39: Initial error message**
- **5.** Select **Skip this Error only in the future**, and then click **Continue**. MTS4EA will continue, by using the actual size. A buffer conformance warning message appears. (See Figure 40.)
- **6.** View the warning message details: (See Figure 40.)
	- Overflow by 297 MB.
	- This error is to be expected, because the Level is incorrectly given as L1 (which has a limit of 99 MBs) whereas it should be L2 (which has a limit of 396 MBs).

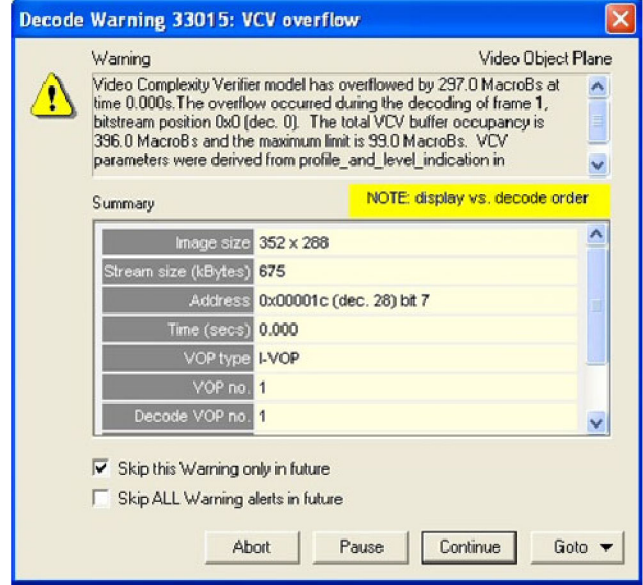

**Figure 40: VCV overflow warning message**

- **7.** Select **Skip this Warning only in the future**, and then click **Continue**. Another buffer conformance warning message appears. [\(See Figure 41.\)](#page-37-0)
- **8.** Select **Skip this Warning only in the future**, and then click **Continue**.
- **9.** To ensure that the application window is active, click the Title bar.
- **10.** From the analysis menu, select **View video stream structure**. The **Structure** window appears. [\(See Figure 42.\)](#page-37-0)
- **11.** View the top-level atoms in the MP4 file. Click the **+** next to each atom to view the data for the atom.

<span id="page-37-0"></span>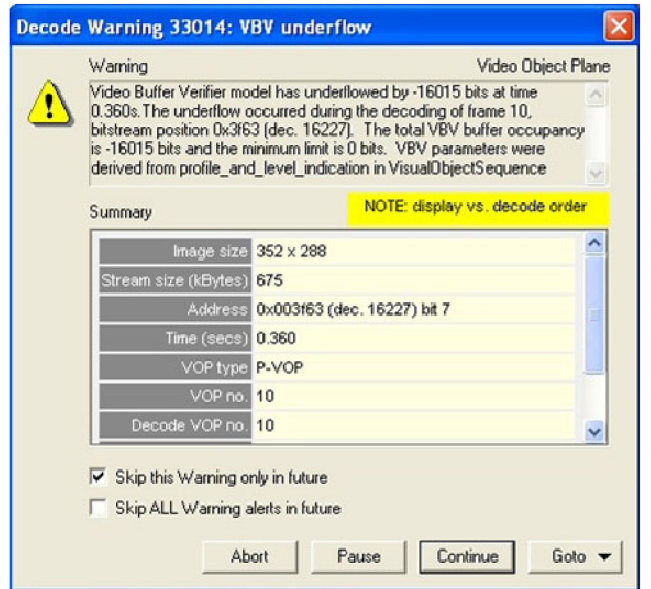

**Figure 41: VBV underflow warning**

| Syntax                             | Value            | Start bit  | Size (bits) |  |
|------------------------------------|------------------|------------|-------------|--|
| <b>E</b> file                      |                  | 0x000000.7 | 5549184     |  |
| <b>E</b> el ftyp                   |                  | 0x000000.7 | 192         |  |
| $-123$ size                        | 24               | 0x000000.7 | 32          |  |
| 123 type                           | ftyp             | 0x000004.7 | 32          |  |
| 123 major_brand                    | mp42             | 0x000008,7 | 32          |  |
| 123 minor_version                  |                  |            |             |  |
| compatible brands                  | ₩                | 0x000010,7 | n           |  |
| <b>O</b> mdat                      |                  | 0x000018,7 | 5526560     |  |
| $123$ size                         | 690820           | 0x000018.7 | 32          |  |
| 123 type                           | mdat             | 0x00001c,7 | 32          |  |
| all data                           | [32, 690844]     | 0x000020.7 | 5526496     |  |
| <b>E</b> is molat                  |                  | 0x0a8a9c.7 | 368         |  |
| $123$ size                         | 46               | 0x0a8a9c.7 | 32          |  |
| $-123$ type                        | mdat             | 0x0a8aa0,7 | 32          |  |
| and data                           | [690852, 690890] | 0x0a8aa4.7 | 304         |  |
| $= 19$ moov                        |                  | 0x0a8aca.7 | 22064       |  |
| 123 size                           | 2758             | 0x0a8aca.7 | 32          |  |
| 123 type                           | moov             | 0x0a8ace.7 | 32          |  |
| <b>E-19</b> unknown                |                  | 0x0a8ad2,7 | 864         |  |
| $\blacksquare$ $\blacksquare$ iods |                  | 0x0a8b3e.7 | 336         |  |
| <b>E-rg</b> trak                   |                  | 0x0a8b68,7 | 9696        |  |
| + for trak                         |                  | 0x0a9024,7 | 3432        |  |
| E G trak                           |                  | 0x0a91d1,7 | 3304        |  |
| + fa udta                          |                  | 0x0a936e.7 | 4368        |  |

### **Figure 42: Structure window**

- **12.** From the **File** menu, click **Close stream**, and then reopen the stream.
- **13.** When the track list appears, click **Extract**. [\(See Figure 43.\)](#page-38-0) The **Save stream file as** dialog box appears. [\(See Figure 44.\)](#page-38-0)

<span id="page-38-0"></span>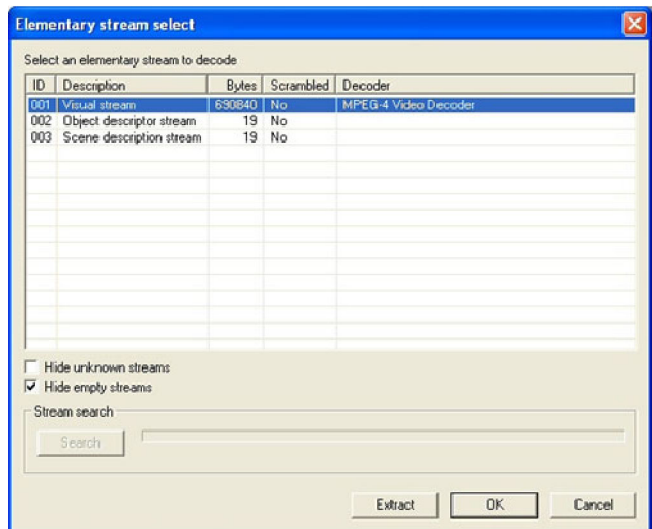

**Figure 43: Track list**

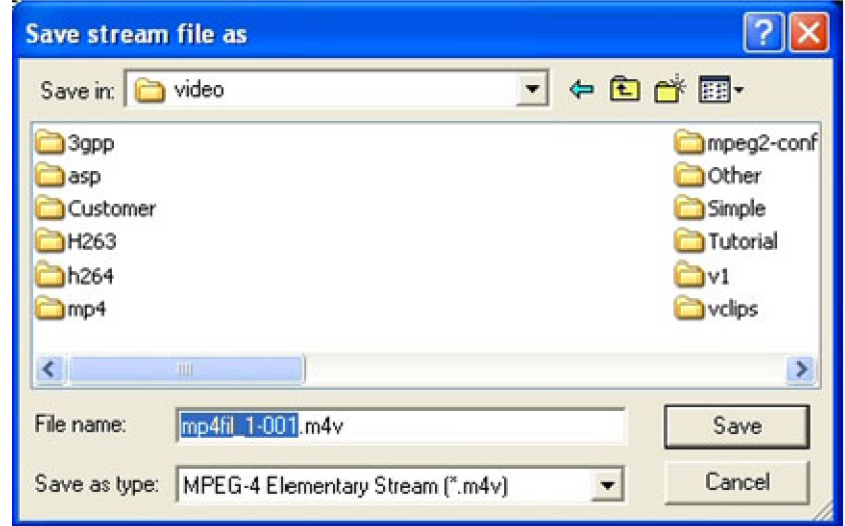

**Figure 44: Save stream file as dialog box**

**14.** In the **Save stream file as** dialog box, type a different file name if required. The track ID and video file type has been automatically appended to the file name.

*NOTE. To open this dialog box in the future for a video track that was not extracted at the time the MP4 file was first opened, open the File menu and then click Save stream file as.*

# **Conclusion**

This tutorial demonstrated how to:

- $\overline{\phantom{a}}$ View the tracks in an MP4 file.
- Extract and play a video, while checking for errors.  $\overline{\phantom{a}}$
- Identify and locate the Level conformance error.  $\overline{\phantom{a}}$
- $\mathcal{L}_{\mathcal{A}}$ Identify two buffer conformance errors (see Tutorial 5 for details about buffer analysis).

# **Tutorial 6: MP4 Optimization**

This tutorial covers the following:

- $\overline{\phantom{a}}$ Opening an MP4 file and viewing the video track.
- Using the Video summary tooltip and the MB types overlay. H.
- $\mathcal{L}_{\mathcal{A}}$ Performing optimization checks that could reduce bit usage by 45% in this sequence.

This tutorial requires that you have completed the previous tutorials, and that you know how to:

- H. Play, stop, step forward, and fast forward the video.
- $\overline{\phantom{a}}$ Use and interpret the pop-up alerts.
- $\overline{\phantom{a}}$ Use the Video summary tooltip and understand the information provided.
- $\overline{\phantom{a}}$ Use the MacroBlock overlays: MB types and motion vectors.
- Use the hexview bitstream viewer. п
- $\mathcal{L}_{\mathcal{A}}$ Open MP4 files, view/extract the video, and view the MP4 file structure.

### **Procedure**

- **1.** To load the MP4 tutorial, click **File** > **Example files** > **MP4 Files** > **Picadilly Circus**. A list of tracks included in the MP4 appears in a dialog box. [\(See](#page-41-0) Figure 45.)
- **2.** View the track information included in the dialog box. The video track **ID**, for example, is 001. Although there can be multiple tracks, the first video track is selected automatically.
- **3.** Click **OK**.
- **4.** To view the Video Summary tooltip, click the  $\boxed{\Sigma}$  icon or type **CTRL** + **U**.
- **5.** To view the MB types overlay, click the  $\frac{11}{10}$  icon or type **CTRL** + **M**.
- **6.** Click the icon. A VCV buffer conformance warning message appears. [\(See Figure 46.\)](#page-41-0)

<span id="page-41-0"></span>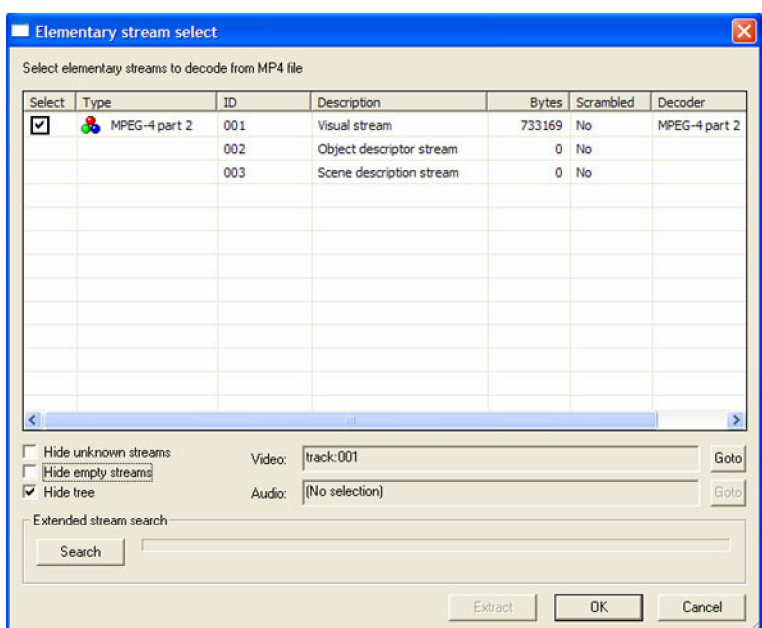

### **Figure 45: Track list**

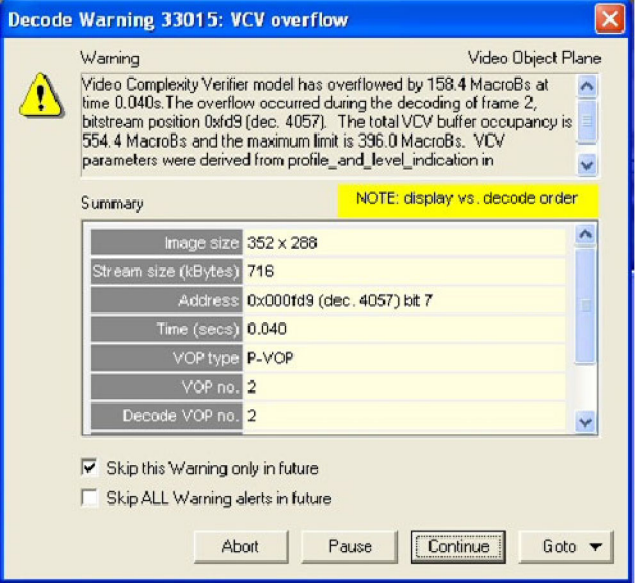

**Figure 46: VCV buffer conformance warning message**

- **7.** Select **Skip this Warning only in the future**, and then click **Continue**.
- **8.** View the progression of frames, and note that the first frame is green, as is every third frame (Intra MBs). [\(See Figure 47.\)](#page-42-0) Another buffer conformance warning message appears. [\(See Figure 48.\)](#page-42-0)

<span id="page-42-0"></span>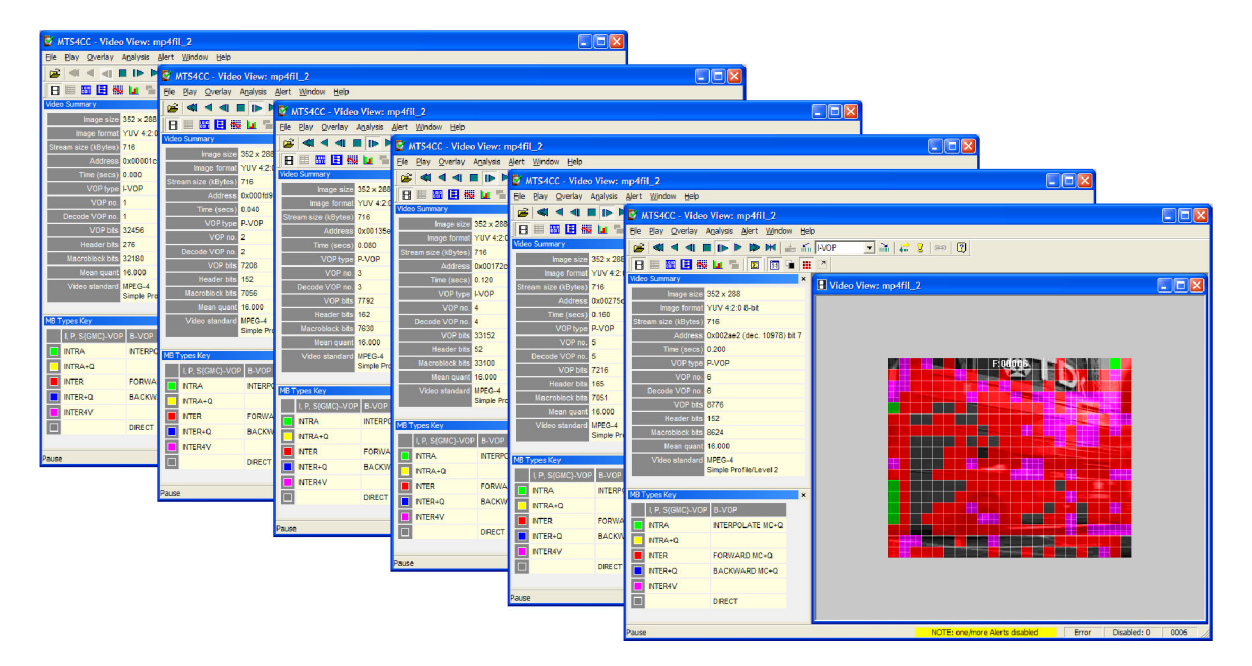

**Figure 47: Progression of frames**

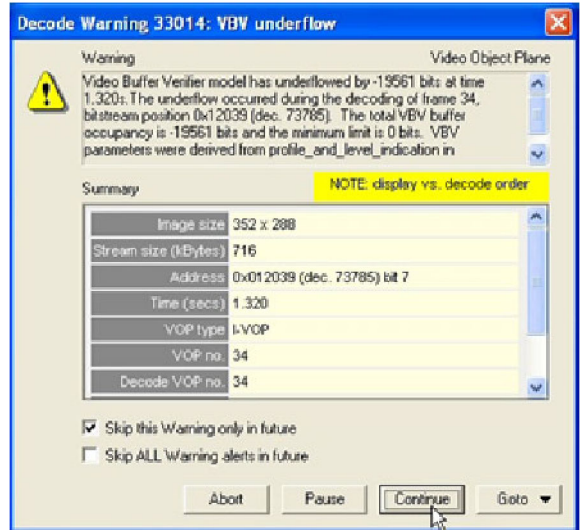

**Figure 48: VBV underflow warning**

- **9.** Select **Skip this Warning only in the future**, and then click **Continue**.
- **10.** To replay the video file, click **Pause, step forward**. Note that the first frame takes 32,456 bits. [\(See Figure 49.\)](#page-43-0)

<span id="page-43-0"></span>

|                                | D. MTS4FA - Vicher Views mp4fil - 2      |                                                                | E(n x) |
|--------------------------------|------------------------------------------|----------------------------------------------------------------|--------|
|                                | Day Crafter Apatric Bill Bart Window Bab |                                                                |        |
| 80 U 60<br>u                   |                                          | <b>In the HK</b> of All PVDP <b>F</b> and all 2 (mm (P)        |        |
| $n =$                          | 国家国务股工业中国内国内管理区                          |                                                                |        |
| lideo Summery                  |                                          | $\mathbf{M}$<br>Video View: mp4ffL_2                           | 同向区    |
|                                | <b>INVESTIGATION</b>                     |                                                                |        |
|                                | <b>CONTRACTOR</b> VIIV 47 0 X 44         |                                                                |        |
| <b>Down was (Mylow)</b> /TV    |                                          |                                                                |        |
|                                | ASSIZED 0x00001c (dec. 20) bt 7          |                                                                |        |
| Time (AAVA) 6 600              |                                          |                                                                |        |
|                                | VIEW 1 VOP                               |                                                                |        |
| <b>VERTICE</b>                 | $\ddot{\tau}$                            | <b>F300001</b>                                                 |        |
| Deepiec VOIPing.               |                                          |                                                                |        |
|                                | Volt bis 324%                            |                                                                |        |
| Hander hite 370                |                                          |                                                                |        |
| <b>Massulatura Total 321MB</b> |                                          |                                                                |        |
|                                | <b>Beauqual WHE</b>                      |                                                                |        |
| Video standard MINC-4          | Simple Product word 7                    |                                                                |        |
|                                |                                          |                                                                |        |
| MD Types Key                   |                                          | se                                                             |        |
|                                | L.P. G(GWC) VOP   IL VOP                 |                                                                |        |
|                                |                                          |                                                                |        |
| <b>BITHA</b>                   | <b>MILHUER AIL BENG</b>                  |                                                                |        |
| <b>BUILATE</b>                 |                                          | <u>in an an an an an an</u><br>п                               |        |
| NIER                           | <b>FUTOWAJEJ MC+CL</b>                   |                                                                |        |
| NTER-Q                         | BACKWAID MC-Q                            |                                                                |        |
| <b>MTERWY</b>                  |                                          |                                                                |        |
| $\Box$                         | DIRECT                                   |                                                                |        |
|                                |                                          |                                                                |        |
|                                |                                          |                                                                |        |
|                                |                                          |                                                                |        |
|                                |                                          |                                                                |        |
| Posted                         |                                          | <b>Brun</b><br>Disablott: 1<br>NOTE: prig/mare Alerta disabled | 0001   |

**Figure 49: Frame 1**

- **11.** Click the red close button to remove the **MB Types Key** window.
- **12.** Click the **iii** icon twice to reopen the **MB Types Key** window.
- **13.** To undock the **MB Types Key** window, hold the **CTRL** key, while dragging it with the mouse pointer.
- **14.** View the next six frames, including Frame 2. [\(See Figure 50.\)](#page-44-0)
- **15.** For each frame, view the details, which are outlined in Table 3.

<span id="page-44-0"></span>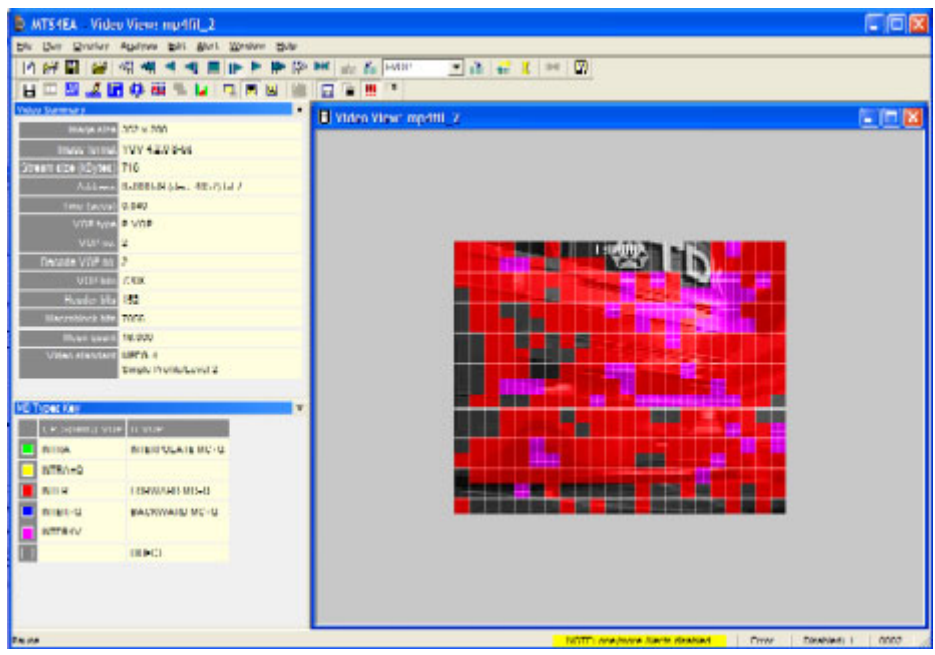

### **Figure 50: Frame 2**

#### **Table 3: Frame details**

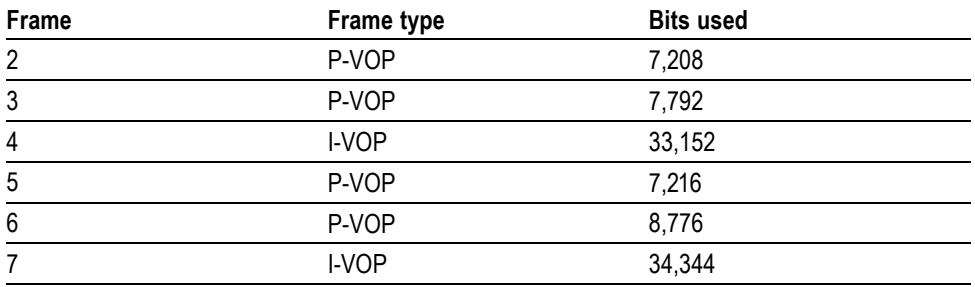

### **Conclusion**

This tutorial demonstrated the following:

- $\blacksquare$ The I-VOPs require about 4.5 times as many bits as the P-VOPs.
- $\blacksquare$ There are I-VOPs every 3rd frame.
- There is no need to have I-VOPs so often. If the frequency of I-VOPs were  $\overline{\phantom{a}}$ reduced to 1 in 30, the bits used for the sequence would reduce by ~45%.
- $\overline{\phantom{a}}$ You can reduce the number of bits used.

# **Tutorial 7: 3GPP/MPEG-4 Compliance**

This tutorial covers the following:

- Opening a 3GPP file and viewing the tracks.  $\mathcal{L}_{\mathcal{A}}$
- Viewing syntax errors using reserved Profile/Level indication. **T**
- $\Box$ Performing optimization checks that may or may not be applicable in a wireless environment.

This tutorial requires that you have completed the previous tutorials, and that you know how to:

- $\mathcal{L}_{\mathcal{A}}$ Play, stop, step forward, and fast forward the video.
- $\mathcal{L}_{\mathcal{A}}$ Use and interpret the pop-up alerts.
- $\mathcal{L}_{\mathcal{A}}$ Use the Video summary tooltip and understand the information provided.
- n Use the MacroBlock overlays: MB types and motion vectors.
- Use the hexview bitstream viewer. п
- $\mathcal{L}_{\mathcal{A}}$ Open MP4 files, view/extract the video, and view the MP4 file structure.

### **Procedure**

**1.** To load the 3GPP tutorial, click **File** > **Example files** > **3GPP File** > **Mobile Hands**. A list of tracks included in the 3GPP appears in a dialog box. The first video track is automatically selected. [\(See Figure 51.\)](#page-46-0)

<span id="page-46-0"></span>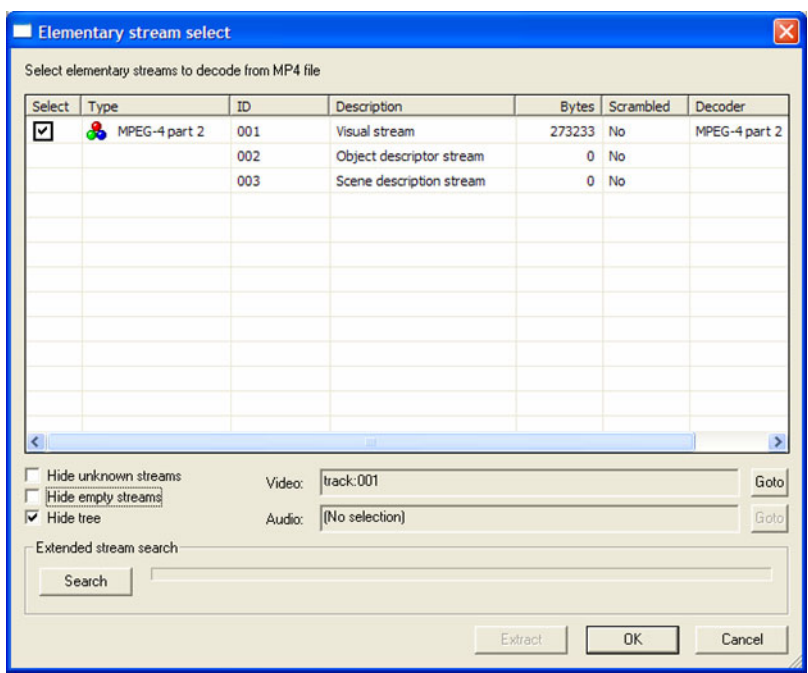

### **Figure 51: 3GPP track list**

- **2.** Click **OK**.
- **3.** An alert will appear for a syntax error. This error shows as a reserved value (0) for **profile\_and\_level\_indication**. (See Figure 52.)
- **4.** Click **Continue** and do not enable Skip.

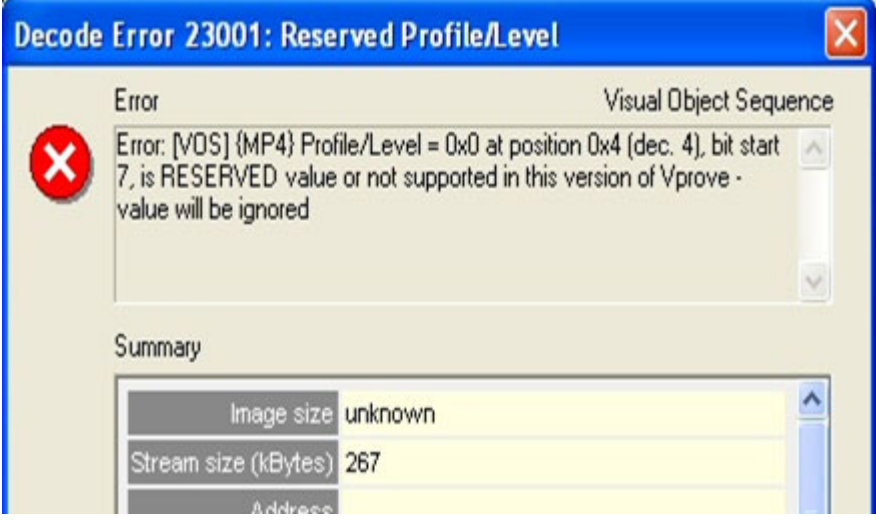

**Figure 52: Syntax error alert**

**5.** Run Trace/Interpret (frame 1) and look at the error at address 4, bit 7. [\(See](#page-47-0) Figure 53.)

<span id="page-47-0"></span>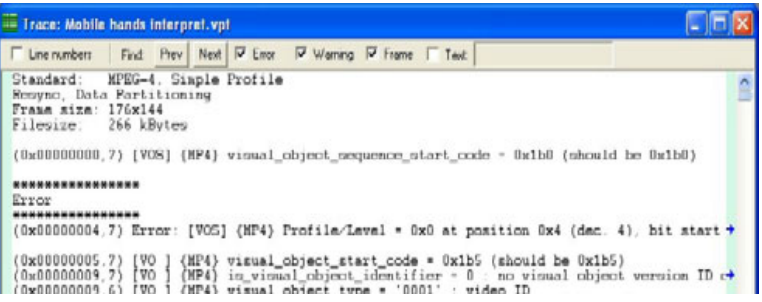

### **Figure 53: Trace/Interpret error at address 4, bit 7**

**6.** Play the video again and at the error, click **Goto** and then select **Hex** from the drop-down menu. (See Figure 54.)

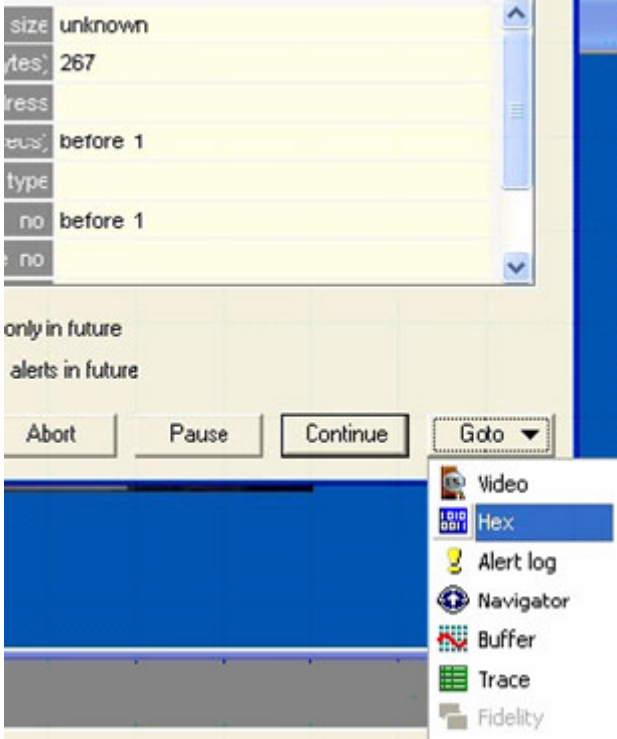

### **Figure 54: Selecting Hex from the Goto drop down menu**

**7.** The HexView window will appear with the location of the error bits highlighted. [\(See Figure 55.\)](#page-48-0)

<span id="page-48-0"></span>

|                                                                                                    |                                                                                                    | Hex: 3GPP File Example - Mobile Hands - track 001                                                                                            |                                                                                                    |                                                                                                    |                                                                                                    |                                                                                    |                                                                                                    |                                                                                                    |                                                                        |          |             |  |
|----------------------------------------------------------------------------------------------------|----------------------------------------------------------------------------------------------------|----------------------------------------------------------------------------------------------------|----------------------------------------------------------------------------------------------------|----------------------------------------------------------------------------------------------------|----------------------------------------------------------------------------------------------------|------------------------------------------------------------------------------------|----------------------------------------------------------------------------------------------------|----------------------------------------------------------------------------------------------------|------------------------------------------------------------------------|----------|-------------|--|
|                                                                                                    | Iv Din Iv Hex Iv ASCII Auto                                                                                                    |                                                                                                    |                                                                                                    | - Bytes per line Frey Goto 0                                                                                         |                                                                                                    |                                                                                    | Absolute address                                                                                                    |                                                                                                    |                                                                        | ٠        | G Hex C Dec |  |
| 00005<br>10000A<br>MOOOF<br>00014<br>100019<br>0001E<br>00023<br>100020<br>00020<br>00032<br>00037<br><b>JUDU3C</b> | 00000000<br>00000000<br>00000000<br>01000000<br>10010000<br>00000001<br>10111011<br>00118011<br>10000101<br>10101111<br>00000000<br>11010101 | 00000000<br>00000000<br>00000001<br>00000110<br>10100010<br>10110110<br>00111111<br>01111111<br>00000100<br>10101100<br>10000010<br>11110101 | 00000001 10110000<br>00000001<br>00000001<br>00100000<br>01101000 00101100<br>10001111<br>00010000 01100010<br>11010111<br>00000000<br>00010000<br>00000000<br>10000010<br>10000000 | 10110101<br>00000001<br>00000000<br>00000000<br>11010110<br>00000000<br>10110110<br>01100110<br>00010110<br>00001100 | 00001001<br>00000000<br>10000100<br>00100000<br>00000000<br>00010000<br>00000000<br>10000001<br>11011111<br>00000000<br>11011111<br>11011111 | nn.<br>nn<br>00<br>00<br>40<br>90<br>01<br>HH<br>33<br>85<br>AБ<br><b>UU</b><br>D5 | 0001<br>00.<br>01<br>01<br>nn<br>20<br>01<br>06<br>60<br>42<br>0F<br>Dΰ<br>10<br>ЭF<br>D7<br>7F<br>UU<br>10<br>04<br>AC<br>UU<br>82<br>82<br>b b<br><b>BU</b> | <b>BO 000</b><br>R5<br>ΩI<br>nn<br>$2C$ $20$<br>00<br>62<br>D <sub>b</sub><br>UU<br>B <sub>b</sub><br>66<br><b>UC</b> | 09<br>nn<br>0.4<br>00<br>10<br>UU<br>81<br>DF<br><b>UU</b><br>D5<br>Db | 0 h<br>ъ |             |  |
| <b>JUUU41</b><br>00046<br>0004B<br>Address: Orel (4)                                                                | 00000000<br>11010101<br>10111000<br>00050 10000100                                                                                           | 88888888<br>01111010<br>00100100<br>10000010                                                                                                 | 10000011<br>10110110<br>10111001<br>00100010 11011111                                                                                                    | 10000010<br>10110000<br>00000000                                                                                     | 00010110<br>00000001<br>00000000<br>00110101                                                                                                 | D5<br>B <sub>8</sub><br>84                                                         | u<br>Uυ<br>74<br>B6<br>B <sub>9</sub><br>24<br>22<br>82                                                                                                    | B <sub>0</sub><br>00<br>DF                                                                                            | 16<br>01<br>00<br>35                                                   | si en    |             |  |

**Figure 55: HexView window with error locations highlighted**

- **8.** To look at the VOP types, first stop the stream if it is playing.
- **9.** Click the Summary tooltip icon  $\boxed{\Sigma}$  to turn on the tooltip.
- **10.** Click the MB Types Overlay icon **iii** to turn on the overlay.
- **11. Play** or **Pause/Step** forward through the sequence to the end. Notice that the first frame and every second frame are Intra-MBs. (See Figure 56.)

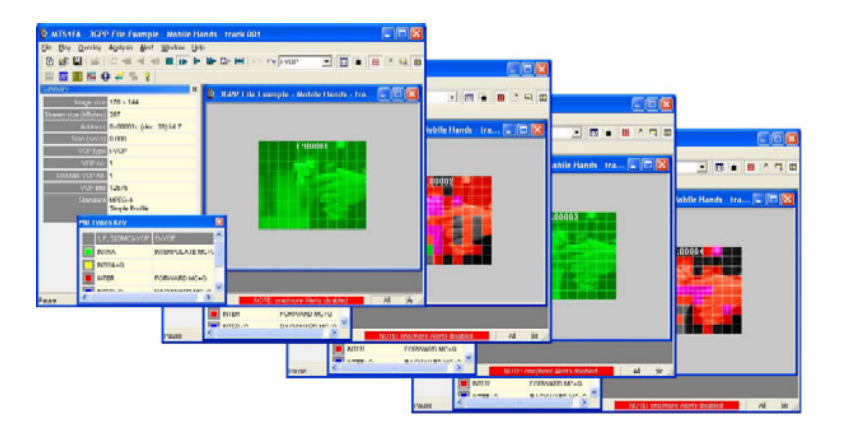

### **Figure 56: Viewing VOP types**

- **12.** Now examine the error resilience by clicking the Summary tooltip icon  $\Box$ to turn the tooltip on again, if it is not already on.
- **13.** Click the Pause/Step Forward icon **the study of the Step Step Forward** icon **the interval** to move to frame 1.
- **14.** Notice in the Summary window that **resync markers** and **data partitioning** are both on. This is vital for good error resilience in a mobile environment. [\(See Figure 57.\)](#page-49-0)

<span id="page-49-0"></span>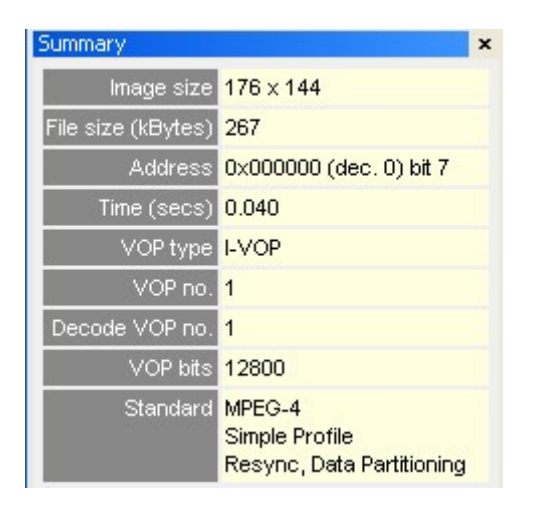

**Figure 57: Summary window data**

# **Conclusion**

This tutorial demonstrated the following:

- Using the Summary tooltip allows you to look at VOP types.  $\mathcal{L}_{\mathcal{A}}$
- Reducing the frequency of I-VOPs can allow for better quality video in the  $\mathcal{L}_{\mathcal{A}}$ same bit-rate.
- $\overline{\phantom{a}}$ With error resilience tools in use, the frequency of I-VOPs can be reduced, reducing the bit-rate by approximately 15%.

# **Tutorial 8: H.264/AVC Syntax Error**

This tutorial covers the following:

- $\overline{\phantom{a}}$ Opening an H.264/AVC byte stream.
- Syntax error in PPS
- **Finding the frame number of the error.**
- Examining the byte stream syntax and finding the error using Trace/Parse bitstream and Trace/Interpret.

## **Procedure**

- **1.** To load the tutorial, click **File** > **Example files** > **H.264/AVC Byte Streams**> **Canary Wharf**.
- **2.** An incorrect **direct\_8x8\_inference\_flag** error will occur at address 0x0, bit 7, when the file is loaded. (See Figure 58.)

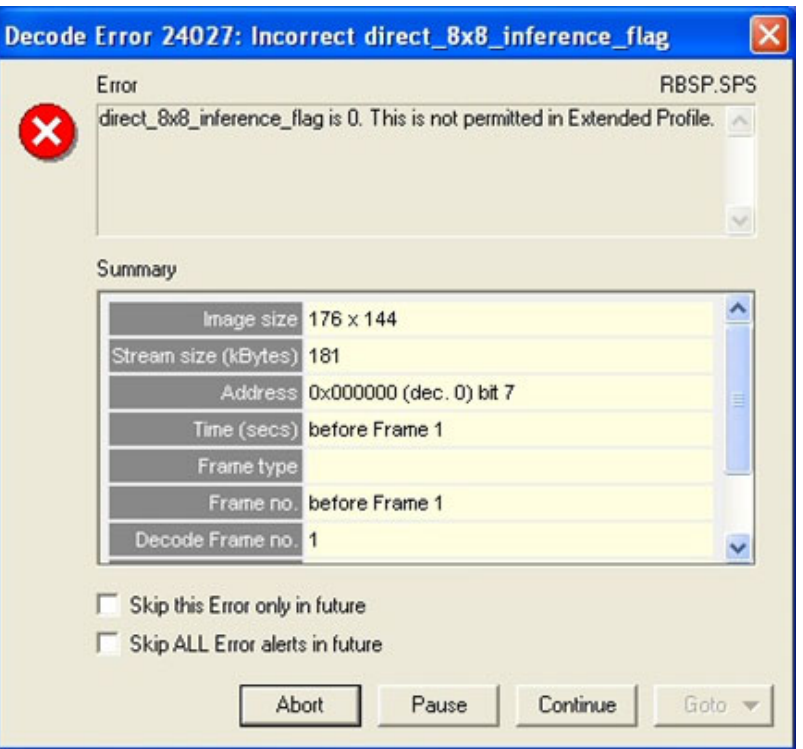

**Figure 58: Direct\_8x8\_inference\_flag error alert**

**3.** Notice that the syntax error occurs before frame 1. This is the displayed frame number. Check the **Skip this** box and then click **Continue**. (See Figure 58.)

**4.** An invalid Picture Parameter Set ID error will occur during the decode of frame 1. Use the scroll bar to view all of the information in the error dialog box. (See Figure 59.)

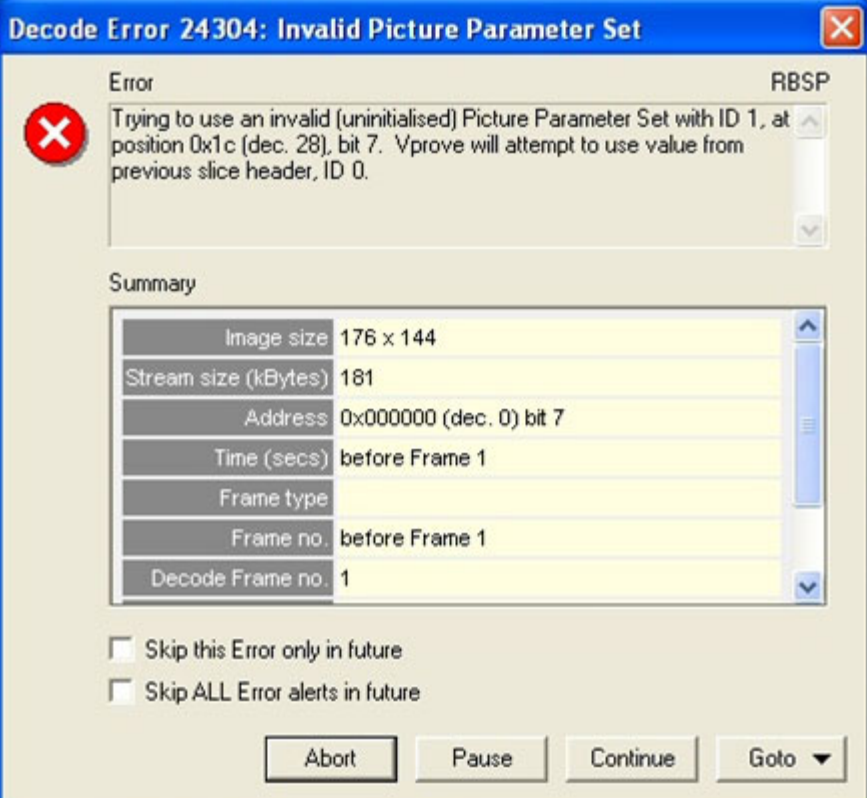

**Figure 59: Invalid Picture Parameter Set ID error**

- **5.** Click on **Analysis** in the menu. Select **Trace enable** and then select **Frame range** from the drop-down menu.
- **6.** Set the frame range from 1 to 2. This will run the Trace/Interpret and Trace/Parse bitstream on frames 1 and 2.
- **7.** View the Trace file and clear the **Frame** box. Click **Find Next** three times. An error alert will appear. (See Figure 60.)

| <b>En Irace: Canary whart parse bitstream 11 Z vpt</b>                                                                                                    |  |  |  |
|----------------------------------------------------------------------------------------------------|--|--|--|
| Find Prev   Next    Emy   Warring   Frank   Text<br>Line registers                                                                                                    |  |  |  |
| 0001 000- ----- ----- ----- ----- ----- ----- (0x0000001B.6) . SLICE_TYPE                                                                                                    |  |  |  |
| *******************<br>Dx00000001C.7) : <b>Biolo</b> : Trying an use an invalid (uninitialised) Picture Parameter Set with ID 1, at position N                                                                                 |  |  |  |
| ------------------------<br>BBBB BBBB Beer over your your your your your<br>(BwBBBBBBbC 43<br><b>FILANK NUM</b><br>IDR PIC ID<br>(0x0000001D.3)                                                                                |  |  |  |
| PIC ORDER CNT ISB<br>(0,00000010.2)                                                                                                    |  |  |  |
| BO OUTPUT OF PRIOR PICS FLAG<br><b>GALL MORE COOL COOL STORE CARD AND COOL</b><br>$H \times 0000001 \times 23$<br>LONG TERM REFERENCE FLAG<br>0.0000001E.13<br>able system waters dealers wwwe paints adults.<br><b>SCHOOL</b> |  |  |  |
| <b>SLICK OF BIGTA</b><br>пыпполк в<br><b>IIIII (less soos soos soos soos soos soos</b><br>----                                                                                                    |  |  |  |
| HB TYPE<br>(0x0000001F.3)<br>PREV_INTRA4X4_PRED_NODE_FIAC<br>$0*0000001F.2$                                                                                                    |  |  |  |
| INTEASES PRIO BOOK FLAG<br>19800000018, 11<br>loss sees soos soos soos sees sees woon noon<br>AA4                                                                                                    |  |  |  |
|                                                                                                    |  |  |  |

**Figure 60: Trace/Parse bitstream error**

**8.** View the Trace/Interpret for the same range. Clear the **Frame** box and click Find Next twice. An error alert will appear. (See Figure 61.)

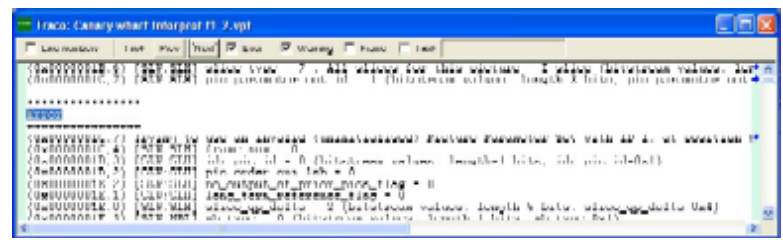

#### **Figure 61: Trace/Interpret error alert**

- **9.** To determine if the **pic parameter** set id number 1 has been set, search for it in the Trace/Interpret file that is already open (frames 1 and 2).
- **10.** Select the **Text** box in the Trace/Interpret window and type **pic\_parameter\_set\_id=** in the text box.
- **11.** Click Find **Prev** to search for an occurrence of **pic\_parameter\_set\_id** before the error. Note that it does not occur before the location of the PPS ID error (at  $0x1c$ , 7). (See Figure 62.)

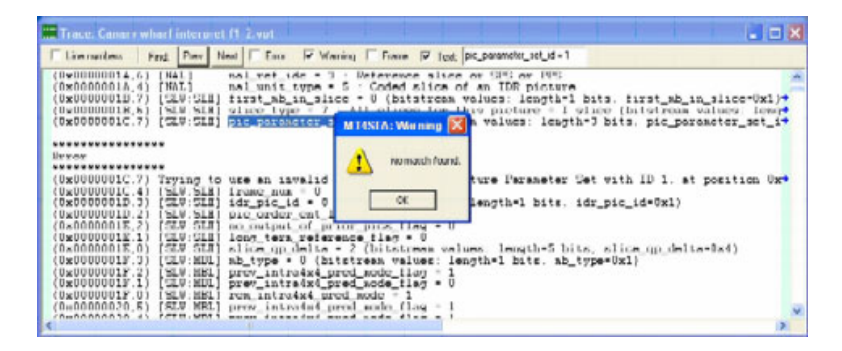

**Figure 62: Pic\_parameter\_set\_id error location search**

# **Conclusion**

This tutorial demonstrated the following:

- The pic\_parameter\_set\_id=1 did not occur before the slice header tried to use  $\overline{\phantom{a}}$ this in frame 1, and therefore caused an error.
- It is an error to set the PPS ID to 1 at stream address 0x1c, bit 7.  $\overline{\phantom{a}}$
- With this error, the MTS4EA decoder uses the data from the last known good  $\mathcal{L}_{\mathcal{A}}$ pic\_parameter\_Set\_id (ID 0) and continues decoding.

*NOTE. This may not always be possible and could generate other consequential errors.*

 $\overline{\mathbb{R}^n}$ THE MTS4EA showed what the error was and where it occurred.

# **Tutorial 9: MPEG-4 and H.264/AVC Buffer Analysis**

This tutorial covers the following:

- Buffer analysis in real-time (VBV, VCV, VMV of MPEG-4 ES).  $\overline{\phantom{a}}$ 
	- $\blacksquare$  Information provided values, overflow/underflow indications.
	- Icon controls for navigation through the graphs.  $\mathcal{L}_{\mathrm{max}}$
- n. Buffer conformance errors/alerts.
	- $\sim$ Graphs.
	- Error dialog boxes.
- $\overline{\phantom{a}}$ Achieving conformance.
	- Altering the buffer parameters and seeing the effect in the graph.
	- Adjusting values to prevent overflow.
- $\blacksquare$ HRD buffer analysis in H.264/AVC.

This tutorial requires that you have completed the previous tutorials, and that you know how to:

- $\Box$ Play, stop, step forward, and fast forward a video.
- Use and interpret the alert messages.  $\overline{\phantom{a}}$

This tutorial also requires that you already understand the principles of buffer analysis/conformance (VBV, VCV, VMV) in MPEG-4 and H.264/AVC (HRD).

The following table provides the functions of each Buffer Analysis toolbar icon. (See Table 4.)

### **Table 4: Buffer analysis icons**

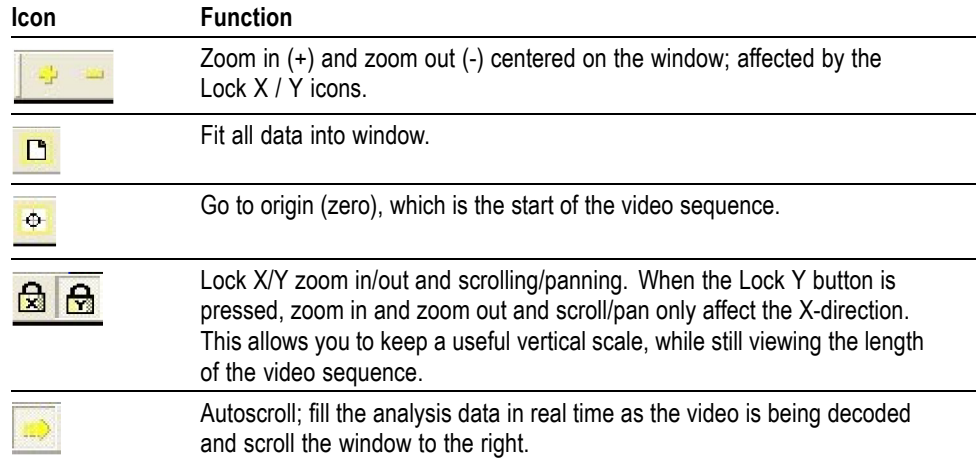

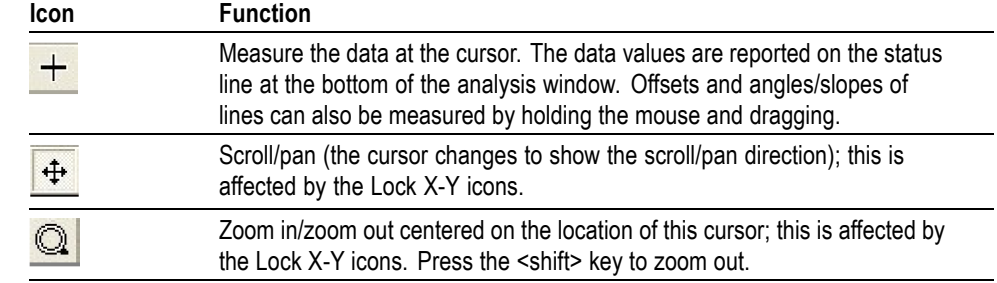

### **Table 4: Buffer analysis icons (cont.)**

### **Procedure**

- **1.** To load the tutorial, click **File** > **Example files** > **MPEG-4 Elementary Streams**> **Man Walking**. Ensure that the video is not playing.
- **2.** From the **Analysis** menu, click **View buffer analysis**. The **Buffer Analysis** window appears. (See Figure 63.)
- **3.** View the buffer analysis graph example, as well as the descriptions in the table. [\(See Table 5.\)](#page-56-0)

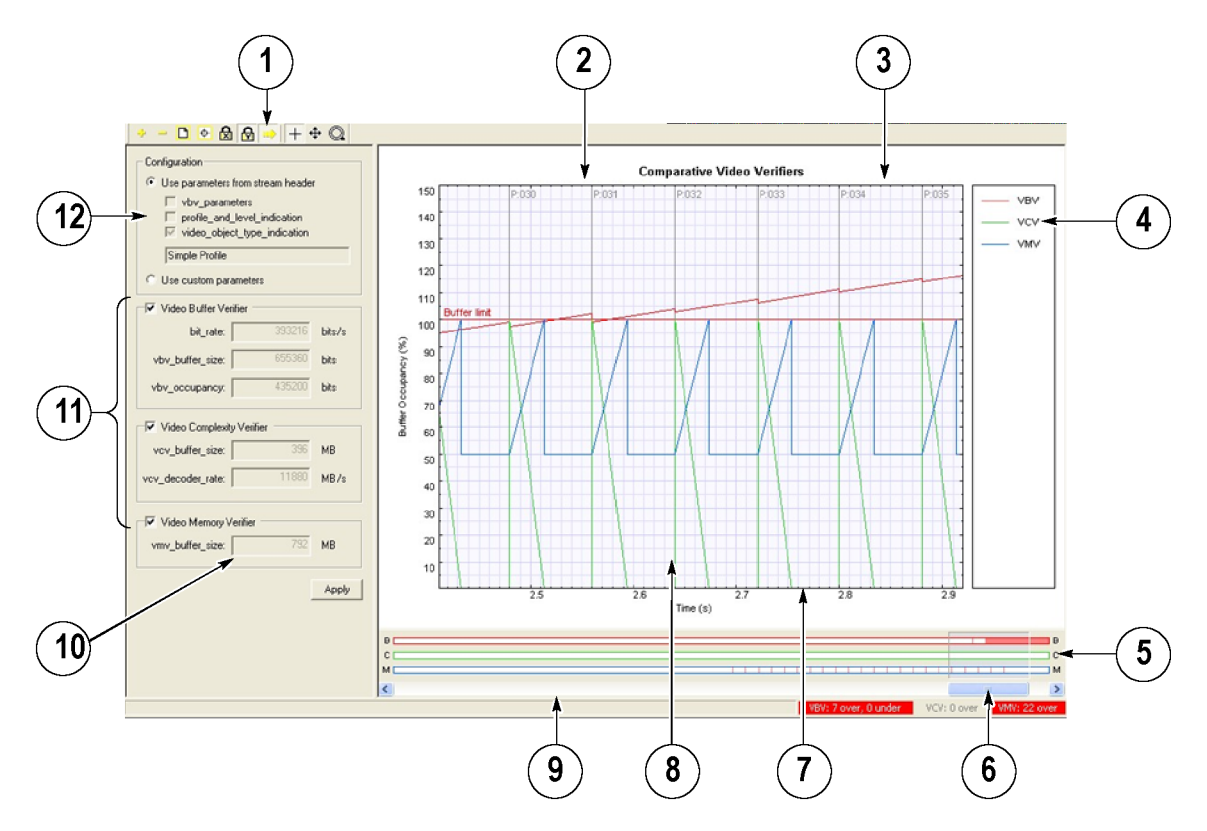

**Figure 63: Buffer analysis window, example graph**

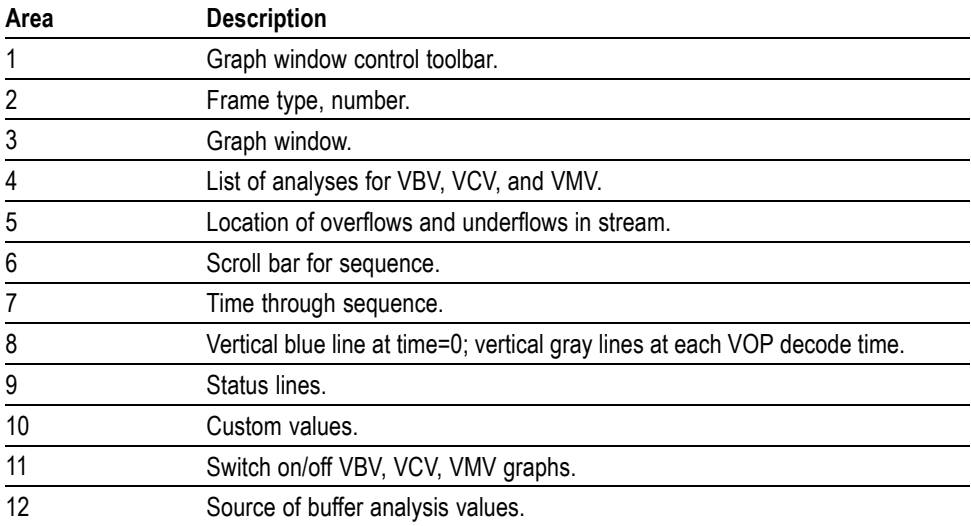

#### <span id="page-56-0"></span>**Table 5: Buffer analysis descriptions**

**4.** Observe the VBV, VCV and VMV values that appear beside the graph. (See Figure 64.) These parameters are specified in the stream, or from the implied values from the Profile/Level, as given in the standard, or the implied values from the Object Type (Simple or Advanced Simple), at the highest level for each. You can enter them manually by selecting **Use custom parameters**.

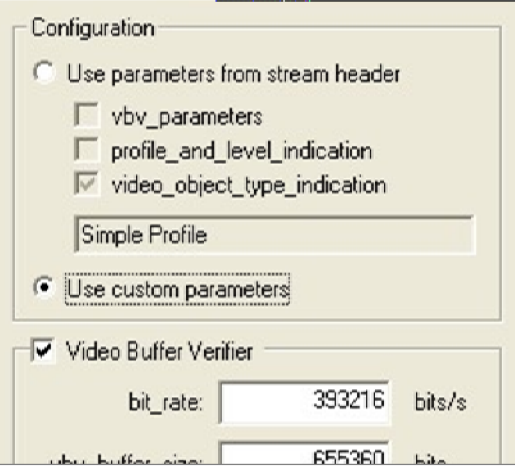

**Figure 64: VBV, VCV and VMV values**

- **5.** Click the **Pause/ Step Forward** icon **the times.** Nothing appears in the window because the Man Walking sequence contains B-VOPs, and the buffer analysis cannot start until there is sufficient data for the calculations (this will not occur until frame 4).
- **6.** Click the **Pause/ Step Forward** icon **P** one more time. The graph appears.
- **7.** Click the **Fit to Window** icon  $\boxed{D}$  for a more detailed view of the graph. (See Figure 65.)
- **8.** Click the **Fast forward** icon **1**. A warning message occurs. [\(See Figure 66.\)](#page-58-0)
- **9.** Note that the VBV overflow occured while decoding frame 55 (the display frame number is 54).

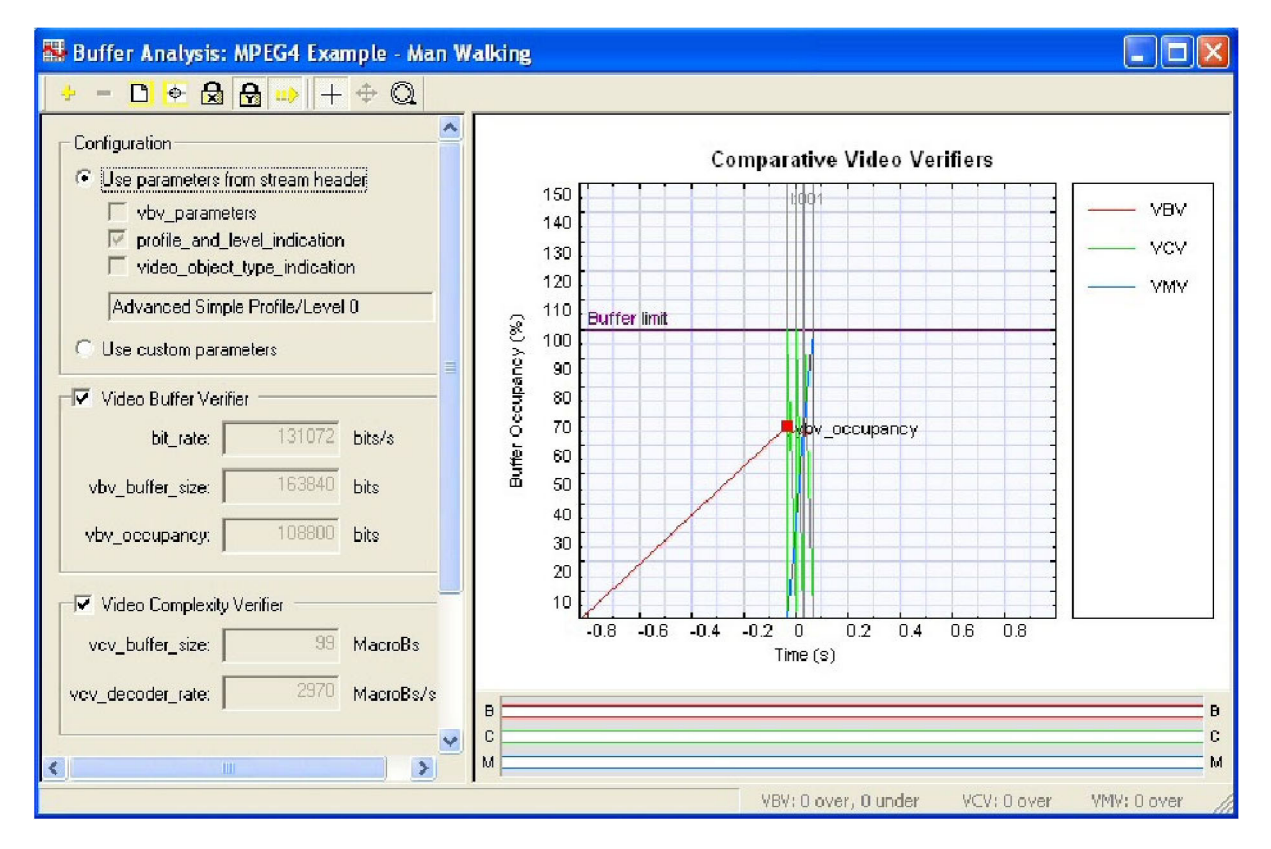

**Figure 65: Buffer analysis graph, detailed view**

<span id="page-58-0"></span>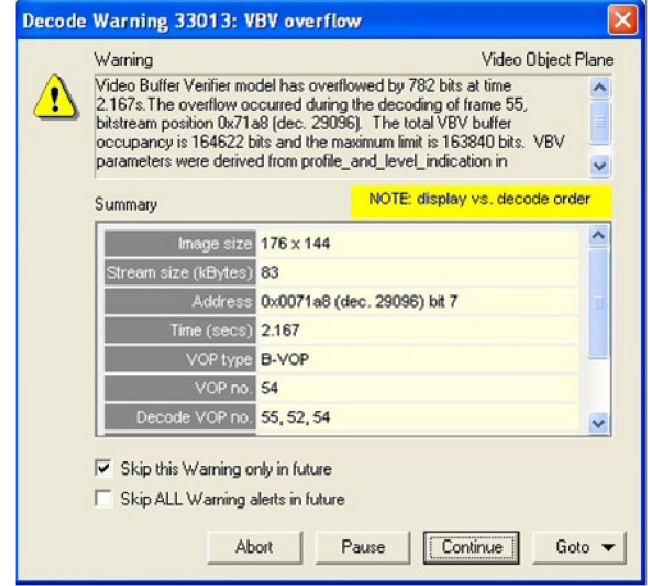

**Figure 66: VBV overflow warning**

- **10.** Select **Skip this Warning only in the future**, and then click **Continue**.
- **11.** Observe that the red VBV line goes above the **Buffer limit** line. [\(See](#page-59-0) Figure 67.)
- **12.** Observe that when the decoding stops, the graph looks like the section that appears between 75% and 105% buffer occupancy. Note also that the number of frames with VBV overflow appears at the bottom of the screen. In this case, the number of frames with VBV overflow is 106.

<span id="page-59-0"></span>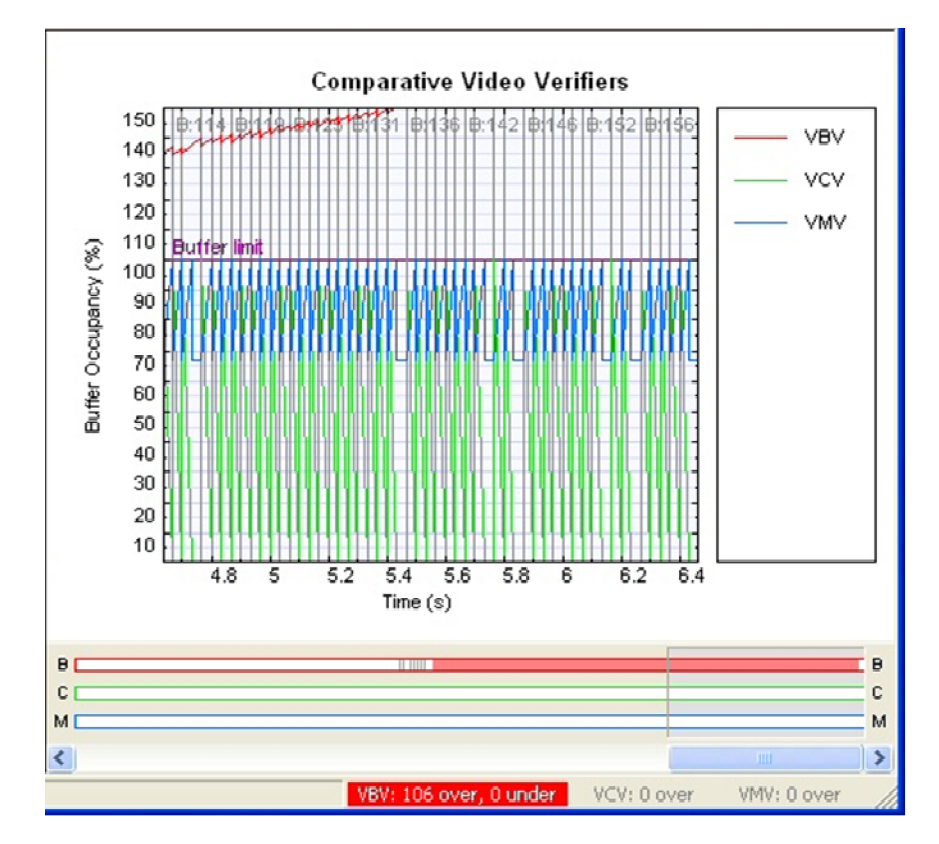

**Figure 67: Buffer limit graph**

**13.** To fit the graph to the window, click the  $\Box$  icon on the **Buffer Analysis** toolbar. The red line displays the VBV overflow. [\(See Figure 68.\)](#page-60-0)

<span id="page-60-0"></span>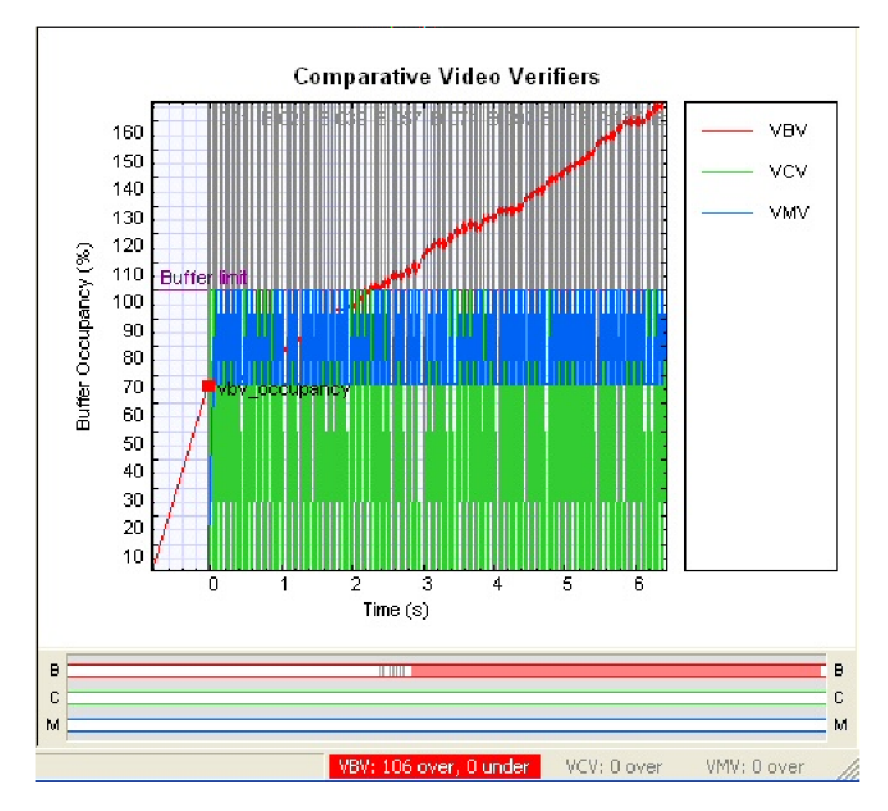

**Figure 68: Comparative video verifier graph**

**14.** Consider the information presented by the graph. The standard values used for a frame result in a VBV overflow, which means that the decoding rate cannot keep up with the input data rate, and frames will drop, beginning with frame 54.

Solutions include:

- Increase the vbv\_buffer\_size so that it does not overflow.  $\blacksquare$
- $\blacksquare$ Decrease the bit-rate, which is the rate at which the encoder sends the data to the decoder.
- Increase the displayed frame rate, so that the decoder removes bits more  $\bar{a}$ quickly.
- Increase the number of bits per frame by changing the quantizer or  $\sim$ increasing the frame size.
- Change the Profile/Level indication, so that it stays within the set limits  $\mathcal{L}_{\mathrm{max}}$ (for example, change to ASP at Level 2).
- Use custom values in the vbv parameters in the sequence header. ۰
- **15.** Clear the check boxes for VCV and VMV so that only the VBV check box is selected. Note that the vertical scale is now measured in bits, not %. [\(See](#page-61-0) Figure 69.)
- **16.** Observe that the VBV line has disappeared because it is beyond the scale set for the VBV.
- **17.** Click the  $\frac{d}{dx}$  icon on the **Buffer Analysis** toolbar, and then click the  $\frac{d}{dx}$  icon three times for a detailed view of the graph. [\(See Figure 70.\)](#page-62-0)

<span id="page-61-0"></span>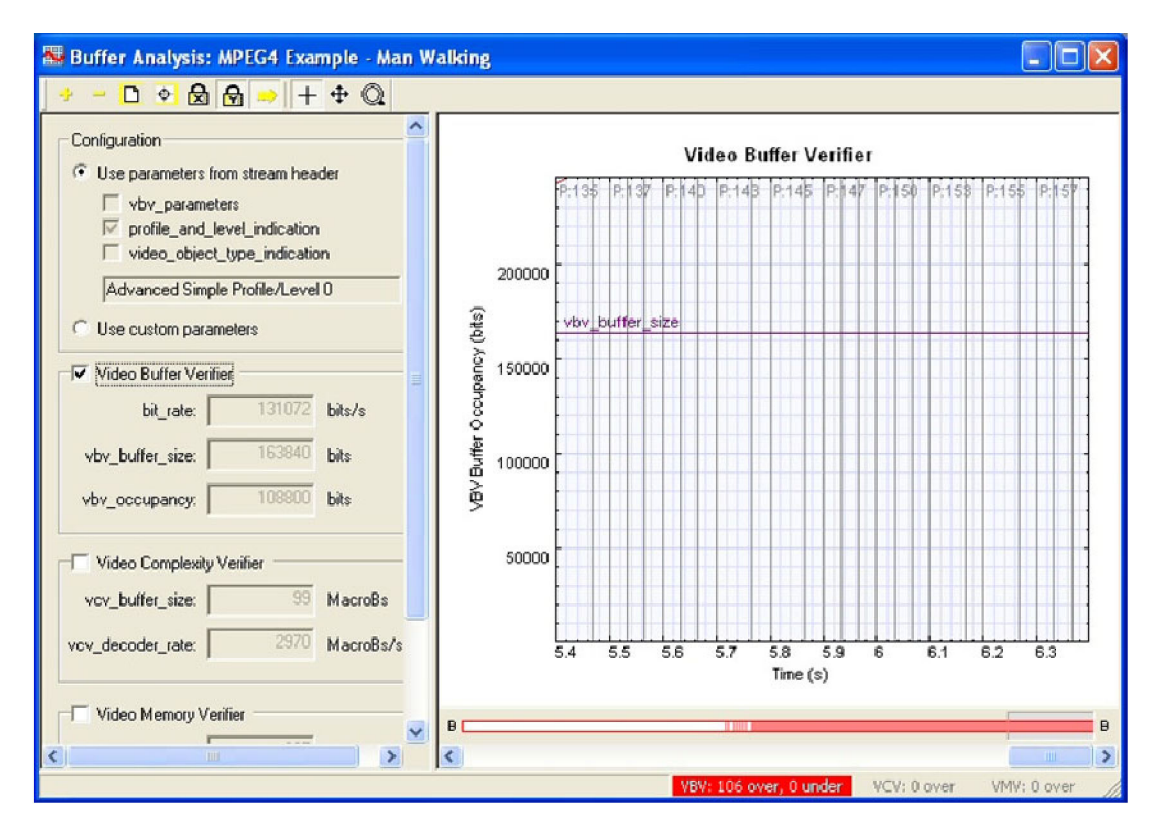

**Figure 69: Frame 2**

<span id="page-62-0"></span>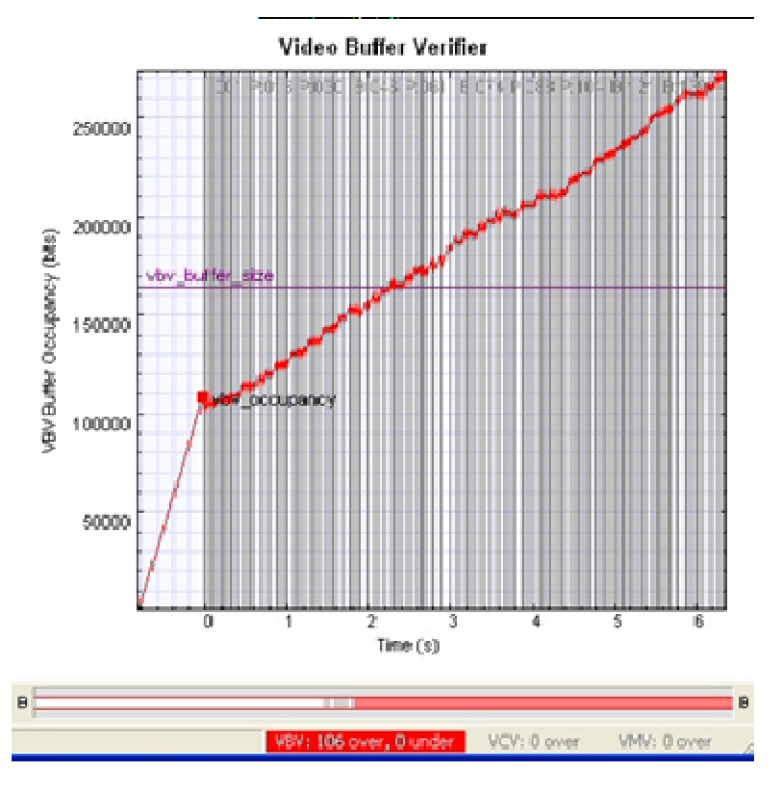

**Figure 70: Graph details**

**18.** Note the following details about the graph:

- The Y scale of the graph is locked, which keeps the graph at a useful zoom level.
- $\equiv$ The VBV graph is higher at the end of every frame than at the start, which shows that the VBV buffer is filling faster than the decoder can empty it.
- **19.** Click the  $\equiv$  icon to zoom out.
- **20.** Select the **Use custom parameters** option button. [\(See Figure 71.\)](#page-63-0) The word **BUF** appears in a yellow box in the main MTS4EA status bar, indicating that custom buffer parameters are in use. [\(See Figure 72.\)](#page-63-0)

<span id="page-63-0"></span>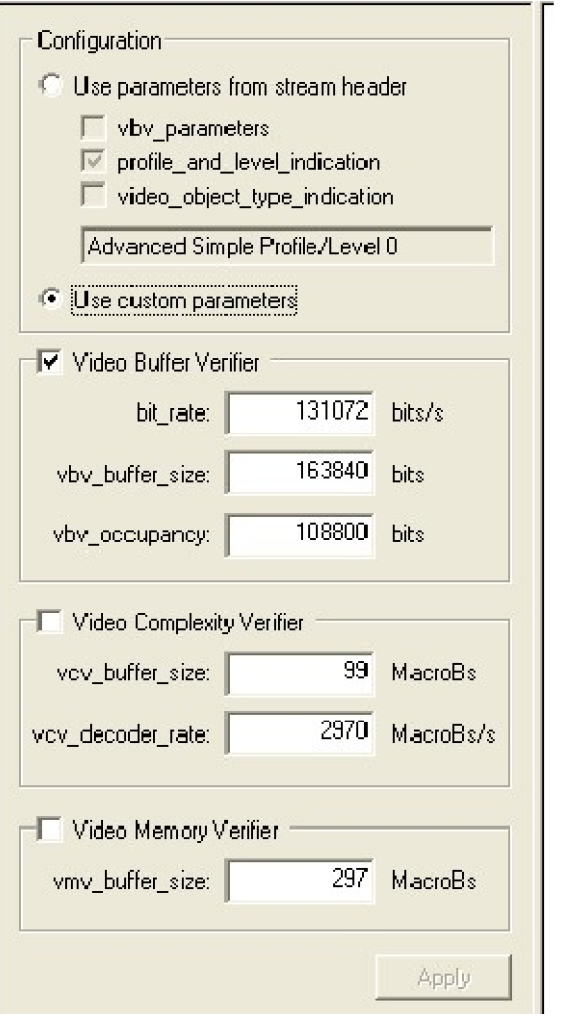

**Figure 71: Buffer analysis configurations**

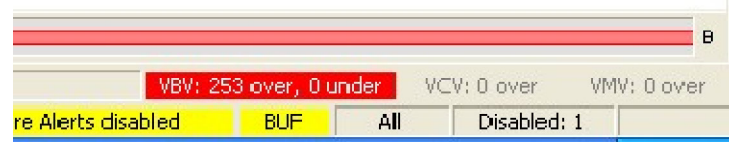

### **Figure 72: Buffer parameter indicator**

- **21.** View the video buffer verifier. [\(See Figure 73.\)](#page-64-0) The default vbv\_buffer\_size for ASP L0 is  $163,840$  bits = 20,480 bytes, which is not very large.
- **22.** Enter 655,360 bits = 80 kbytes, click **Apply**, and then click the **Fit to window** icon  $\boxed{D}$ . Observe that the graph stays below the limit and there are no overflows or underflows.
- <span id="page-64-0"></span>**23.** Consider the following:
	- What if your mobile device cannot spare 80 KBs of memory, and can only  $\blacksquare$ spare 20 KBs, as specified by the standard?
	- By how much does the input data rate need to be reduced?  $\sim$
	- Does this comply with the specifications of the network on which your  $\equiv$ device will operate?

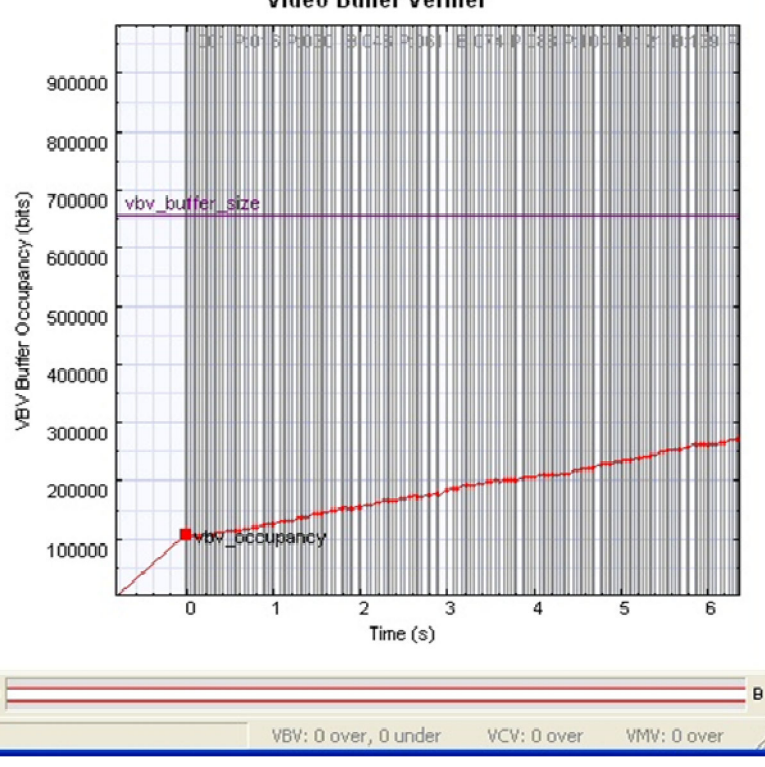

Video Buffer Verifier

**Figure 73: Video buffer verifier graph**

- **24.** Reset the parameters by clicking **Use parameters from stream header**, and then reselect the **Use custom parameters** check box. The VBV graph shows that the decoder is being supplied with data faster than it can decode.
- **25.** Reduce the bit rate to 121072 bits, and then click **Apply**. [\(See Figure 74.\)](#page-65-0) The graph goes up slightly and there are fewer frames with overflow. [\(See](#page-65-0) Figure 75.)

<span id="page-65-0"></span>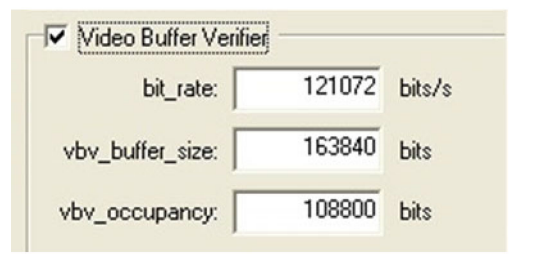

**Figure 74: Bit rate configurations**

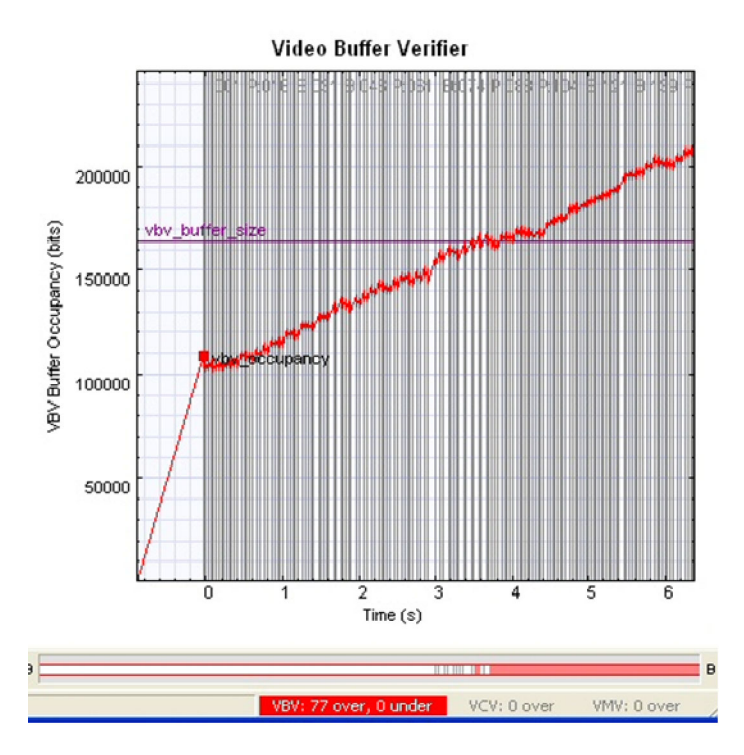

**Figure 75: Video buffer verifier graph**

- **26.** Reduce the bit rate to 111072 bits and then click **Apply**. [\(See Figure 76.\)](#page-66-0)
- **27.** Observe that the graph line now stays below the buffer limit. [\(See Figure 77.\)](#page-66-0)
- **28.** Consider whether the maximum rate of 111,072 bits meets your network's specifications.

<span id="page-66-0"></span>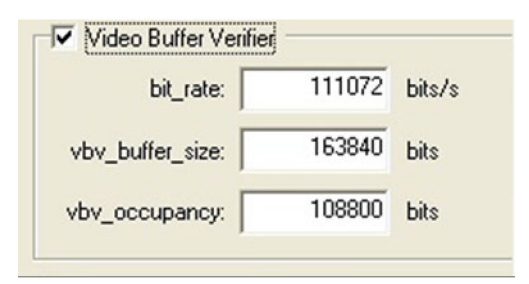

**Figure 76: Video buffer verifier configurations**

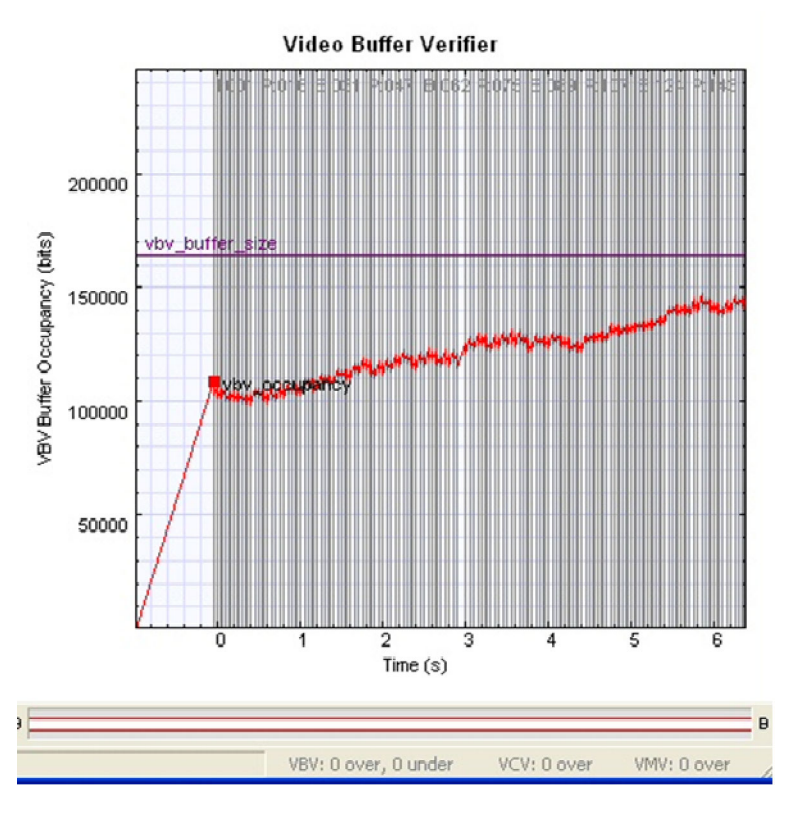

**Figure 77: Video buffer verifier graph**

## **Conclusion**

This tutorial demonstrated that the buffer analysis of the MPEG-4 example, Man Walking, showed that the stream does not comply with the buffer constraints. The tutorial recommended ways to resolve this issue.

The tutorial also brought up the following considerations:

- $\Box$ How much memory needs to be allocated? Can your hardware allow this much memory usage?
- $\overline{\phantom{a}}$ Is the input data rate limit appropriate for your network?

# **Tutorial 10: MPEG-2 Compliance**

This tutorial covers the following:

- $\mathcal{L}_{\mathcal{A}}$ Opening an MPEG-2 program stream.
- L. Interpreting syntax errors:
	- Person track: invalid VLC for dct\_differential.
	- Grenadier guards: frame\_rate\_extension denominator and numerator equal but not zero.
- $\mathcal{L}_{\mathcal{A}}$ Using the HexView:
	- Going from the alert pop-up to the HexView.
	- Examining the bitstream in the HexView.
- Looking at the MPEG-2 program stream structure.
- Looking at MacroBlock types in an interlaced video.  $\mathcal{L}_{\mathcal{A}}$

### **Procedure**

- **1.** To load this tutorial, click **File** > **Example files** > **MPEG-2 Program Streams**> **Person Track**. A list of tracks included in the MPEG-2 program stream appears in a dialog box. [\(See Figure 78.\)](#page-68-0)
- **2.** View the track information included in the dialog box. The video track **ID**, for example, is 0xe0. Although there can be multiple tracks, the first video track is selected automatically.

<span id="page-68-0"></span>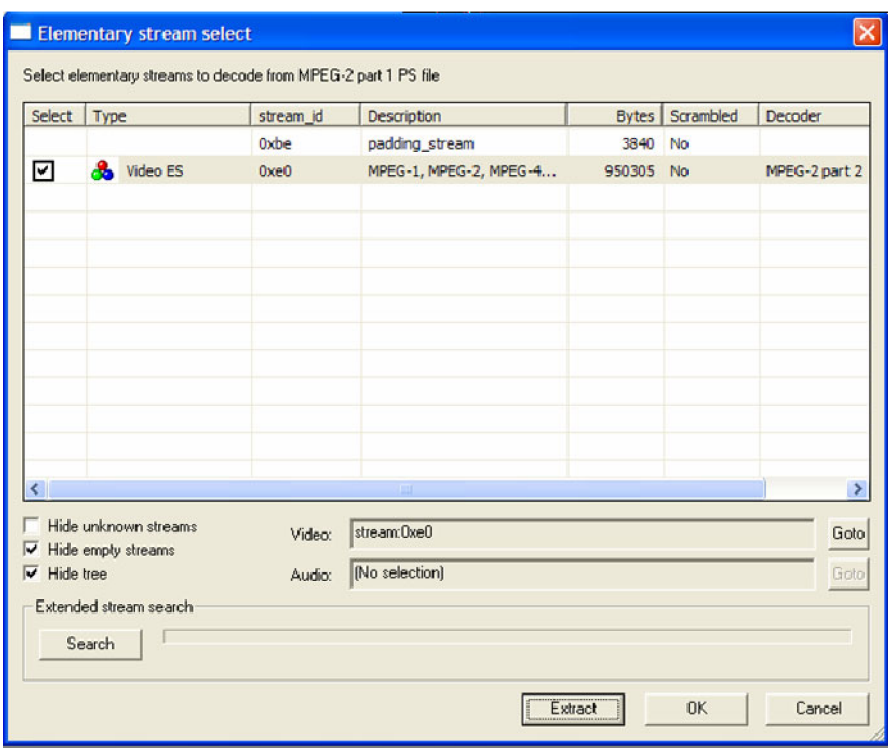

### **Figure 78: Track list**

- **3.** Click **OK**. The video track is analyzed and an error appears. [\(See Figure 79.\)](#page-69-0)
- **4.** View the error message details, which provide a summary of the stream up to the point of the error.
- **5.** Click **Continue**. Ensure that the **Skip this Error only in the future** check box is not selected. Another buffer conformance error message appears. [\(See Figure 80.\)](#page-69-0)

<span id="page-69-0"></span>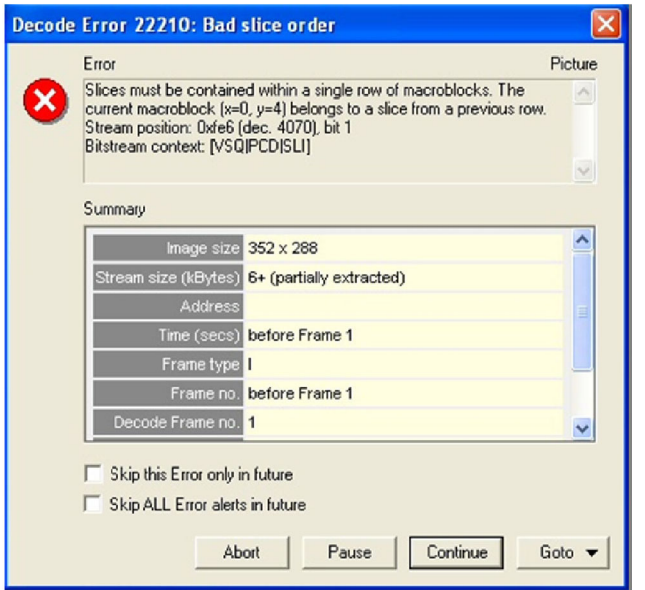

**Figure 79: Initial error message**

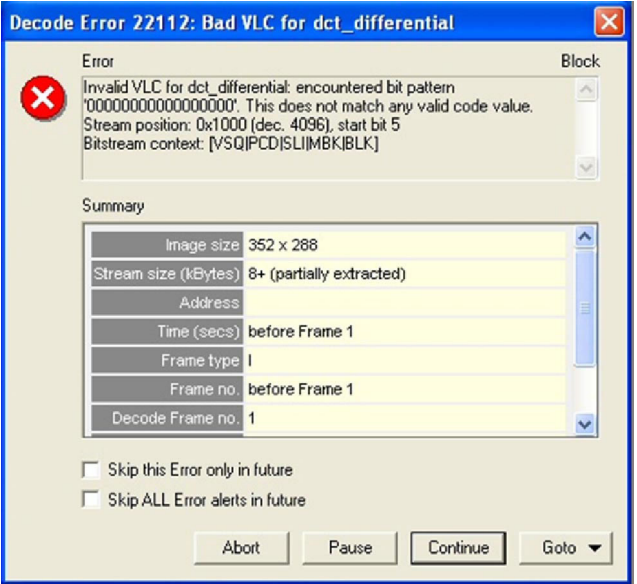

**Figure 80: Invalid VLC error message**

- **6.** View the error message details. An invalid VLC has been used for the dct\_differential field at bitstream byte address 0x1000, bit 5.
- **7.** Click **Continue**. Ensure that the **Skip this Error only in the future** check box is not selected. Repeat this step for an additional error message that appears.
- **8.** Resume playing the video. Observe that the error is visible in frame 1. [\(See](#page-70-0) Figure 81.)

<span id="page-70-0"></span>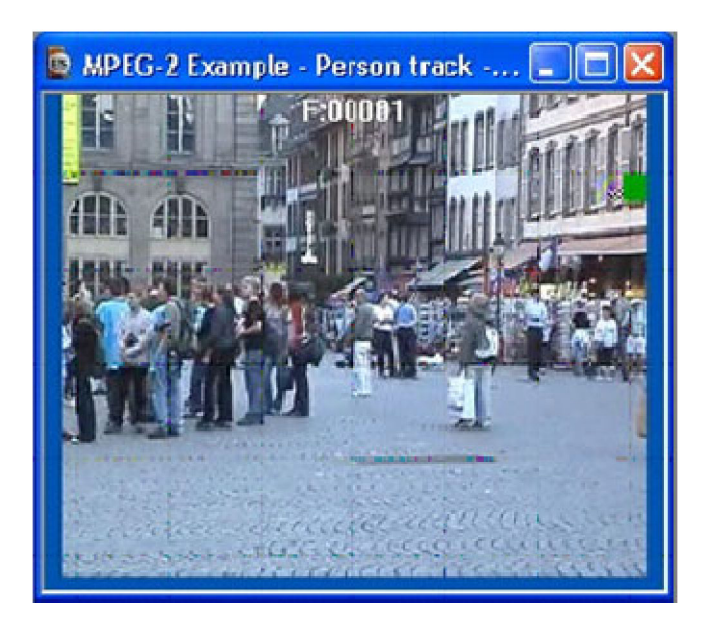

**Figure 81: Error in image**

- **9.** Click the **Pause, Step forward** icon **P**. An error message appears.
- **10.** Click **Continue**. An Invalid VLC error message appears. [\(See Figure 82.\)](#page-71-0)
- **11.** From the **Goto** menu, click **Hex**.
- **12.** Click **Continue**, and then view the **HexView window**. Note that the error is highlighted automatically. [\(See Figure 83.\)](#page-71-0)
- **13.** Observe the bits surrounding the error and consider whether it is a start code emulation.

<span id="page-71-0"></span>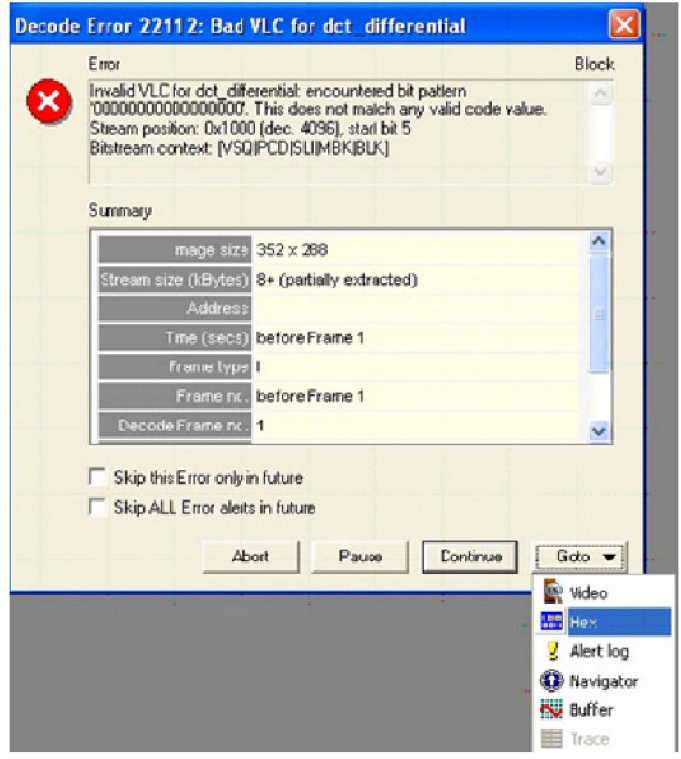

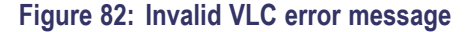

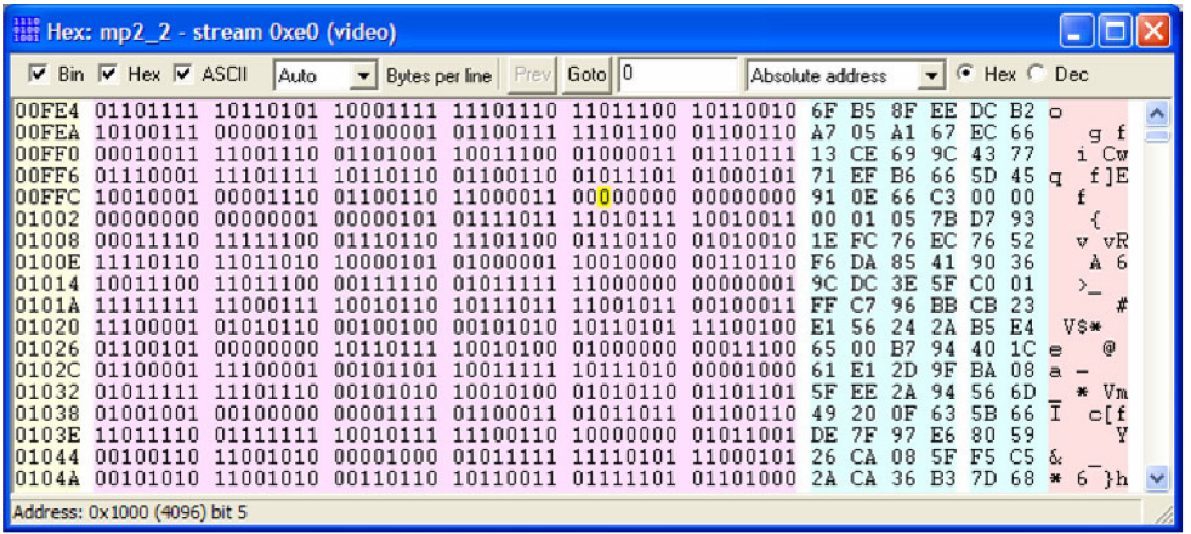

**Figure 83: HexView window**

**14.** To open the Grenadier Guards program stream, Click **File** > **Example files** > **MPEG-2 Program Streams**> **Grenadier Guards.** An error message appears. [\(See Figure 84.\)](#page-72-0)
**15.** View the details of the error message: the value of the denominator of frame\_rate\_extension is 1, but it must be 0 in Main Profile.

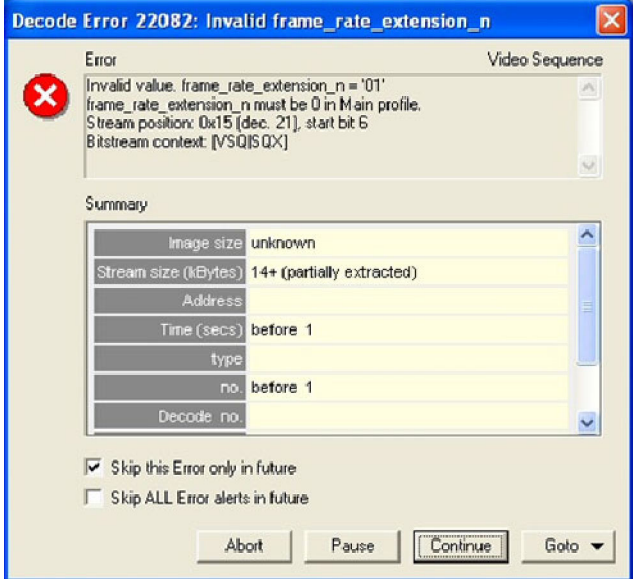

#### **Figure 84: Error message**

**16.** Select **Skip this Error only in the future**, and then click **Continue**. The status bar indicates one disabled alert. (See Figure 85.) An error message [\(See](#page-73-0) Figure 86.) and a warning message [\(See Figure 87.\)](#page-73-0) appear.

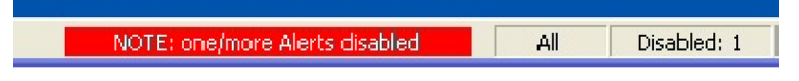

#### **Figure 85: Disabled alert indicator**

**17.** For both error messages, select **Skip this Error** or **Warning in the future**, and then click **Continue**. Do not resume playing the video.

<span id="page-73-0"></span>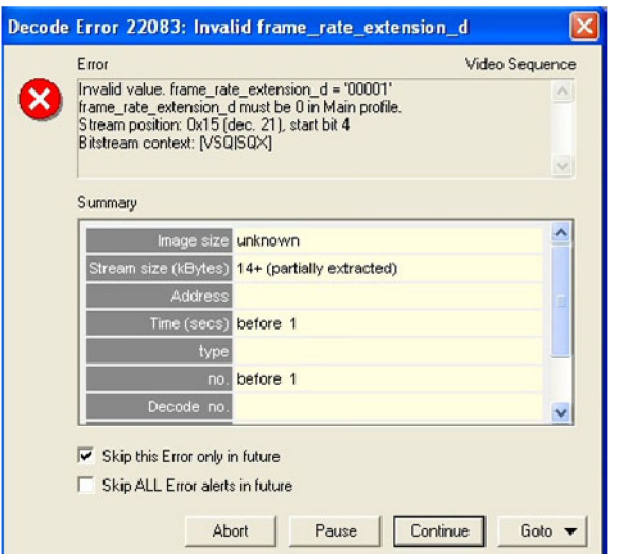

**Figure 86: Error message**

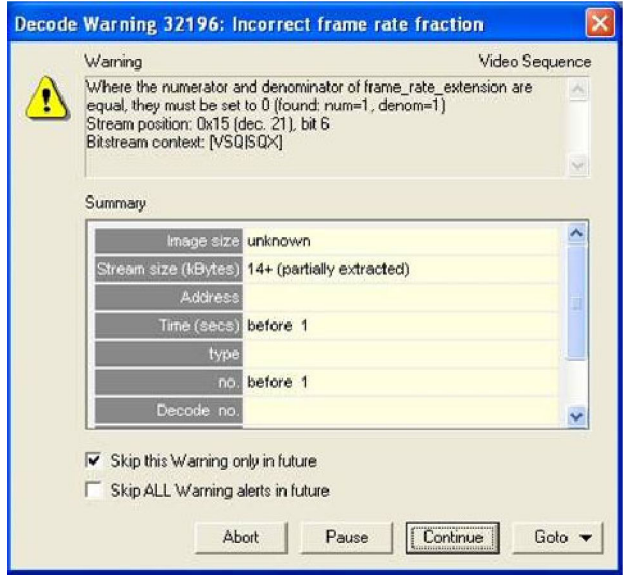

**Figure 87: Warning message**

- **18.** From the **Analysis** menu, select **View video stream structure**. The **Structure** window appears. [\(See Figure 88.\)](#page-74-0)
- **19.** View the top-level atoms in the MPEG-2 program stream. Click the **+** next to each atom to view the data for the atom.

<span id="page-74-0"></span>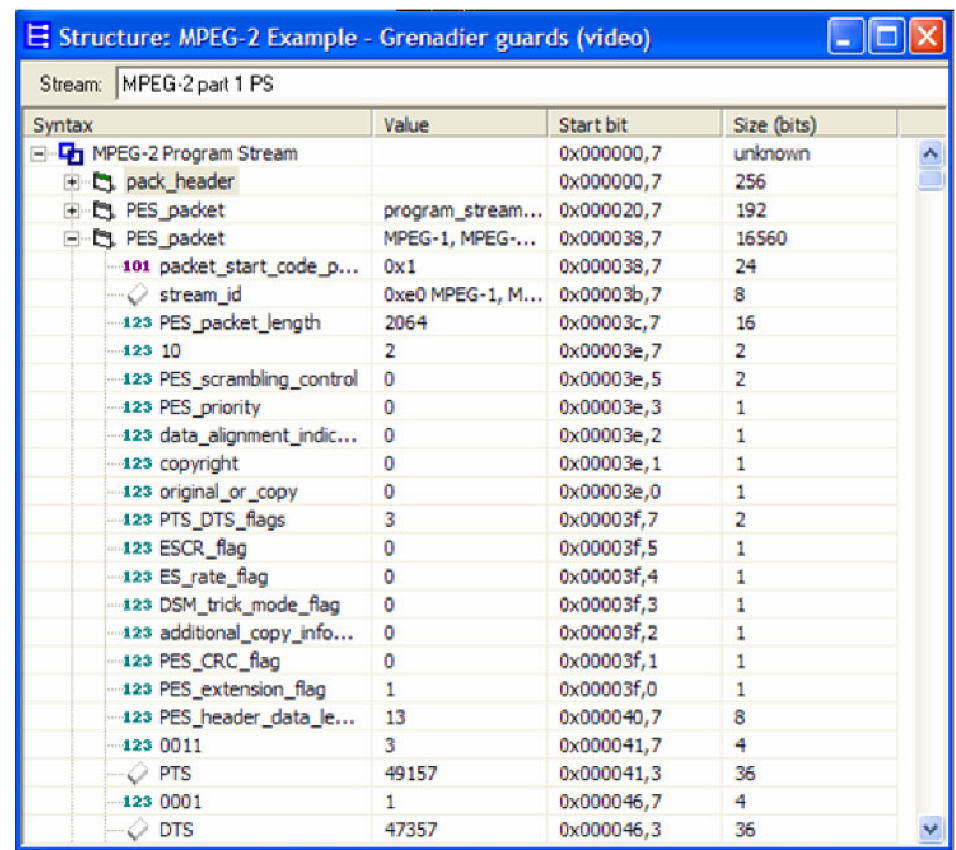

**Figure 88: Structure window**

**20.** Resume playing the video. The **Interlace** toolbar appears. (See Figure 89.)

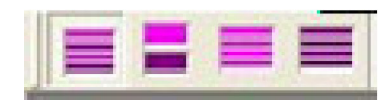

**Figure 89: Interlace toolbar**

- **21.** Click the **Pause, Step Forward** icon **the interval is the view frame 2.**
- **22.** On the **Interlace** toolbar, click the **Split fields view** icon  $\blacksquare$ . The top and bottom fields are displayed separately. [\(See Figure 90.\)](#page-75-0)

<span id="page-75-0"></span>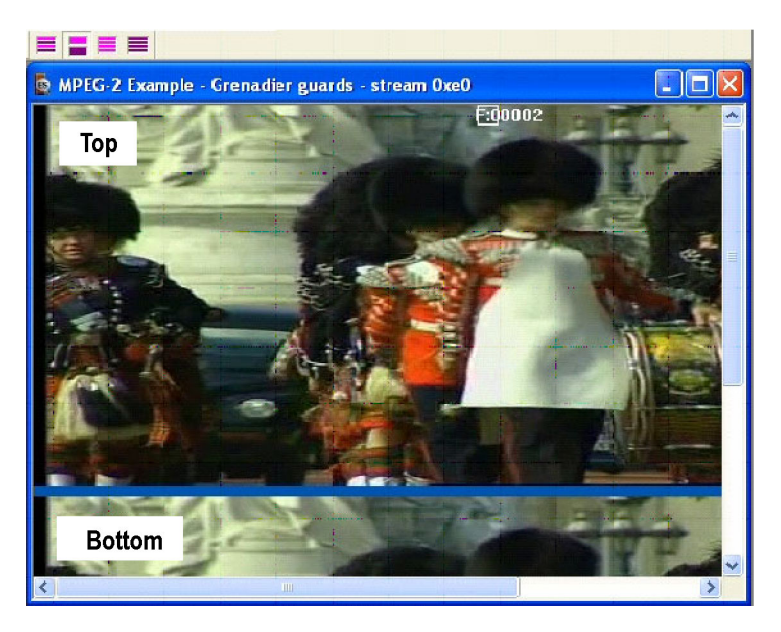

## **Figure 90: Frame 2**

- **23.** Maximize the video window.
- **24.** Click the **interpretion**. Different MB types appear in the top and bottom fields. (See Figure 91.)

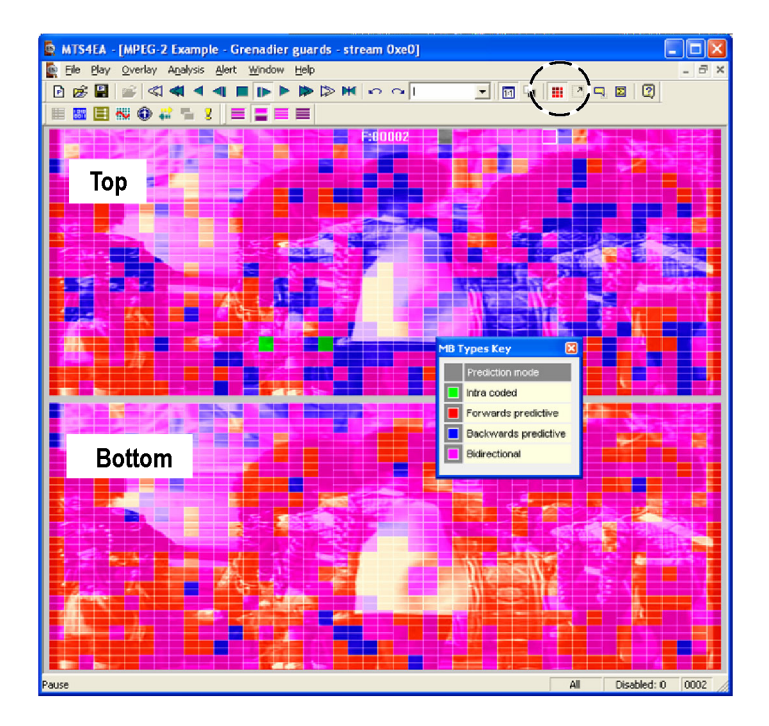

**Figure 91: Varied MB types**

# **Conclusion**

This tutorial demonstrated the following:

- There is one error in the Person Track stream:  $\Box$ 
	- The error is in frame 1, at bitstream location 0x1000, bit start 5.
	- This error affects the visual quality.
- There are two errors and one warning message in the Grenadier Guards stream:
	- $\blacksquare$  The errors are in the header (before frame 1), at bitstream location 0x15, bit start 6.
	- The warning message highlights the same error.
	- This does not appear to affect the visual quality.  $\equiv$
- You can see the different MacroBlock types in the top and bottom fields.  $\mathcal{L}_{\mathcal{A}}$

# **Tutorial 11: Fidelity Analysis**

This tutorial covers the following:

- Fidelity analysis in real-time (PSNR).
	- Using a YUV source reference file.
	- Fidelity metrics.
	- Graph navigation.
- $\mathcal{L}_{\mathcal{A}}$ Comparing the fidelity of the same bitstream compressed with either MPEG-2 or H.264/AVC.
- Viewing the visual difference between the compressed bitstream and the YUV П source reference video.

This tutorial requires that you have completed the previous tutorials and that you can:

- $\overline{\phantom{a}}$ Open example streams.
- Play, stop, step forward, and rewind a video. п
- Use and interpret alert pop-up messages. r.
- Use the icons and controls on the buffer analysis graphical display.  $\mathcal{L}_{\mathcal{A}}$

This tutorial also requires that you already understand the principles of fidelity analysis (this topic is not covered in this tutorial; however, the user manual contains descriptions of the fidelity metrics).

## **Procedure**

- **1.** To load the tutorial, click **File** > **Example files** > **MPEG-4 Elementary Streams**> **Man Walking**. Ensure that the video is not playing.
- **2.** From the **Analysis** menu, click **Enable fidelity analysis**. The **Video analysis options** dialog box appears for theYUV reference file. This file will later be used for comparison with the compressed video file. The YUV reference file is provided as an example, as indicated by the text under the **Reference filename** field. [\(See Figure 92.\)](#page-78-0)
- **3.** Set the **Frame rate** to 30. [\(See Figure 92.\)](#page-78-0)

<span id="page-78-0"></span>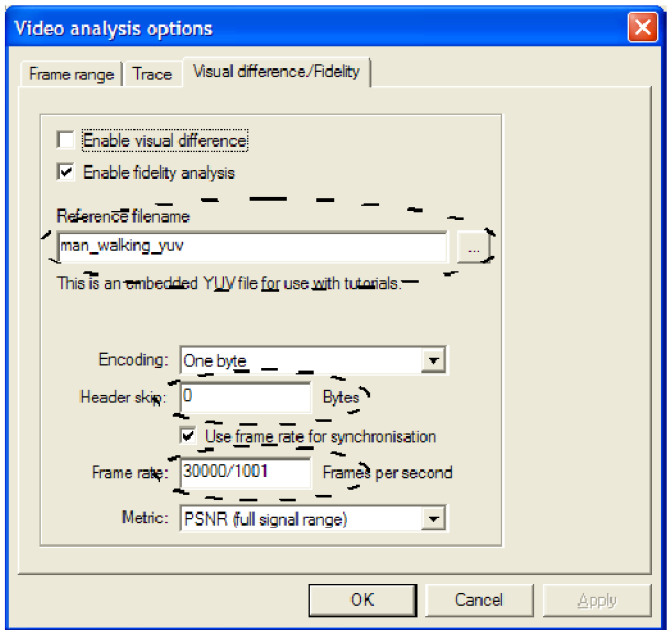

**Figure 92: Video analysis options**

- **4.** From the **Metric** drop-down menu, select **PSNR (full signal range)**, and then click **OK**. (A detailed description of each fidelity metric is available in the user manual).
- **5.** From the **Analysis** menu, click **Enable fidelity trace**.
- **6.** On the **Trace** tab, select the **Enable** check box, choose the filename **mp4asp\_1\_video** and then, under **Options**, select **VOP Fidelity**. [\(See](#page-79-0) Figure 93.)
- **7.** On the **Frame range** tab, select the **All frames** check box and then click **OK**. The video window appears with the fidelity analysis icon  $\blacksquare$  enabled in the **Views** toolbar. [\(See Figure 94.\)](#page-79-0)

<span id="page-79-0"></span>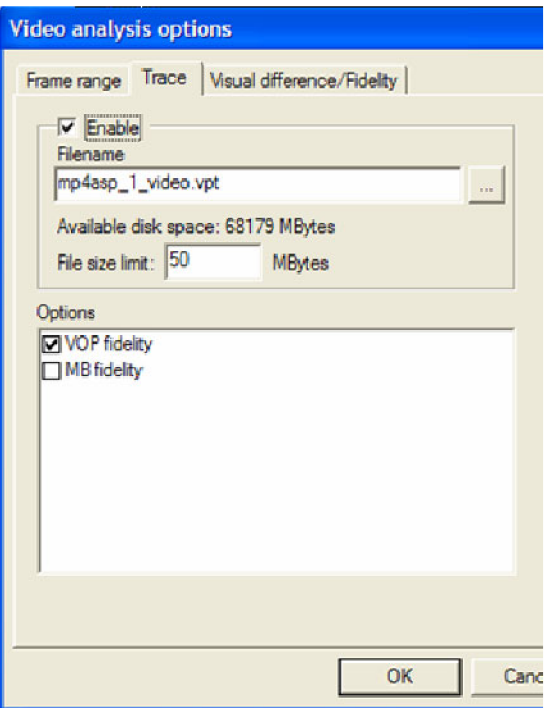

#### **Figure 93: Video analysis options**

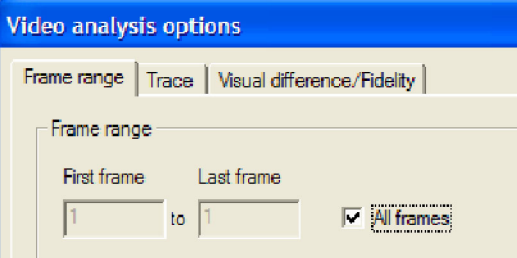

#### **Figure 94: Frame range tab**

- **8.** Click the **Fidelity analysis** icon **b**. The **Fidelity analysis** graph view appears. Observe that the graph is empty because a video has not been played. [\(See Figure 95.\)](#page-80-0)
- **9.** Click the **i** icon four times. A graph appears. [\(See Figure 96.\)](#page-81-0)
- **10.** Observe the following about the graph:
	- The graph area is not filled with each click because the bitstream includes  $\blacksquare$  . B-VOPS, and a certain number of frames must be decoded before each frame can be displayed.
	- Some of the YUV PSNR values are not visible. This is because the graph  $\sim$ auto-scales with the first few values. You can click the  $\Box$  icon to rescale the graph.
- The thumbnail bar view shows that the fidelity data has been collected.  $\equiv$
- <span id="page-80-0"></span>**11.** View the descriptions of the **Fidelity analysis** window in the figure and the table. [\(See Figure 97.\) \(See Table 6.\)](#page-82-0)

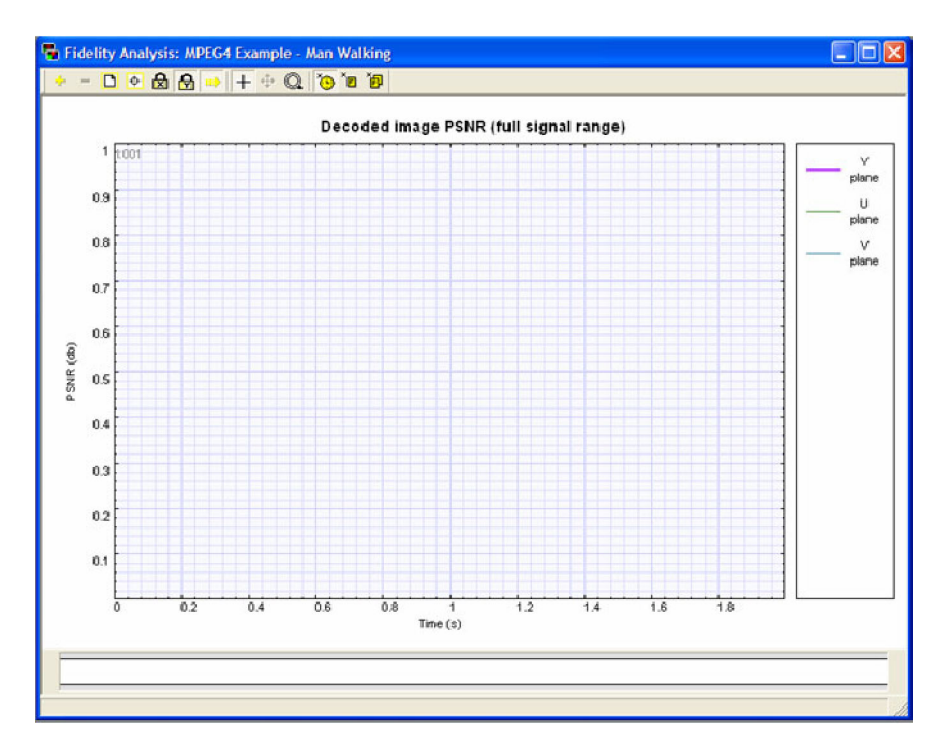

**Figure 95: Fidelity analysis graph**

<span id="page-81-0"></span>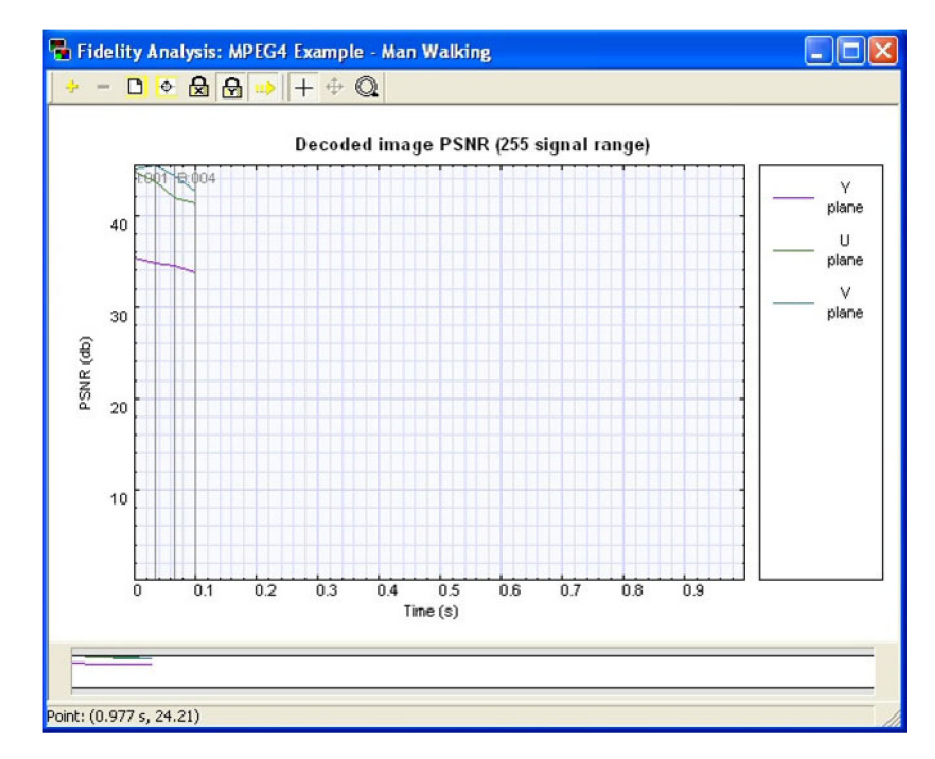

**Figure 96: Fidelity analysis graph**

<span id="page-82-0"></span>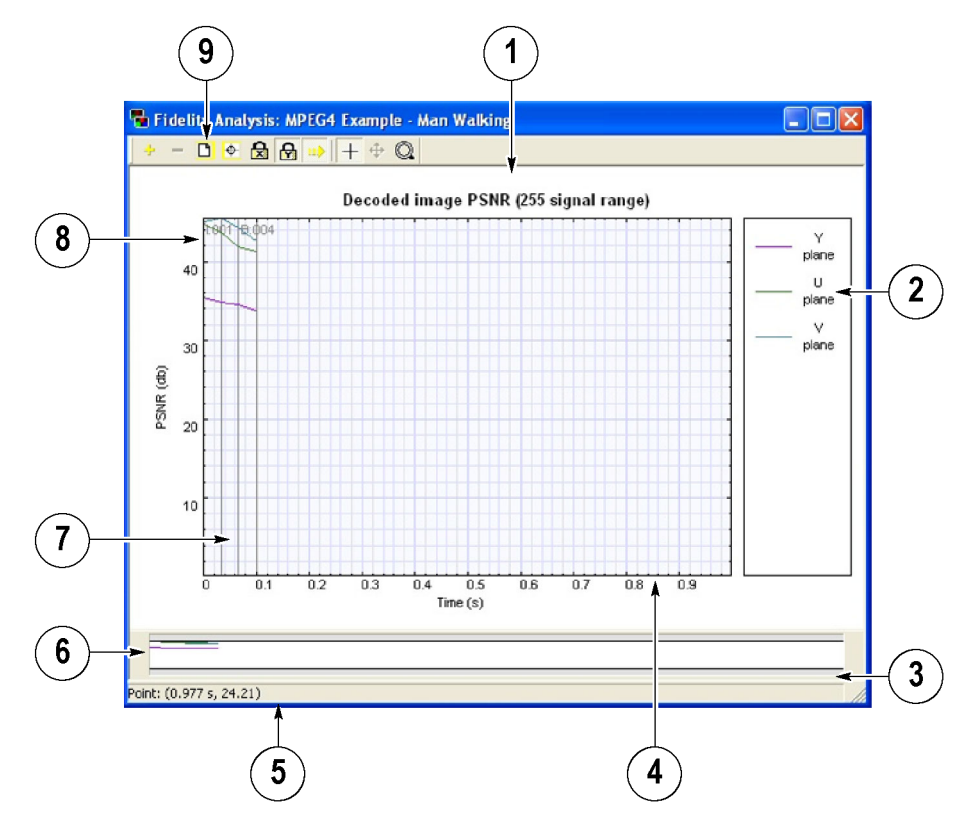

**Figure 97: Fidelity analysis window descriptions**

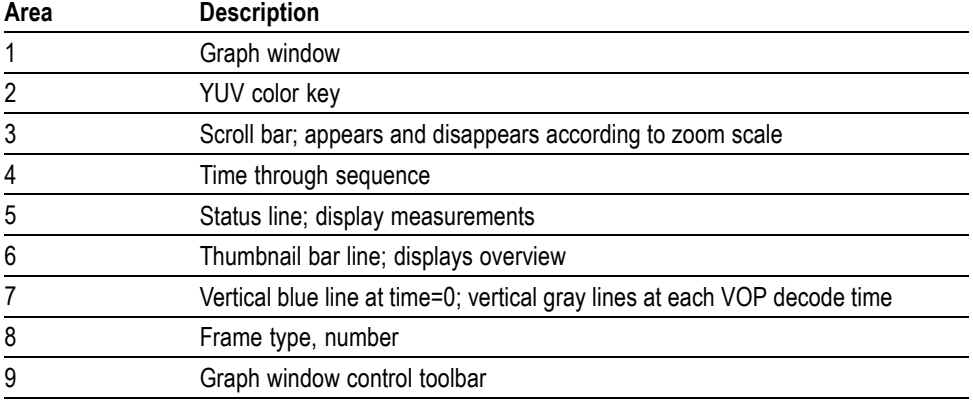

#### **Table 6: Fidelity analysis window descriptions**

**12.** To open the Grenadier Guards program stream, Click **File** > **Example files** > **MPEG-2 Program Streams**> **Grenadier Guards.** An error message appears.

- **13.** Select **Skip this Error only in the future**, and then click **Continue**.
- **14.** From the **Analysis** menu, select **View analysis options**.
- **15.** On the **Visual difference/ Fidelity** tab, set the **YUV frame rate** to 25, and then click **OK**.
- **16.** An error message appears because there are only 10 frames of YUV data. Click **OK**, and then view the graph result. (See Figure 98.)
- **17.** Load the MPEG-2 program stream example, Grenadier Guards. [\(See](#page-84-0) Figure 99.)
- **18.** Compare the first MPEG-2 program stream with the H.264/AVC PSNR example. [\(See Figure 99.\) \(See Figure 100.\)](#page-84-0) Note that the PSNR is higher for H.264/AVC in Y, U, and V.

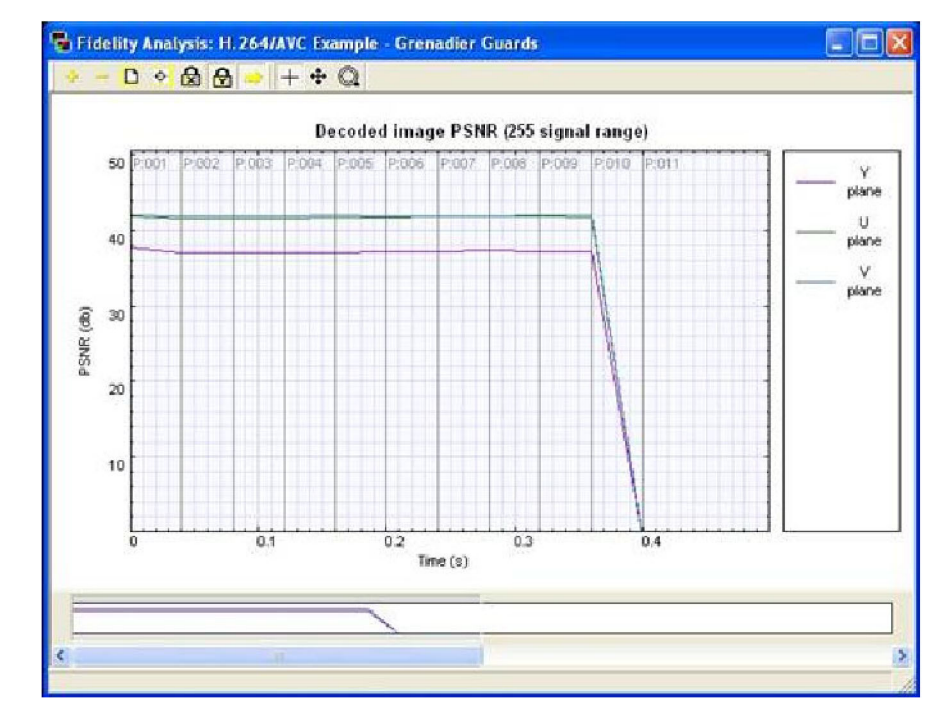

**Figure 98: Graph result, YUV frame rate 25**

<span id="page-84-0"></span>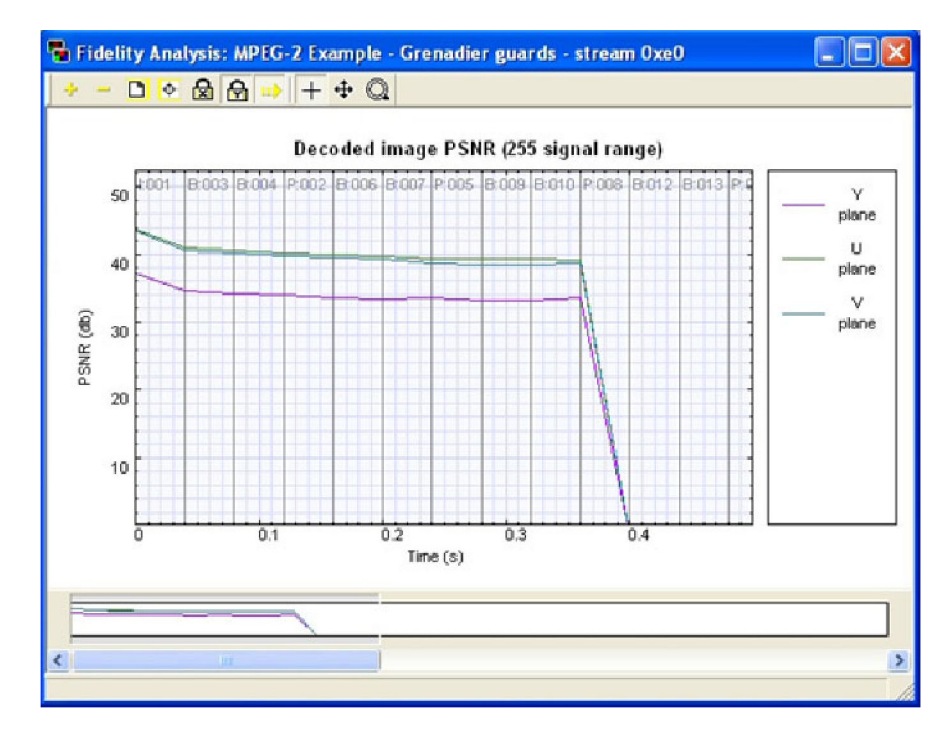

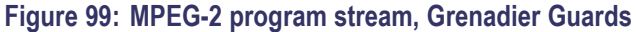

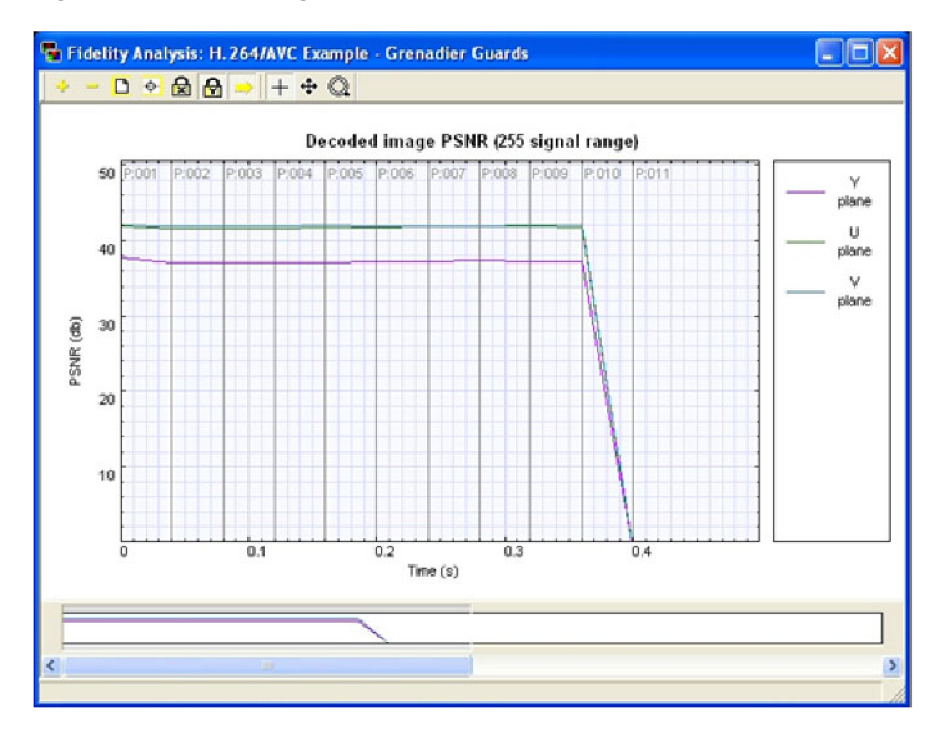

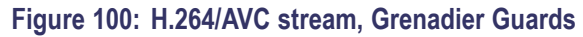

**19.** Click the **View trace** icon. [\(See Figure 101.\)](#page-85-0)

<span id="page-85-0"></span>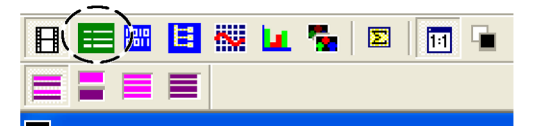

#### **Figure 101: View trace icon**

- **20.** The trace view gives the numerical values for the pictures' PSNR. (See Figure 102.)
- **21.** Consider the following:
	- What encoder parameters, such as frame type, were used for H.264/AVC and MPEG-2?
	- Could the H.264/AVC or the MPEG-2 encoding parameters be changed to  $\sim$ improve the areas of lower PSNR?
	- $\mathcal{L}_{\mathcal{A}}$ Compare other fidelity analyses; do the same kinds of differences occur?
	- Although the PSNR is better for the H.264/AVC sequence, it does not  $\blacksquare$ necessarily look better. Consider the visual differences.

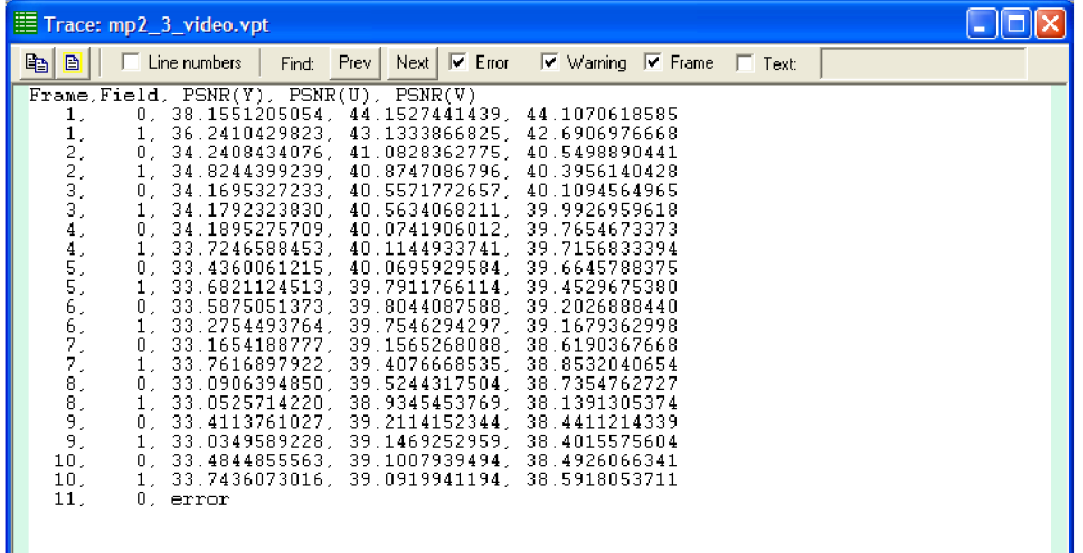

#### **Figure 102: H.264/AVC sequence**

- **22.** Load the MPEG-2 stream, Grenadier Guards.
- **23.** From the **Overlay** menu, click **Visual difference**, and then select the **Enable** check box.
- **24.** Set the **Frame rate** to 25, and then click **OK**. The **Visual difference** toolbar appears.
- **25.** Use the following icons to view the visual difference.

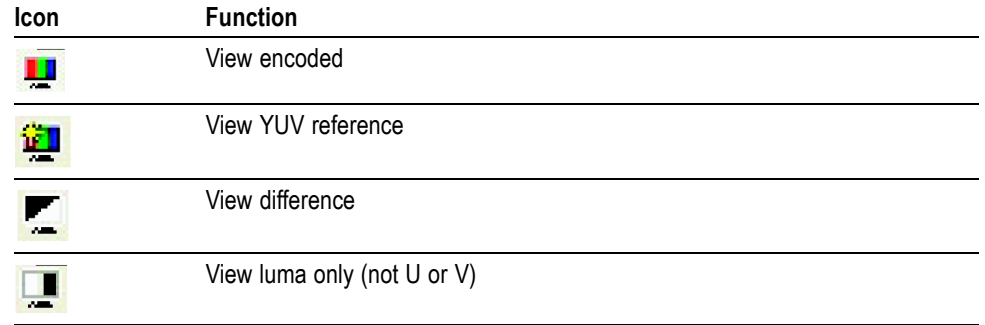

## **Table 7: Visual difference icons**

**26.** Load the H.264/AVC stream, Grenadier Guards. Consider whether there is a difference in visual quality between the two streams.

## **Conclusion**

This tutorial demonstrated the following:

- A method for assessing visual quality through:
	- The use of metrics such as PSNR.
	- $\blacksquare$  Identifying the visual difference between the encoded video and the reference (source) video that is used for the encoding.
- Visual quality analysis and visual quality improvement require that you consider encoding parameters (such as frame types and motion vectors) and bit-rates of encoding.

This tutorial provided the tools to help you begin your visual analysis in a quantifiable and logical fashion.